# Primus

# Istruzioni per l'uso

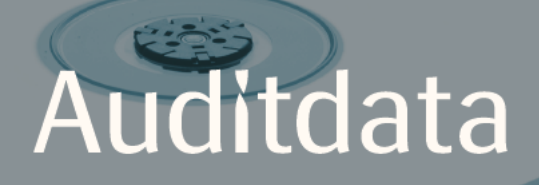

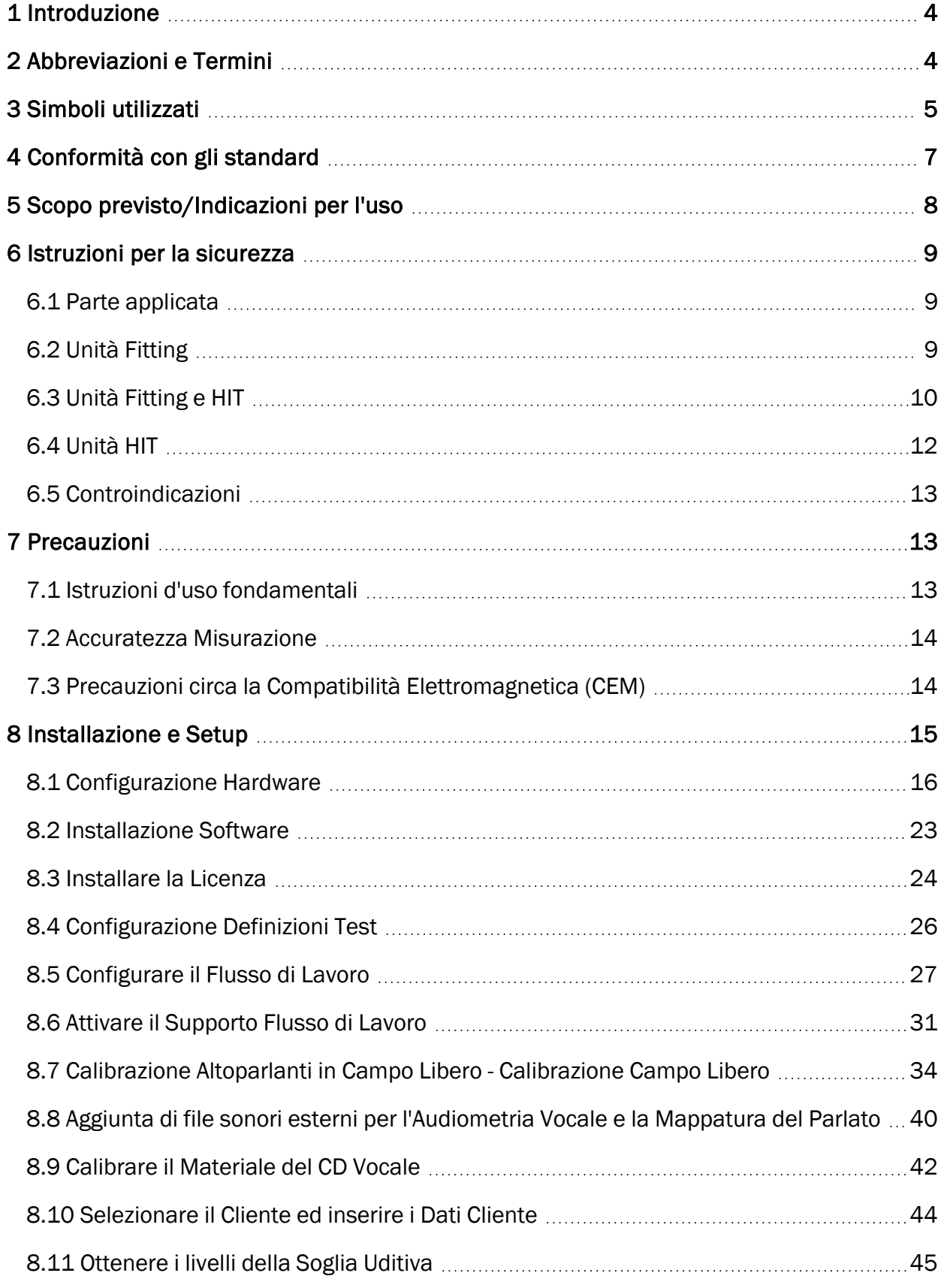

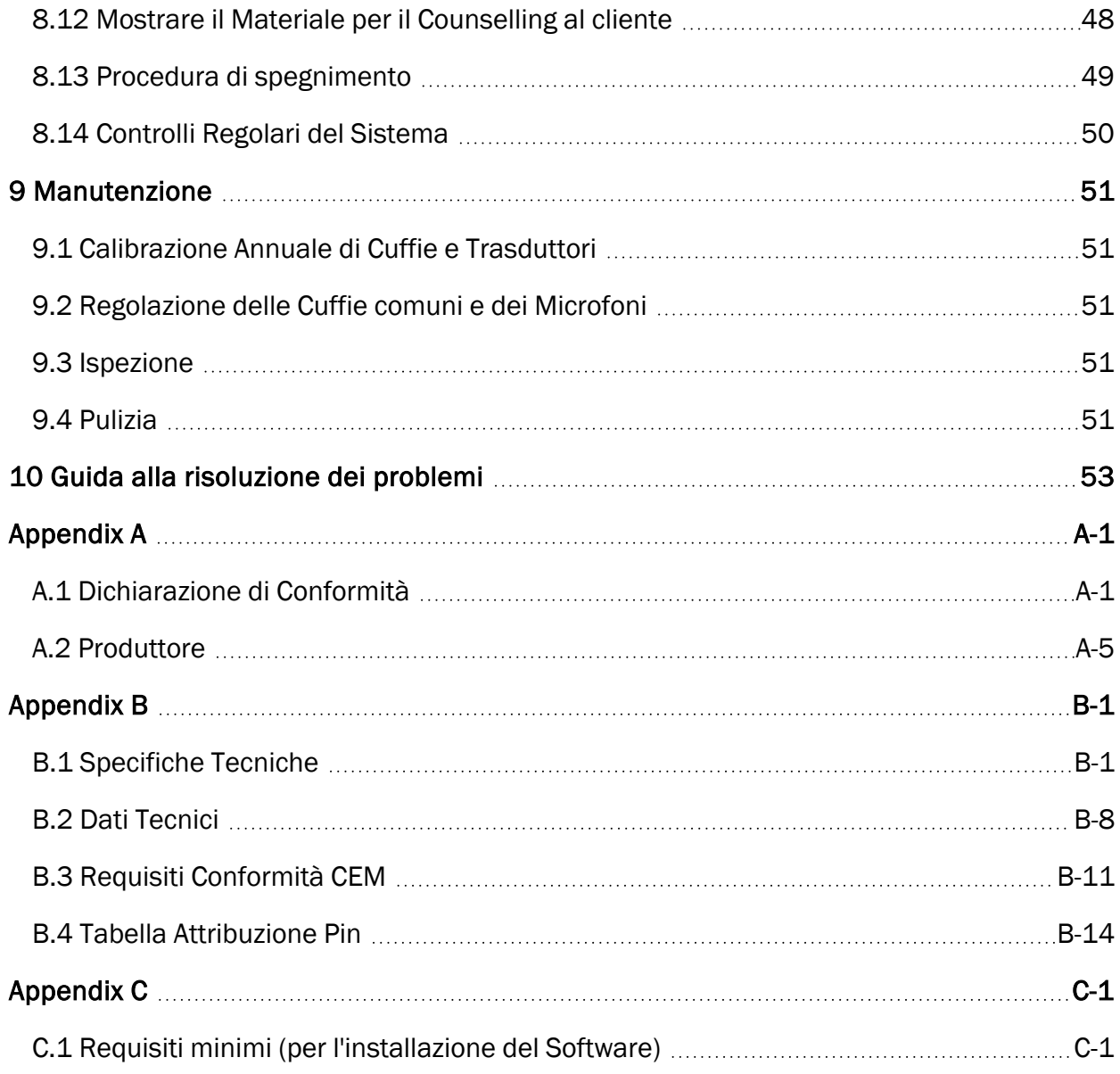

# <span id="page-3-0"></span>1 Introduzione

Questo documento fornisce istruzioni su come impostare le Unità Fitting e HIT e su come installare e configurare il software Primus. Inoltre, comprende informazioni essenziali circa le misurazioni, la manutenzione e la calibrazione del sistema.

La definizione Unità Fitting è il termine generale con cui si identificano i dispositivi hardware PFU, PFU+, Primus Pro, e Primus Ice. Per le definizioni specifiche a riguardo, si prega di consultare la sezione Abbreviazioni e Termini.

A seconda del tipo di licenza acquistata, alcuni dei moduli descritti in questo documento potrebbero non essere disponibili con la propria versione del software Primus. Per maggiori informazioni circa la licenza, si prega di contattare il proprio distributore.

Il presente documento non è pensato per essere un riferimento completo. Per informazioni dettagliate, si prega di consultare la sezione Aiuto, disponibile dopo aver installato il software Primus.

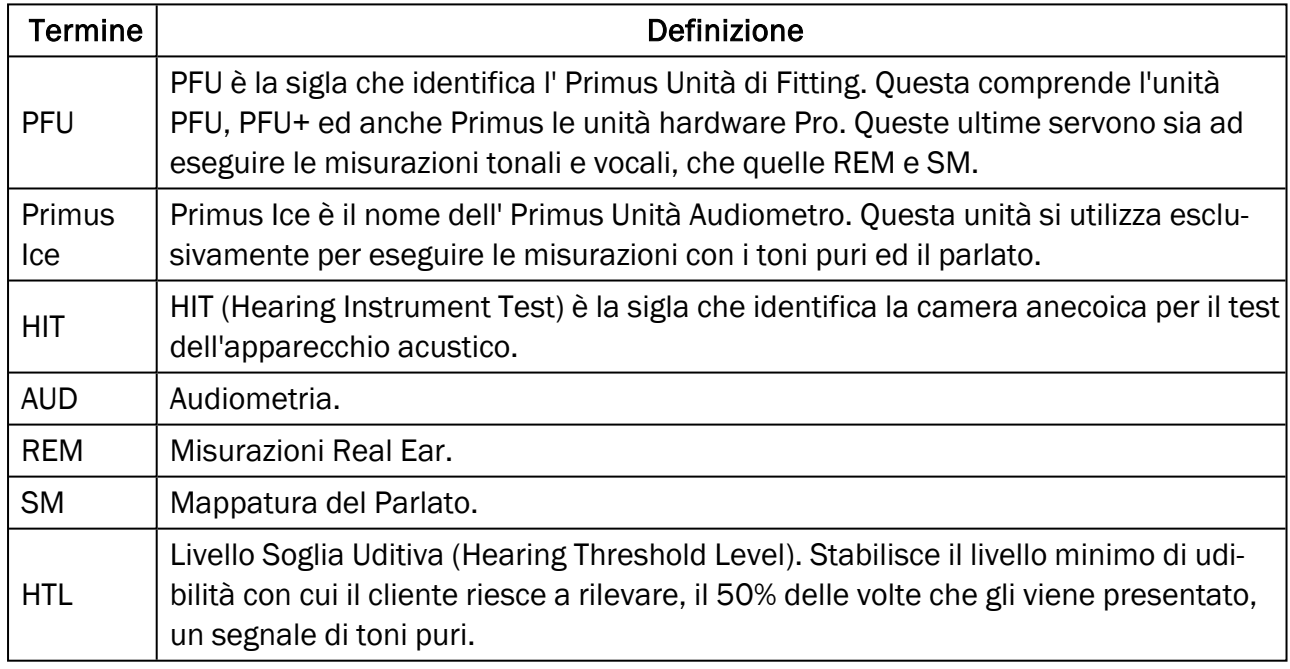

# <span id="page-3-1"></span>2 Abbreviazioni e Termini

# <span id="page-4-0"></span>3 Simboli utilizzati

Nel presente documento e(o sull'etichettatura del dispositivo si utilizzano i seguenti simboli.

#### Etichette sull'Unità Fitting e su quella HIT

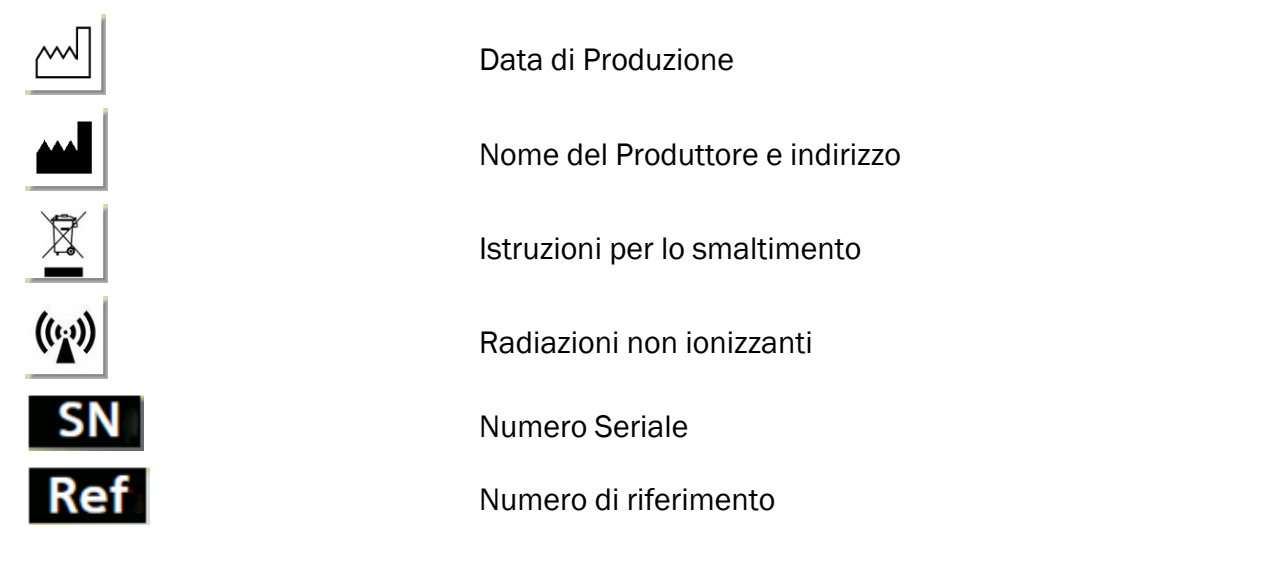

#### Etichette presenti solo sull'Unità Fitting

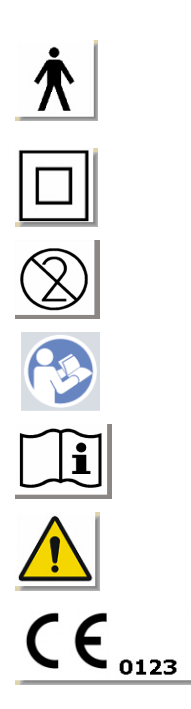

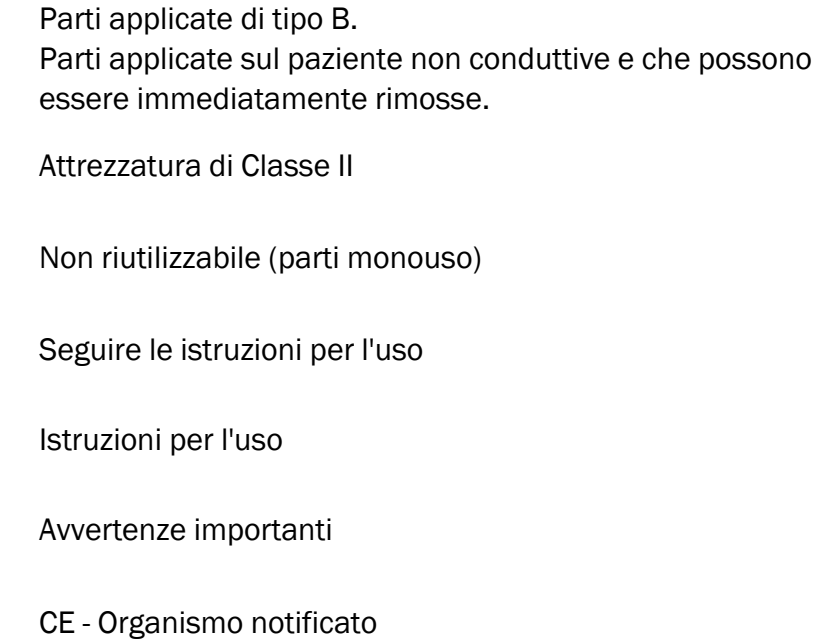

#### Etichette presenti solo sull'Unità HIT

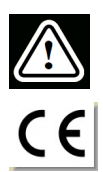

Attenzione, si prega di leggere le Istruzioni per l'uso e il Manuale Utente

**CE** 

# <span id="page-6-0"></span>4 Conformità con gli standard

Classificazione secondo l'allegato IX della Direttiva UE sui Dispositivi Medici (MDD) 93/42/CEE:

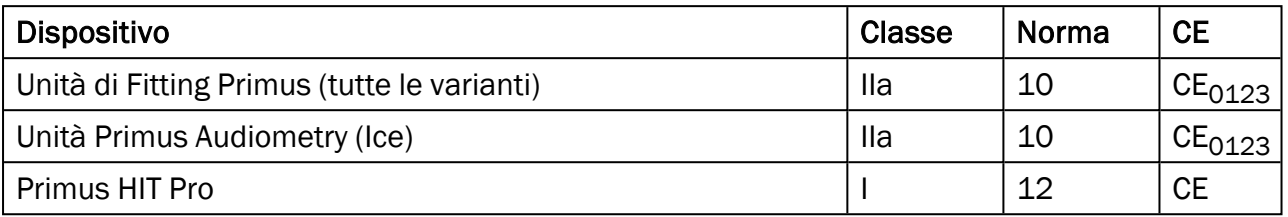

Classificazione secondo l'allegato VIII del Regolamento UE sui Dispositivi Medici MDR (UE) 2017/745:

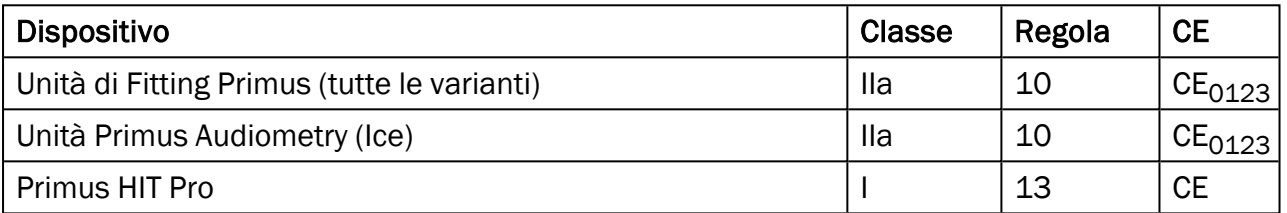

Tutti i dispositivi Auditdata presentati in questo manuale, compresi gli accessori elencati e le rispettive parti applicate, sono conformi alla Direttiva del Consiglio RoHS-II/2011/65/UE.

Il sistema di fitting è conforme ai seguenti standard normativi:

#### Sicurezza:

- IEC 60601-1/A1:2012, Classe 2, Tipo B
- IEC 61010-1:2010 per Unità HIT

#### EMC:

 $\cdot$  IEC 60601-1-2:2014

#### Audiometria:

- Tono: IEC 60645-1:2017 / ANSI S3.6:2010 Tipo 1
- <sup>l</sup> Parlato: IEC 60645-1:2017 / ANSI S3.6:2010 Tipo A o A-E

#### Misurazione Real Ear:

• IEC 61669:2015 e parte di ANSI S3.46:2013

#### Test Apparecchi Acustici:

- IEC 60118-7:2005
- $\cdot$  IEC 60118-15:2012
- $\bullet$  ANSI S3.22:2009

# <span id="page-7-0"></span>5 Scopo previsto/Indicazioni per l'uso

Questa Unità Fitting Unit è concepita per essere utilizzata in ambito professionale da audiologi, audioprotesisti, professionisti sanitari specializzati nel settore della salute uditiva o da personale clinico formato in modo specifico. I presenti dispositivi devono essere utilizzati solo per lo scopo previsto, come indicato di seguito in questo documento.

Il test audiometrico dovrebbe sempre svolgersi in un ambiente silenzioso e appositamente trattato. In fase di test si deve sempre prestare massima attenzione, al fine di assicurare condizioni ottimali sia per l'esame che per la sicurezza del cliente.

#### PFU ePrimus Ice

- L'unità PFU/Primus Ice è concepita per eseguire i test uditivi.
- Il PFU/Primus Ice con gli accessori enunciati è indicato per la misurazione non invasiva e non continua della conduzione aerea e, come opzione, per quella della trasmissione ossea e del test audiometrico vocale da eseguirsi in ambienti silenziosi e insonorizzati.
- IlPFU/Primus Ice è indicato sia per gli adulti che ad uso pediatrico.
- IIPFU/Primus Ice non è indicato come solo ed unico mezzo diagnostico.

#### Solo PFU

- IIPFU è indicato per misurazioni in-situ non continue al timpano, da effettuarsi, in ambienti silenziosi, tramite l'inserimento non invasivo di una sonda nel condotto uditivo esterno del cliente.
- Inoltre, il PFUpuò essere utilizzato per presentare, tramite altoparlanti esterni o cuffie, il segnale o i campioni sonori utilizzati per il test.

#### HIT

- L'Unità HIT è concepita per uso professionale da parte di audiologi, audioprotesisti, specialisti della salute uditiva o personale clinico appositamente formato.
- Il testo dell'apparecchio acustico deve essere seguito in un ambiente silenzioso e idoneo dal punto di vista sonoro. In fase di test si deve sempre prestare massima attenzione, al fine di assicurare condizioni ottimali sia per l'esame che per la sicurezza del cliente.
- Lo scopo dell'Unità HIT è quello di dare un'indicazione obiettiva delle caratteristiche di un determinato apparecchio acustico; ciò si ottiene visualizzando il segnale registrato dall'accoppiatore utilizzato per la prova con le informazioni di riferimento disponibili, quali ad esempio le curve target, al fine di effettuare le regolazioni appropriate dell'apparecchio acustico.
- <sup>l</sup> L'Unità HIT è indicata per il controllo tecnico di qualità degli apparecchi acustici e non prevede il coinvolgimento del cliente.

# <span id="page-8-0"></span>6 Istruzioni per la sicurezza

<span id="page-8-1"></span>SI PREGA DI LEGGERE CON ATTENZIONE TUTTE LE SEGUENTI INFORMAZIONI PER SICUREZZA PRIMA DI UTILIZZARE IL SISTEMA DI FITTING!

# 6.1 Parte applicata

 $\Delta$ 

- Le cuffie e il pulsante per il paziente devono essere utilizzati dalla persona sottoposta a test solo se le condizioni della sua pelle non presentano alcuna lesione. La durata di utilizzo è breve e comunque inferiore alle 24 ore.
- Le parti che vengono a contatto con il cliente (cioè, i trasduttori, il pulsante da tenere in mano e il microfono sonda) devono essere disinfettati prima dell'uso.

# <span id="page-8-2"></span>6.2 Unità Fitting

- Gli elementi come i tip di spugna, gli inserti auricolari o le sonde per le misurazioni in vivo sono monouso e come tali non vanno riutilizzate. Per motivi di igiene e di salute è necessario gettare via in modo appropriato le suddetti parti, dopo ogni sessione con il cliente.
- Non usare il microfono per la funzione Talk nelle aree a rischio di feedback acustico.
- Le cuffie in dotazione non devono essere utilizzate con attrezzature di una qualsiasi altra marca. Inoltre, con queso sistema, non devono essere usate cuffie di altre marche.
- Collegare al sistema esclusivamente cuffie o dispositivi esterni appositamente approvati allo scopo.
- Le misurazioni tramite sonda devono essere eseguite esclusivamente da professionisti appositamente formati.
- Evitare di esporre il cliente o altre persone a pressioni sonore inutilmente elevate, in quanto possono essere dannose per l'udito.
- <sup>l</sup> Prima di applicare le cuffie o inserire gli auricolari nell'orecchio del paziente, ispezionare il timpano, il condotto uditivo, il padiglione auricolare e le aree circostanti, al fine di individuare eventuali lesioni o altri tipi di infezione. Non utilizzare cuffie o inserti auricolari in presenza di una qualsiasi controindicazione.
- Rimuovere eventuali ostacoli prima di mettere le cuffie o inserire gli auricolari nell'orecchio del paziente, come ad esempio i gioielli o i capelli.
- Durante le misurazioni in vivo, prestare particolare attenzione al posizionamento della sonda per evitare che entri in contatto con il timpano.
- Le apparecchiature accessorie collegate alle interfacce analogiche e digitali devono essere conformi alle rispettive norme IEC armonizzate a livello nazionale (IEC 60950 per le apparecchiature di elaborazione dati, IEC 60065 per le attrezzature video, IEC 61010- 1 per le attrezzature di laboratorio e IEC 60601-1 3<sup>°</sup> per le attrezzature mediche). Inoltre, tutte le configurazioni devono soddisfare i requisiti per i SISTEMI ELETTROMEDICALI espressi dalle norme IEC 60601-1 3<sup>°</sup>.
- Coloro che collegano apparecchiature aggiuntive agli ingressi/uscite del segnale configurano a tutti gli effetti un sistema elettromedicale e sono, quindi, direttamente

responsabili della conformità del sistema, rispetto ai requisiti dello standard IEC 60601-1 3 °. In caso di dubbi, si prega di consultare il dipartimento di assistenza tecnica o il proprio rappresentante locale.

- Per soddisfare i requisiti dei SISTEMI ELETTROMEDICALI espressi dalla norma IEC 60601-1 3 ° l'Audiometro, le parti dell'attrezzatura e gli ACCESSORI, eccetto le parti applicate specificate come Tipo B, devono essere collocate al di fuori dell'AMBIENTE DEL PAZIENTE, vale a dire rispettando almeno 1.5 metri/5 piedi di distanza.
- <sup>l</sup> L'uso di attrezzature accessorie non conformi ai requisiti per la sicurezza adottati dal presente dispositivo può compromettere e ridurre il livello di sicurezza di tutto il sistema. Le considerazioni relative ad una tale scelta includono:
	- Utilizzo dell'accessorio nella VICINANZE DEL PAZIENTE.
	- <sup>l</sup> Evidenza che l'ACCESSORIO abbia ottenuto la certificazione per la sicurezza
	- $\bullet$  secondo le norme rilevanti IEC 60601-13 $\degree$ .

# <span id="page-9-0"></span>6.3 Unità Fitting e HIT

#### 6.3.1 Manutenzione e Pulizia

- Non modificare l'attrezzatura senza aver ricevuto esplicita autorizzazione da parte del produttore.
- <sup>l</sup> Mantenere un elevato livello di igiene e, dopo l'uso, pulire con molta cura tutti i dispositivi e le parti riutilizzabili che sono entrate a contatto con il cliente. Seguire scrupolosamente le seguenti istruzioni per la pulizia.
- Per la pulizia usare soltanto un panno morbido e asciutto, appena inumidito con una soluzione a basso contenuto disinfettante, come ad esempio l'alcool isopropilico. Fare attenzione a non far entrare troppa umidità o soluzione detergente nel dispositivo, in quanto ciò potrebbe danneggiare le componenti interne.
- Non utilizzare acetone, né soluzioni a base di paraffina/kerosene o altri solventi aggressivi per pulire il dispositivo o i relativi accessori. L'uso di tali sostanze può essere dannoso per l'apparecchiatura e può causare difetti e anomalie di funzionamento.
- Le cuffie, il set con il microfono sonda, i cavi, i connettori e gli altri accessori elettrici non sono impermeabili. Per una corretta gestione, in sicurezza, degli stessi consultare le [Istru](#page-51-0)zioni per la [pulizia.](#page-51-0)

#### 6.3.2 Utilizzo

- Questo sistema, con i suoi accessori, deve essere utilizzato esclusivamente da personale qualificato.
- Questo dispositivo è da intendersi soltanto come strumento per coadiuvare la valutazione del cliente. Deve essere pertanto utilizzato nell'ambito di una valutazione completa degli indicatori clinici e dei sintomi del paziente.
- Questo dispositivo è da intendersi soltanto come strumento per coadiuvare la valutazione del cliente. Deve essere pertanto utilizzato nell'ambito di una valutazione completa degli indicatori clinici e dei sintomi del paziente.

• L'alimentazione principale deve essere facilmente accessibile per consentire di collegare/scollegare agevolmente il dispositivo dalla corrente.

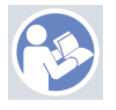

- Se il PC soddisfa le norme IEC 60950 oppure IEC 60601-1 3°, utilizzare un cavo USB per collegare il sistema. Non toccare nello stesso momento il connettore USB del PC e il paziente, se si utilizza un PC approvato IEC 60950.
- Il dispositivo deve essere collegato direttamente al PC e non ad un hub USB.
- Non usare attrezzature difettose. Se si sospetta un malfunzionamento, contattare per l'assistenza un rappresentante autorizzato dal produttore, al fine di far ispezionare le attrezzature.
- Con regolarità ed almeno una volta alla settimana, è necessario ispezionare con cura l'Unità Fitting e quella HIT con tutti i loro accessori per vedere se possono essersi verificate anomalie o danni visibili. Non usare cuffie o accessori danneggiati insieme a questo dispositivo. Anche durante l'utilizzo, è sempre bene valutare i risultati del test e, qualora sembrino poco attendibili, eseguire un controllo approfondito del sistema.
- Quando si utilizza il dispositivo con gli inserti auricolari o la sonda, bisogna utilizzare gli appositi tip in spugna monouso, da smaltire poi con attenzione nel rispetto delle norme e delle normali procedure per il controllo delle infezioni.
- · In caso di danni irreparabili al dispositivo, smaltire i rifiuti tramite gli appositi impianti di smaltimento per i materiali pericolosi, approvati in conformità alle normative RoHS (Restriction of the Use of Certain Hazardous Substances) e WEEE (Waste Electrical and Electronic Equipment) oppure restituire il dispositivo direttamente al produttore.
- Non collegare apparecchiature non medicali, a meno che non facciano parte del sistema utilizzato a scopo medico. C'è il rischio che le correnti di dispersione possano superare i limiti di validità e, di conseguenza, costituire essere un pericolo per il cliente e l'operatore.
- <sup>l</sup> I dispositivi devono essere utilizzati in un ambiente che rispetti le specifiche operative, in modo che la temperatura e l'umidità non superino i valori ritenuti pericolosi. Far riferimento alla sezione B.1 [Specifiche](#page-59-1) Tecniche per vedere quali sono i valori di temperatura, umidità e pressione atmosferica consentiti.
- <sup>l</sup> Non esporre il dispositivo dall'umidità. L'eccessiva umidità può causare il malfunzionamento o il danneggiamento del dispositivo.
- <sup>l</sup> I dispositivi devono essere utilizzati esclusivamente per lo scopo previsto.
- Tutti i test devono essere effettuati in una cabina silente o in un ambiente acusticamente trattato, con basso rumore ambientale.
- Durante il test è necessario evitare movimenti eccessivi, in quanto possono interferire con la misurazione provocando risultati errati.
- Le cuffie ed i trasduttori forniti in dotazione con il Sistema di Fitting, insieme ai microfoni di riferimento e all'accoppiatore dell'Unità HIT NON sono concepiti per essere calibrati dagli utenti. Per eseguire la dovuta calibrazione annuale e la manutenzione dell'attrezzatura è necessario, pertanto, rivolgersi al proprio distributore locale.
- Non tirare il cavo delle cuffie. Per scollegare le cuffie o gli altri accessori dal dispositivo, staccare il cavo agendo sulla presa.
- La persona che conduce il test dovrebbe fare attenzione a non toccare mai contemporaneamente le parti non medicali del sistema ed il cliente.
- PERICOLO DI ESPLOSIONE: non usare il dispositivo in presenza di sostanze infiammabili.
- PERICOLO DI SCOSSE ELETTRICHE: non cercare di disassemblare questa apparecchiatura. Il presente dispositivo non contiene alcun elemento riparabile dall'utente.
- Disporre con attenzione tutti i cavi per evitare il rischio di restare impigliati o di strangolamento.
- Fissare l'Unità Fitting su una parete, oppure collocarla sotto il tavolo o su una superficie stabile. Nel caso sia più pratico, l'Unità Fitting può essere collocata anche all'interno della cabina silente oppure collegarla a due vie con l'Unità HIT. Posizionare l'Unità HIT su di una superficie stabile.
- Non collocare il sistema sopra o vicino ad apparecchiature che generano forti campi magnetici o elettrici, in quanto ciò può causare il funzionamento non corretto ed interferire con l'uso previsto del dispositivo.
- Le attrezzature per la comunicazione RF portatili (incluso le periferiche, i cavi per l'antenna e le antenne esterne) devono essere utilizzate ad una distanza di almeno 30 cm (12 pollici) rispetto a qualsiasi altro elemento del Sistema Primus, compresi i cavi specificati dal fabbricante. In caso contrario, potrebbe verificarsi un peggioramento nelle prestazioni dell'attrezzatura stessa.
- Mantenere i dispositivi mobili come i telefoni cellulari ad almeno 1 m di distanza, per evitare interferenze.
- Nel caso si utilizzino multi-prese mobili per l'alimentazione dalla rete elettrica:
	- è necessario che esse soddisfino i requisiti per i SISTEMI ELETTROMEDICALI stabiliti dalle norme IEC 60601-1 3<sup>°</sup>
	- e che non venga superata la corrente nominale.
- I cavi vanno essere sostituiti esclusivamente da personale qualificato.
- Qualsiasi apparecchiatura esterna deve essere collegata in modo tale che l'Unità Fitting ed i collegamenti rispettino sempre i requisiti per la sicurezza espressi dalle norme IEC 60601-1 3 °.
- Se il PC in uso non soddisfa le norme IEC 60950 o IEC 60601-1 3°, bisogna utilizzare un collegamento USB ottico Tipo OPTICIS M2-100-03 dotato di alimentazione tipo Friwo FW7662M/05 o tipo Friwo FW8002M/05.
- Utilizzare solo insieme all'alimentatore fornito in dotazione con il sistema tipo Friwo FW7362M/15 o tipo Friwo FW8030M/15.
- Qualsiasi incidente grave che si dovesse verificare in relazione al dispositivo deve essere segnalato al fabbricante e all'autorità competenti dello Stato Membro in cui ha sede l'utente e/o il paziente.

# <span id="page-11-0"></span>6.4 Unità HIT

<sup>l</sup> L'Unità HIT per il test dell'apparecchio acustico è una strumentazione di laboratorio e non deve in nessun caso essere utilizzata sul paziente. L'apparecchio acustico utilizzato con

l'Unità HIT NON deve essere collegato contemporaneamente all'Unità HIT e al paziente.

# <span id="page-12-0"></span>6.5 Controindicazioni

- <sup>l</sup> I pazienti che non sono in grado di collaborare, a causa della loro giovane età o di altre condizioni, non possono essere sottoposti all'audiometria vocale o con toni puri. il Per valutare l'apparato uditivo di questo tipo di pazienti è opportuno ricorrere ad altre metodologie di test.
- È sempre importante chiedere al paziente se è stato esposto a forte rumore durante le 24 ore che precedono il test, in quanto ciò potrebbe aver causato una perdita temporanea della sua capacità uditiva. In caso di risposta affermativa, potrebbe essere necessario ri-testare il soggetto in un momento diverso, accertandosi che di recente non sia stato sottoposto ad alcun rumore.
- L'audiometria deve essere preceduta da un esame otoscopico. Il cerume, se causa occlusione, può essere rimosso prima dell'audiometria, ma è fondamentale che questa operazione venga condotta esclusivamente da personale qualificato e competente.

# <span id="page-12-2"></span><span id="page-12-1"></span>7 Precauzioni

# 7.1 Istruzioni d'uso fondamentali

#### 7.1.1 Audiometria

• Presentazione dell'onda sinusoidale di toni puri e degli stimoli del parlato per stabilire la soglia ed eseguire il test della sovra-soglia nella gamma che va dai 125 Hz fino ai 16 kHz, con variazione dei diversi livelli di intensità atta a valutare i livelli di udibilità del cliente.

#### 7.1.2 Misurazione in vivo (Real Ear)

• Si prega di considerare anche lo standard REM IEC 61669 citato nel [Capitolo](#page-6-0) 4. Oltre alle specifiche tecniche, ai termini e alle definizioni, contiene anche ulteriori raccomandazioni utili che riguardano la configurazione dell'ambiente di test, vale a dire la posizione del paziente e del tester e/o la posizione del campo di riferimento e del punto di misurazione.

Presentazione dell'onda sinusoidale di toni puri o degli stimoli complessi nella gamma dai 125 Hz fino ai 16 kHz al fine di eseguire la misurazione al timpano tramite sonda flessibile inserita nel condotto uditivo. La misurazione può avvenire con o senza apparecchio acustico inserito.

#### 7.1.3 Sistema per il Test dell'Apparecchio Acustico

<sup>l</sup> Presentazione dell'onda sinusoidale di toni puri o degli stimoli complessi nella gamma dai 125 Hz fino ai 16 kHz al fine di eseguire la misurazione tramite altoparlanti o sistema con

teleloop. Misurazione e controllo qualità degli apparecchi acustci in camera anecoica dedicata.

# <span id="page-13-0"></span>7.2 Accuratezza Misurazione

Qualora l'accuratezza delle misurazioni non sembri adeguata, si consiglia di controllare il dispositivo per verificare la corretta funzionalità. La misurazione e i dati per la presentazione del segnale, incluso la stabilità, la precisione e la tolleranza sono presenti nella sezione [Specifiche](#page-59-1) [Tecniche](#page-59-1).

Le misurazioni inadeguate possono essere causate da una serie di fattori, tra cui:

- Rumore ambientale eccessivo presente durante il test
- Troppi movimenti del cliente o dell'operatore
- Occlusione dell'orecchio esterno provocata da capelli o gioielli, oppure ostruzione del condotto uditivo dovuta alla presenza di cerume o corpi estranei
- Errato posizionamento delle cuffie, del set di microfoni sonda o degli altoparlanti in campo libero
- Cuffie errate o scelta inadeguata di altoparlanti, microfono sonda o altre componenti quali cavi, cuscinetti auricolari, ecc.
- Malfunzionamento delle cuffie o del dispositivo

<span id="page-13-1"></span>ATTENZIONE! L'utilizzo del dispositivo in qualsiasi altro modo, diverso da quanto descritto nel presente documento, potrebbe produrre risultati non adeguati o addirittura lesioni.

# 7.3 Precauzioni circa la Compatibilità Elettromagnetica (CEM)

Il Sistema Primus è adatto per l'utilizzo in ambito professionale in strutture diverse da quelle domestiche. Tuttavia, può essere utilizzato anche in ambienti domestici e in quelli collegati direttamente all'alimentazione elettrica pubblica a bassa tensione presente negli edifici ad uso domestico, purché si tenga conto della seguente avvertenza:

A ATTENZIONE! Questo sistema è destinato ad essere utilizzato solo in ambiente sanitario professionale e potrebbe interferire o essere disturbato dalla presenza di apparecchiature vicine. Pertanto, per mitigare gli eventuali problemi, potrebbe essere necessario adottare misure quali il diverso orientamento del sistema, il riposizionamento in altro luogo o la schermatura dell'ambiente.

Si raccomanda di installare e gestire il sistema Primus seguendo con attenzione le informazioni, le avvertenze e le raccomandazioni EMC, per evitare che si verifichino eventi avversi al paziente e/o all'operatore, causati da eventuali interferenze elettromagnetiche durante l'operatività prevista del sistema.

ATTENZIONE! Il mancato rispetto delle precauzioni elencate in questa sezione può causare l'insorgenza indesiderata di rumore udibile oppure l'uscita non corretta sulle cuffie del paziente, con conseguente risposta errata da parte sua.

ATTENZIONE! Non collocare il sistema sopra o in prossimità di apparecchiature che generano forti campi magnetici o elettrici, in quanto ciò potrebbe causare un funzionamento improprio ed interferire con l'utilizzo previsto del dispositivo.

AVVERTIMENTO: Per ridurre la frequenza di scosse elettriche tramite ESD, il pavimento deve essere in legno, cemento o piastrelle di ceramica. Qualora i pavimenti siano rivestiti con materiale sintetico, l'umidità relativa dovrebbe essere almeno del 30%.

AVVERTIMENTO: La qualità della rete elettrica deve essere quella degli ambienti commerciali o ospedalieri.

ATTENZIONE! Bisogna evitare di collocare questa apparecchiatura vicino o sopra altre attrezzature, in quanto potrebbe causare un funzionamento improprio. Se è impossibile da evitare, è necessario monitorare costantemente tutte le attrezzature per verificare che funzionino normalmente.

ATTENZIONE! L'utilizzo di accessori, trasduttori e cavi diversi da quelli specificati o forniti dal produttore della presente apparecchiatura potrebbe comportare un aumento delle emissioni elettromagnetiche o una diminuzione dell'immunità elettromagnetica, causando un funzionamento improprio.

 $\triangle$  ATTENZIONE! Le apparecchiature portatili per le comunicazioni RF (comprese le periferiche come i cavi dell'antenna e le antenne esterne) devono essere usate ad almeno 30 cm (12 pollici) di distanza da qualsiasi parte del sistema Primus, compreso i cavi specificati dal produttore. In caso contrario, le prestazioni di questa attrezzatura potrebbero peggiorare.

<span id="page-14-0"></span>Per ulteriori informazioni sulla conformità del sistema con standard CEM EN 60601-1-2, fare riferimento alla [Appendice](#page-69-0) B.

# 8 Installazione e Setup

Questa procedura di installazione presuppone che si sia deciso di fare un'installazione completa. Qualora non si intendano installare tutti i moduli, è possibile saltare le parti irrilevanti.

Accertarsi di rispettare i requisiti per la sicurezza indicati nel presente documento, sia durante l'installazione che mentre si utilizzano la strumentazione ed i trasduttori per il sistema di Fitting.

Non collegare al sistema di Fitting dispositivi esterni, a meno che non siano appositamente adatti allo scopo.

# <span id="page-15-0"></span>8.1 Configurazione Hardware

Nota: All'interno dell'Unità Fitting non ci sono parti riparabili dall'utente. NON modificare né disassemblare l'unità!

#### 8.1.1 Procedura di configurazione dell'Unità Fitting

- 1. Togliere l'Unità Fitting dall'imballaggio e controllare che tutti i pezzi ordinati (come indicato sulla bolla di consegna) siano inclusi nella confezione. Se dovesse mancare qualcosa, si prega di contattare immediatamente il produttore per ricevere assistenza.
- 2. Inserire il connettore appropriato nella presa elettrica.

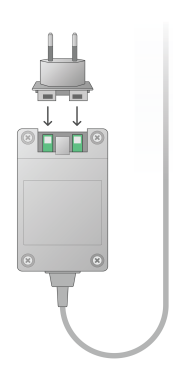

- 3. Fissare l'Unità Fitting su una parete, oppure collocarla sotto il tavolo o su una superficie stabile. (Nel caso sia più pratico, l'Unità Fitting può essere collocata anche all'interno della cabina silente) oppure collegarla a due vie con l'Unità HIT.
- 4. Connettere il cavo USB alla presa corrispondente dell'Unità Fitting.
- 5. Collegare ora l'estremità opposta del cavo USB della presa libera del PC utilizzato dall'operatore.
- 6. Inserire l'alimentatore per la corrente nella presa DC.
- 7. Quindi, collegare l'altra estremità alla presa per la corrente.

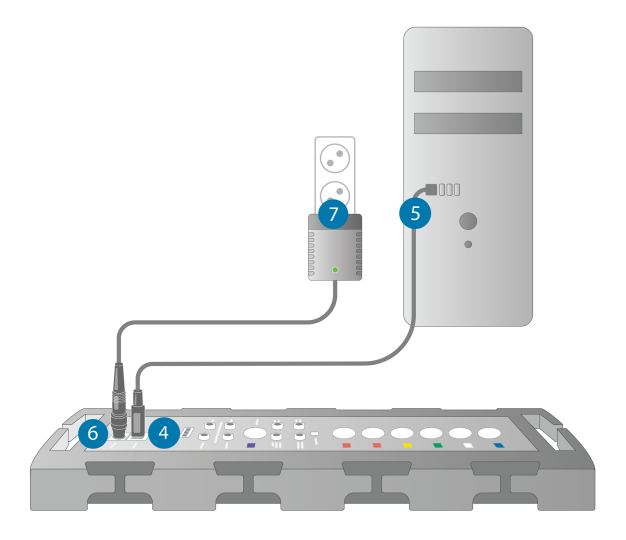

8. Gli spinotti dei singoli trasduttori hanno colori specifici e vanno collegati al connettore dell'Unità Fitting contrassegnato con lo stesso colore. Il nome del connettore è indicato accanto alla marcatura colorata dell'Unità Fitting (vedere la tabella sotto l'immagine).

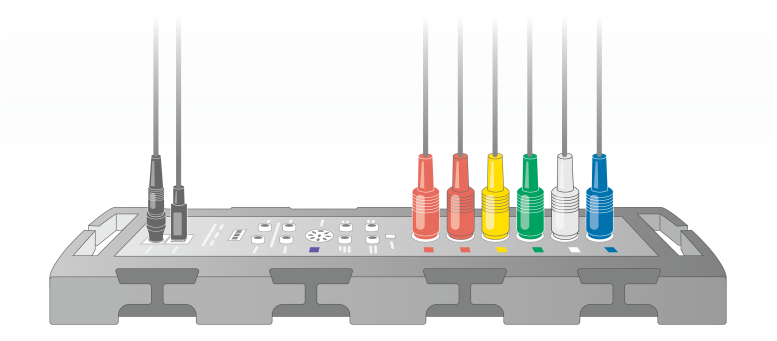

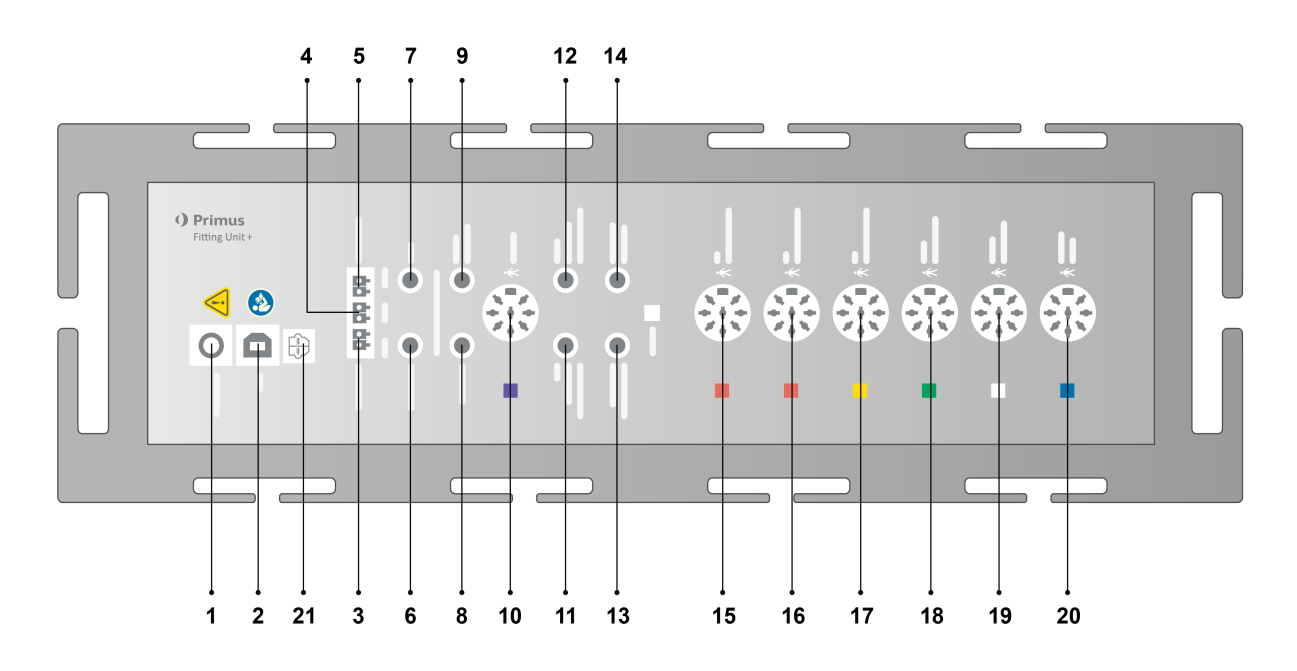

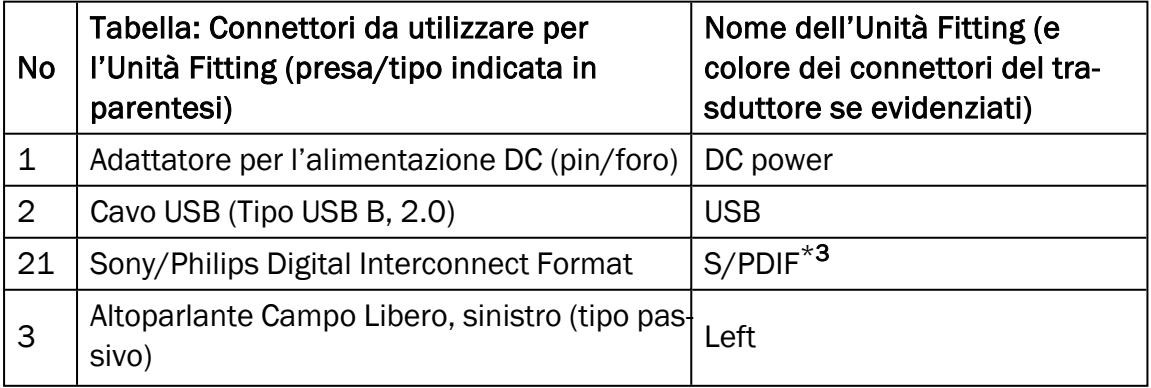

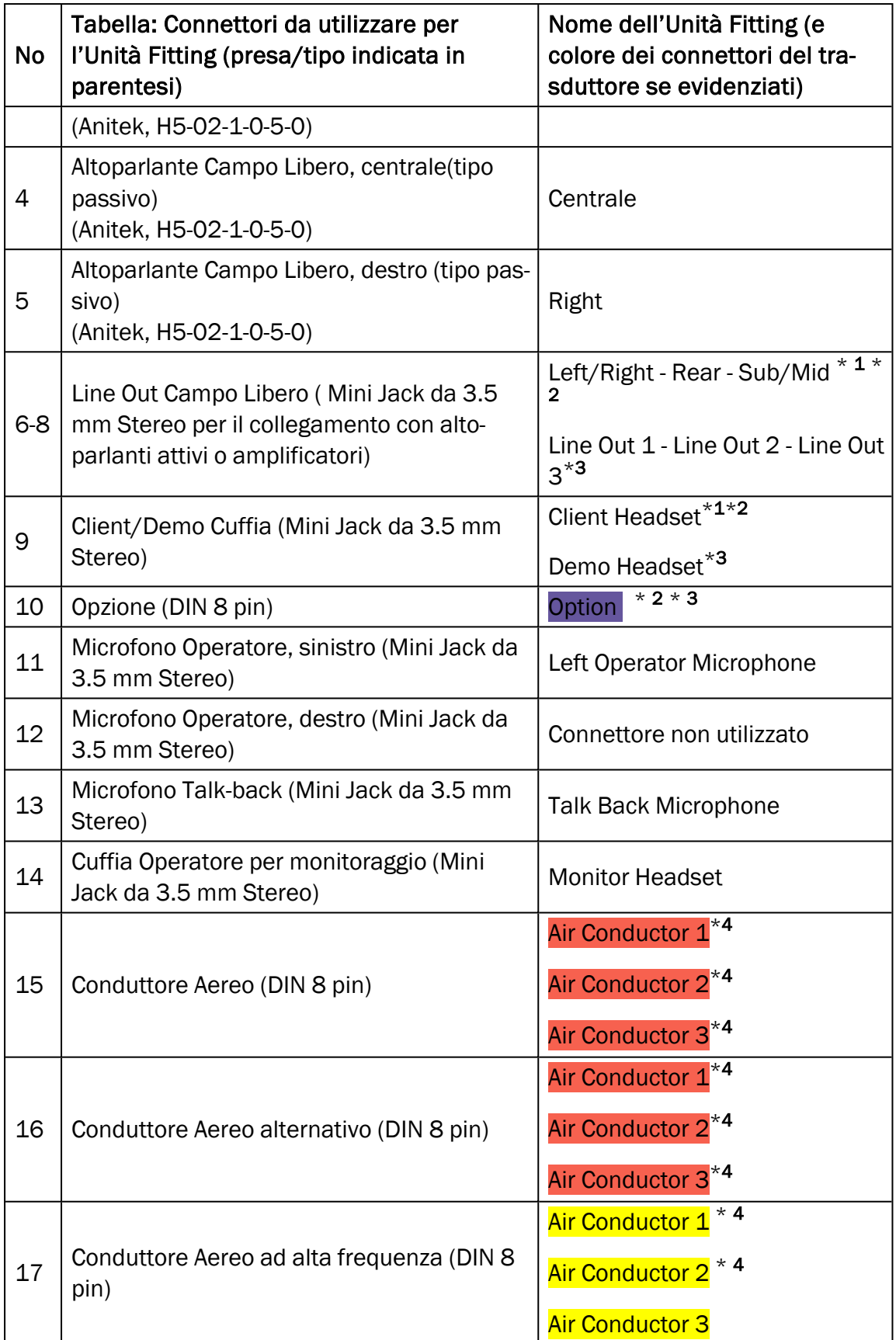

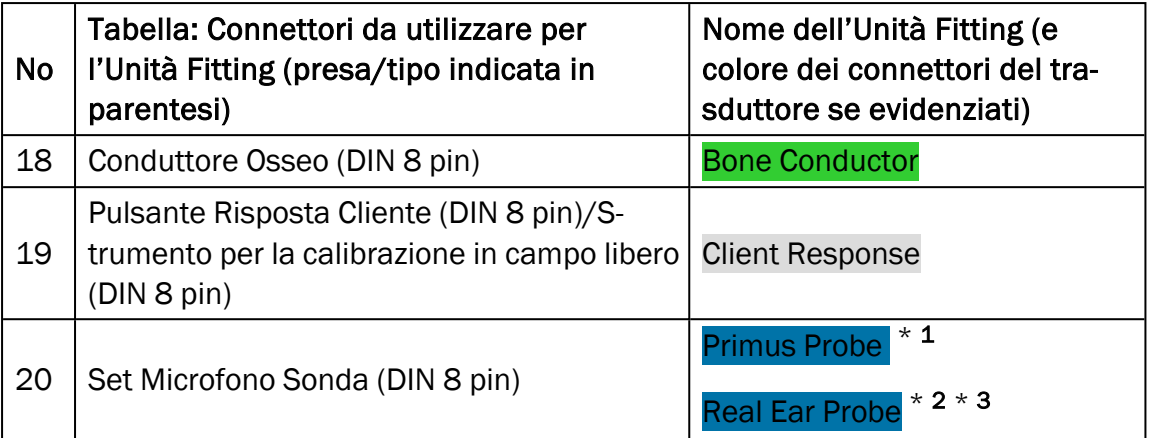

\* <sup>1</sup> Questa presa è disponibile solo per il PFU.

\* <sup>2</sup> Questa presa è disponibile solo per il PFU+.

\* <sup>3</sup> Questa presa è disponibile solo per il Primus Pro.

 $*$  4 La frequenza superiore a 8 kHz non sarà disponibile.

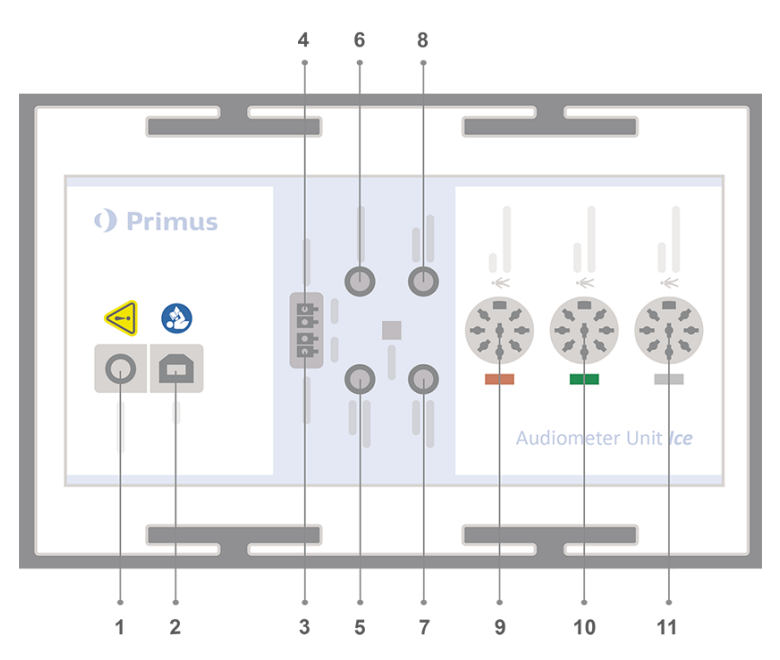

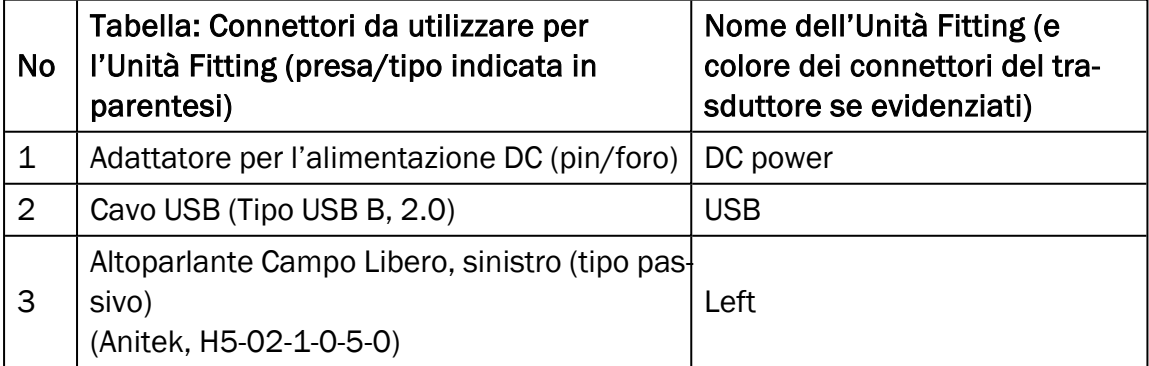

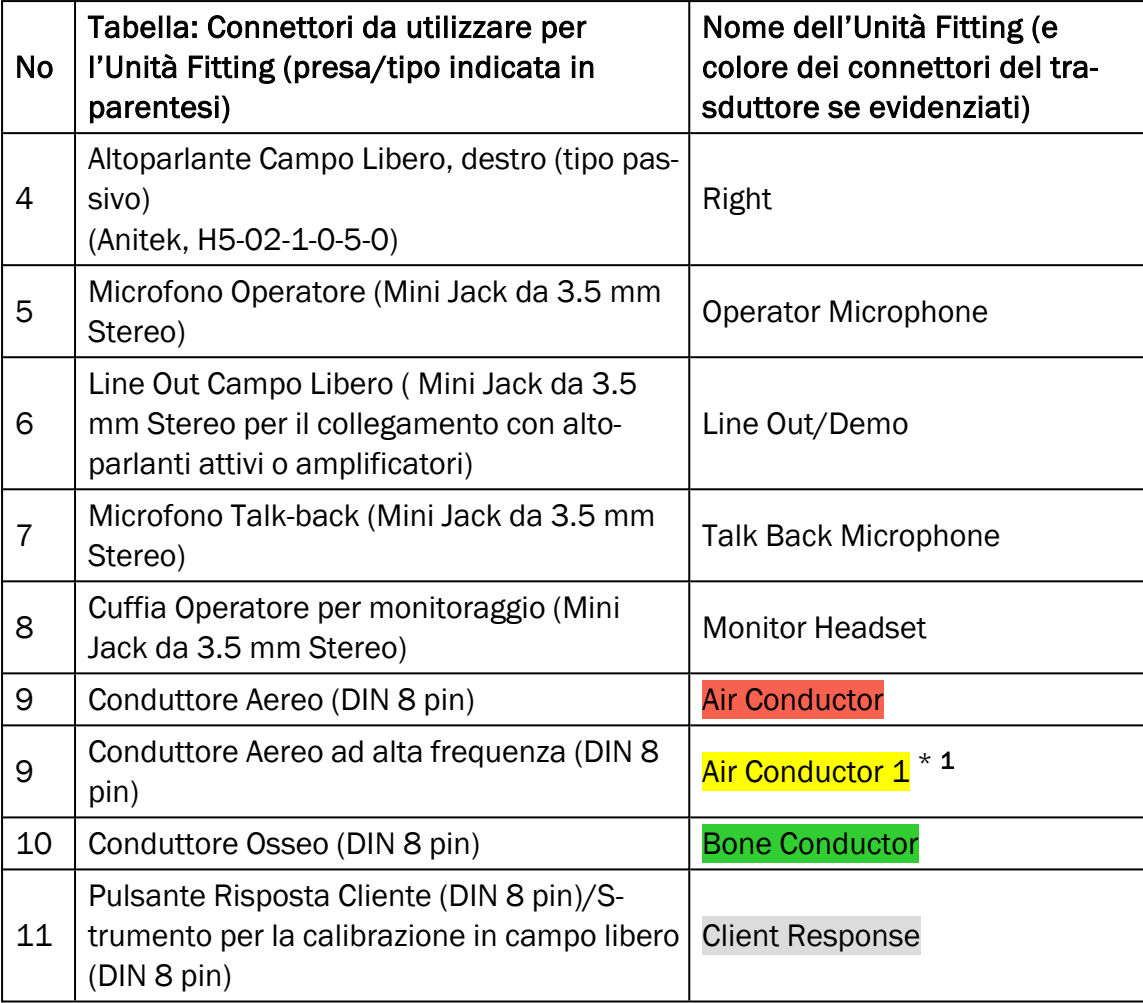

 $*$  1 La frequenza superiore a 8 kHz non sarà disponibile.

9. Collegare gli altoparlanti agli ingressi corrispondenti.

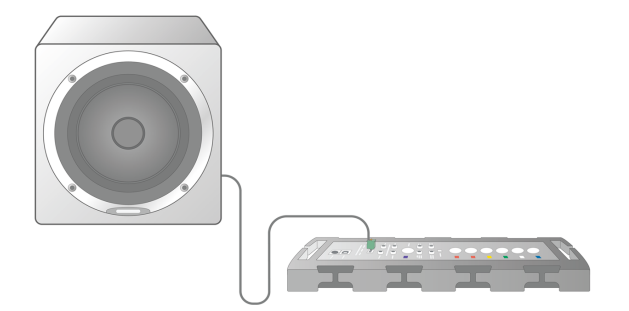

- 10. *Opzionalel*: Collegare i microfoni dell'operatore, le cuffie e gli ulteriori altoparlanti per il campo libero alle prese appropriate (vedere le voci sopra elencate).
- 11. Accertarsi che tutti i cavi siano disposti e fissati in modo corretto, al fine di prevenire possibili pericoli (come lo strangolamento) sia per il personale che per i clienti.
- 12. Chiudere l'Unità Fitting utilizzando la cover.

Nota: Questa unità non è provvista di alcuna interfaccia utente fisica (a parte la spia luminosa che segnala l'accensione e lo spegnimento lampada, visibile attraverso la stessa cover). Per questo, al fine di proteggerla dalla polvere e per prevenire il disassemblaggio non intenzionale dei vari elementi, si consiglia di tenere la cover sempre chiusa durante l'uso.

#### 8.1.2 Procedura di configurazione dell'Unità HIT

- 1. Posizionare l'Unità HIT su di una superficie stabile.
- 2. Collegare il cavo USB della presa corrispondente dell'Unità HIT. Collegare ora l'estremità opposta del cavo USB della presa libera del PC utilizzato dall'operatore. Collegare l'alimentatore alla presa di corrente continua, di effettuare test fino a 16 kHz.
- 3. Per regolare gli apparecchi acustici tramite HI-PRO o NOAHlink™, collegare l'interfaccia HI-PRO o NOAHlink™ all'uscita CONNETTORE HI INTERNO appropriata, servendosi dei cavi prolunga ricevuti in dotazione (come mostrato in figura).

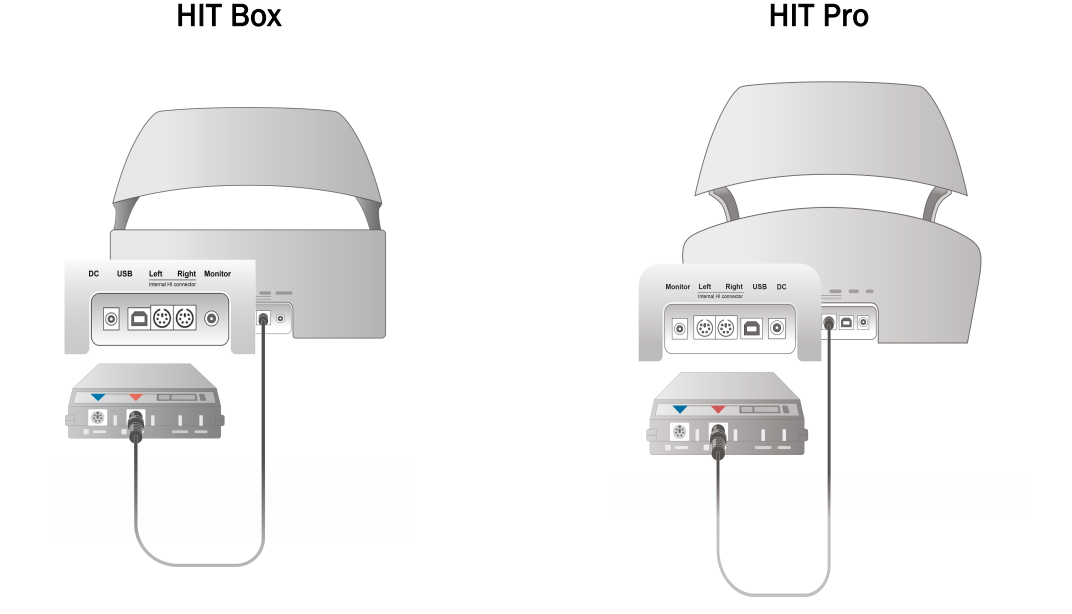

4. Collegare il cavo di programmazione degli apparecchi acustici per avviare così la programmazione tramite HI-PRO o NOAHlink™.

Nota: È possibile collegare l'HI-PRO oppure il NOAHlink™ direttamente al computer dell'operatore. La presa di programmazione dell'apparecchio acustico comunica direttamente con l'interfaccia HI-PRO.

HIT Box HIT Pro

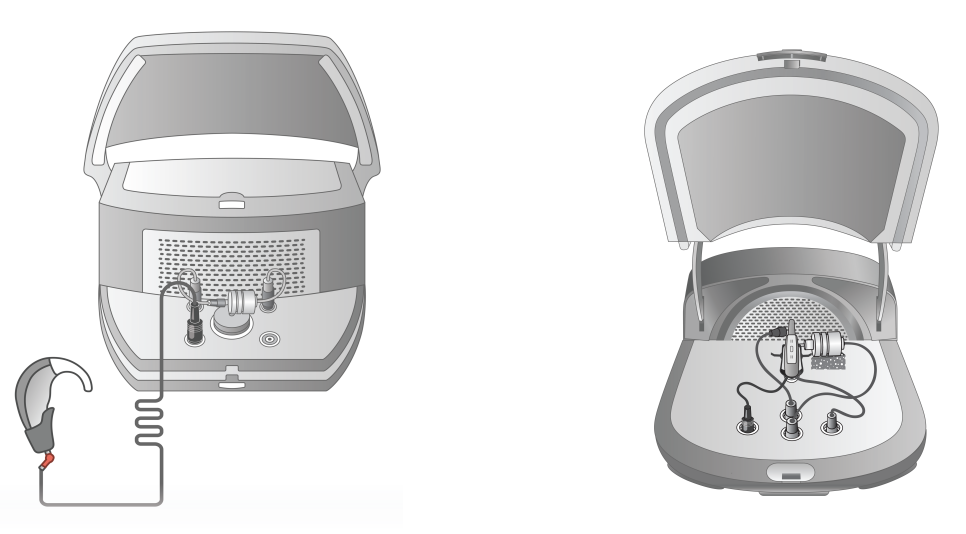

5. *Optional*: Collegare la cuffia per il monitoraggio alla presa MONITOR.

HIT Box HIT Pro

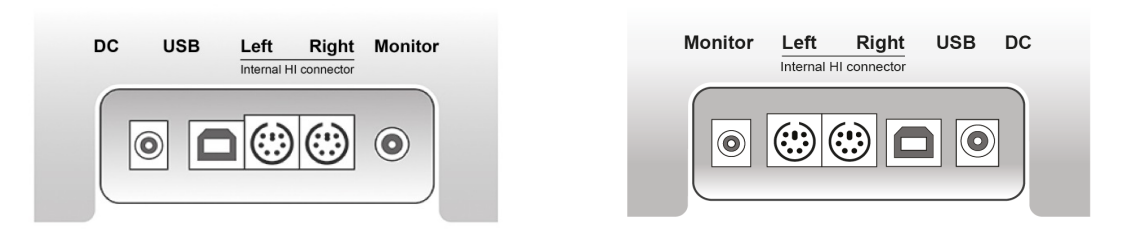

6. Collegare il microfono di riferimento, l'accoppiatore e la batteria a pillola negli appositi ingressi, come illustrato di seguito. È anche possibile inserire il supporto di spugna ricevuto in dotazione su cui collocare l'apparecchio acustico. Per maggiori informazioni, fare riferimento alla Sezione 9.2, Configurazione apparecchi acustici del Manuale Utente.

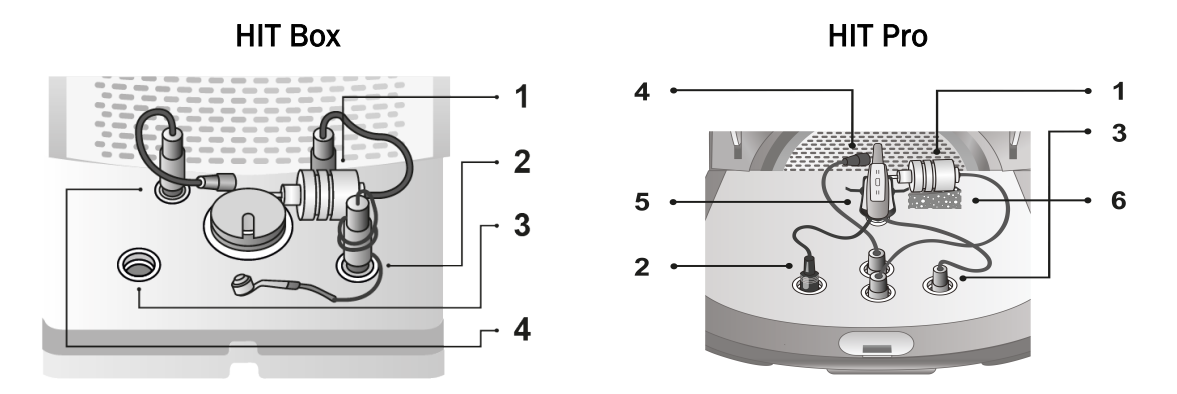

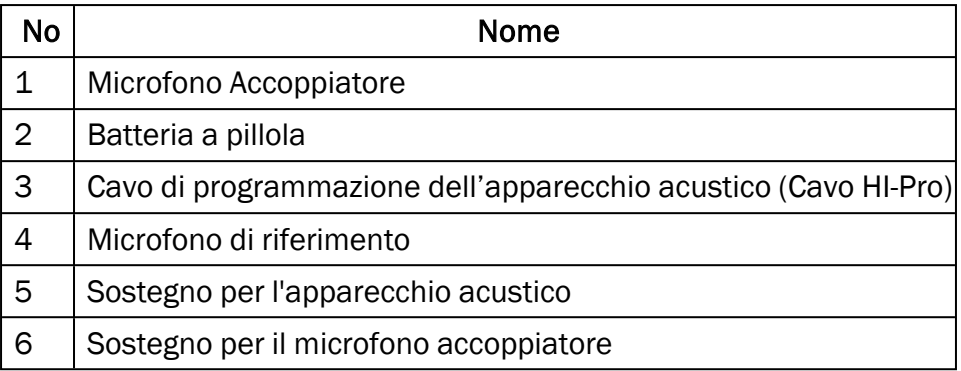

#### <span id="page-22-0"></span>8.2 Installazione Software

#### 8.2.1 Pre-requisiti

Se si utilizza NOAH è necessario installare almeno la versione 4.7 (o superiore).

#### 8.2.2 Procedura di Installazione

Il software per il Sistema di Fitting viene fornito su una chiavetta USB. Inserire la chiavetta nella porta USB.

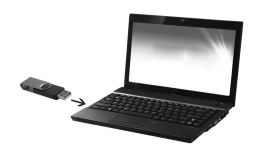

L'installazione dovrebbe avviarsi ora automaticamente. Seguire le istruzioni che compaiono sullo schermo.

Se l'installazione non dovesse partire automaticamente, fare come segue:

- 1. Aprire Windows Explorer e individuare la chiavetta USB.
- 2. Localizzare il filesetup\_x.x.x.x.exe e avviarlo con il doppio click del mouse.
- 3. Il procedura di installazione ora vi guiderà passo per passo fino al completamento.
- 4. Seguire le istruzioni che appaiono man mano sullo schermo.

Nota:Nota: A partire dalla versione 2.1.0.0, sarà necessario installare un driver aggiuntivo per il modulo Primus Video Otoscopia. Durante l'installazione del Primus software, vi verrà chiesto di consentire all'installazione dei seguenti drivers:

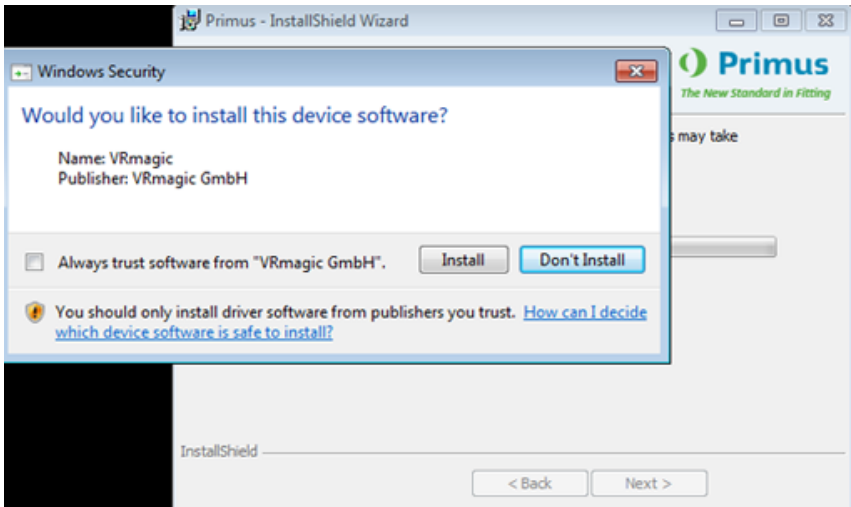

Per consentire cliccare su Installare altrimenti l'installazione verrà cancellata.

#### 8.2.3 Aggiornamenti

Quando una nuova versione del software è disponibile, la si può scaricare via internet. Accedere alla homepage di Auditdata A/S, tramite questo link [www.auditdata.com](http://www.auditdata.com/) presente all'interno della sezione Supporto.

## <span id="page-23-0"></span>8.3 Installare la Licenza

La prima volta che si lancia l'applicazione compare una notifica che informa del fatto che si sta utilizzando una copia del programma priva di licenza. Se il produttore vi ha già fornito la licenza, si prega di procedere con i seguenti passi per l'attivazione:

- 1. All'interno della finestra di dialogo Notifica Licenza cliccare su Mostrare Info Licenza.
- 2. Nella finestra di dialogo Informazioni Licenza > Scheda Licenze compaiono due opzioni: Importare e Inserire Codice.

![](_page_24_Picture_316.jpeg)

- 3. Cliccare Importare per navigare fino alla posizione in cui si trova il vostro file di licenza, quindi cliccare su Aprire.
- 4. Se si è in possesso di una chiave di licenza stampata su carta, cliccare su Inserire Codice ed immettere la chiave. Quindi, cliccare su Ok.
- 5. Una volta riavviata l'applicazione, l'attivazione della licenza è completata.

#### 8.3.1 Calibrazione e Regolazioni

Dopo aver completato l'installazione del software e la configurazione dell'hardware, procedere con la calibrazione degli altoparlanti per il campo libero (se utilizzati) ed effettuare una regolazione iniziale dei microfoni e delle cuffie collegate. Una volta completate sia la calibrazione che la regolazione, il sistema è pronto per l'uso.

Le informazioni circa i Dispositivi connessi e le Calibrazioni vengono mostrate nella scheda corrispondente presente nella finestra di dialogo Informazioni Licenza.

![](_page_25_Picture_165.jpeg)

# <span id="page-25-0"></span>8.4 Configurazione Definizioni Test

Le definizioni dei test sono misurazioni preconfigurate, stabilite in base alle tipologie di test disponibili all'interno del sistema. Per accedervi selezionare Strumenti e cliccare su Definizioni Test.

Utilizzare i pulsanti Aggiungi, Modifica e Rimuovi per configurare le definizioni dei test per i moduli principali, vale a dire: Audiometria, Misurazione Real Ear, Mappatura del Parlato e HIT.

![](_page_25_Picture_166.jpeg)

È possibile creare e nominare nuove definizioni di test personalizzate per ciascuna misurazione configurando il tipo di segnale, il livello, il trasduttore e lo stimolo di mascheramento.

![](_page_26_Picture_323.jpeg)

E' anche possibile specificare i criteri di completezza, al fine di verificare che nel corso del test vengano misurate le frequenze selezionate.

Abilitare i criteri di coerenza permette di stabilire se è necessario mascherare le soglie AC e BC. Inoltre, consente di verificare che i livelli della soglia siano conformi alla seguente regola: UCL >  $MCL > MCL > AC >= = BC$ .

![](_page_26_Picture_324.jpeg)

<span id="page-26-0"></span>Per maggiori dettagli in merito alla configurazione dei vari moduli Primus, si prega di consultare la Guida di aiuto del Sistema.

## 8.5 Configurare il Flusso di Lavoro

Si prega di acquisire familiarità con i diversi elenchi dei Tipi di Visite disponibili sotto la scheda Paziente.

![](_page_27_Picture_2.jpeg)

Questa applicazione viene fornita con un set di visite predefinite. E' possibile aggiungerle, cancellarle o modificarle. Per fare questo, aprire il menu Strumenti, cliccare su Impostazioni, quindi, nella sezione Generale selezionare Flusso di Lavoro e servirsi dei pulsanti Aggiungere/Eliminare/Modificare secondo quanto necessario.

Se non si intendono utilizzare alcuni moduli, si possono disattivare togliendo il segno di spunta dalla casella situata al di sotto dell'intestazioneAttivare moduli. Così facendo quei moduli non verranno più mostrati nell'elenco della procedura di lavoro della schermata principale.

# Primus Measure Solutions

![](_page_28_Picture_35.jpeg)

![](_page_28_Picture_36.jpeg)

Ogni gruppo di attività è costituito da compiti rilevanti, selezionabili tramite i tasti a freccia che consentono di spostare l'attività selezionata per aggiungerla al proprio flusso di lavoro. Dopo aver scelto tutte le attività necessarie, utilizzare i pulsanti Su eGiù per variare l'ordine delle attività selezionate.

All'interno della schermata principale dell'applicazione, i gruppi delle varie attività vengono rappresentati tramite i pannelli posizionati subito sotto l'elenco.

![](_page_29_Picture_4.jpeg)

# <span id="page-30-0"></span>8.6 Attivare il Supporto Flusso di Lavoro

Il sistema include un'utilità di supporto per agevolare il flusso di lavoro. Essa guida l'utente passo dopo passo attraverso tutte le misurazioni necessarie. In questo modo è possibile seguire i protocolli di test definiti dall'azienda ed accedere alle fasi di test specifiche con la loro configurazione predefinita. Per ogni fase del flusso di lavoro è possibile definire il tipo di misura, lo stimolo, il livello, le frequenze, ecc. Inoltre, ogni passo del flusso di lavoro può essere impostato come opzionale oppure obbligatorio.

A seconda delle proprie esigenze è possibile definire tutti i flussi di lavoro che si desidera. Tuttavia, è possibile attivare un solo flusso di lavoro per volta.

Per abilitare il supporto del flusso di lavoro, andare in Strumenti e selezionare Impostazioni, quindi cliccare sulla scheda Flusso di lavoro. Selezionare la casella corrispondente per attivare il supporto del flusso di lavoro prescelto.

![](_page_30_Picture_503.jpeg)

Nota: Quando si attiva il supporto per il flusso di lavoro, nell'interfaccia utente viene disabilitata la funzionalità che mostra il tipo di visita.

Per configurare i flussi di lavoro, andare in Strumenti -> Definizione Test. Selezionare dall'elenco la voce del flusso di lavoro desiderato e fare clic su Modifica per aprirlo. Usare i pulsanti presenti nel pannello destro per aggiungere nuovi flussi di lavoro, modificare quelli esistenti o eliminarli dall'elenco.

## Primus Measure Solutions

![](_page_31_Picture_78.jpeg)

Per definire i passaggi all'interno del flusso di lavoro, cliccare sul pulsante Modifica ed accedere alla schermata di configurazione.

![](_page_31_Picture_79.jpeg)

Quando si aggiungono nuovi passaggi, è necessario specificare il tipo di test, impostare la durata prevista e stabilire se tale passo deve essere obbligatorio oppure opzionale.

![](_page_32_Picture_279.jpeg)

Nota: Sono disponibili tre tipi di passaggi specifici per presentare all'audioprotesista un messaggio, chiederli di inserire una nota aggiuntiva oppure di aprire un file esterno (per es. sito web o presentazione). Essi si chiamano rispettivamente: Visualizza messaggio, Aggiungi nota e Apri link esterno.

Una volta riavviato Primus, il flusso di lavoro si trova sul pannello superiore dell'applicazione.

![](_page_32_Picture_280.jpeg)

Dopo aver attivato il supporto per il flusso di lavoro, cliccare sul pulsante Avvio per iniziare. A questo punto verrà evidenziato il primo passaggio. Cliccando su di esso si viene indirizzati al

modulo corrispondente e si può accedere al test preconfigurato. Ogni passaggio è colorato secondo il suo stato:

- Giallo Incompleto
- Verde Eseguito
- Rosso Saltato
- Grigio scuro Non eseguito
- Azzurro Not Done

![](_page_33_Picture_428.jpeg)

Se i criteri per il tipo di test non vengono soddisfatti, quando si tenta di passare alla fase successiva l'applicazione lo notifica. È possibile vedere quali criteri non sono stati soddisfatti ed apportare alla misurazione le modifiche richieste.

![](_page_33_Picture_429.jpeg)

<span id="page-33-0"></span>È necessario inserire un motivo per cui tali criteri non possono essere soddisfatti oppure modificare il test in modo opportuno, secondo i criteri richiesti.

# 8.7 Calibrazione Altoparlanti in Campo Libero - Calibrazione Campo Libero

Prima di eseguire qualsiasi test audiometrico è necessario calibrare gli altoparlanti da utilizzare in campo libero.

La calibrazione dei suddetti altoparlanti è valida esclusivamente per la distanza esatta che li separa dall'orecchio del cliente e in base alla quale sono stati calibrati. Per questo, se gli altoparlanti vengono spostati dal luogo esatto per il quale sono stati calibrati, è necessario eseguire di nuovo la calibrazione.

La seguente procedura presuppone che gli altoparlanti collegati siano di alta qualità, soprattutto per quanto riguarda la linearità e la massima pressione sonora.

#### Procedura

- 1. Posizionare gli altoparlanti in campo libero ad una distanza non superiore ad 1 m ed angolare i diffusori, ad esempio a 45° oppure a 0° Azimut, rispetto al punto in cui si troverà l'orecchio del cliente in fase di test. Il centro di ciascun altoparlante dovrebbe trovarsi alla stessa altezza del suo condotto uditivo. Nota: se il cliente si sposta rispetto alla distanza originaria, la calibrazione va ripetuta.
- 2. Nel caso di altoparlanti attivi, accertarsi che il volume sia regolato al massimo. Nota: alcuni altoparlanti attivi potrebbero essere troppo sensibili e, quando si imposta il volume al massimo, produrre del rumore di distorsione. Se ciò si verifica, cercare di ridurre il volume (nel caso sia possibile raggiungere l' uscita massima) fino ad individuare un livello che consenta comunque di ottenere l'uscita max. rendendo tuttavia accettabile il rumore generato dall'altoparlante.
- 3. Aprire il programma del Sistema Fitting, andare a Strumenti > Impostazioni > Generale > Selezione Altoparlanti e scegliere il tipo di altoparlante corretto per la misurazione con toni puri, vocale, REM e SM in base alla configurazione desiderata. Nota: Per accedere a questa funzione è necessaria una password.

![](_page_34_Picture_564.jpeg)

- 4. Cliccare Salva per confermare le impostazioni specificate.
- 5. Selezionare Calibrazione Campo Sonoro dal menu Strumenti.
- 6. La schermata contiene lo storico delle calibrazioni effettuate. Cliccare su Esegui calibrazione per avviare una nuova calibrazione.

![](_page_35_Picture_173.jpeg)

7. Nella finestra di dialogo Calibrazione altoparlanti in campo libero, inserire il nome del tecnico che esegue la calibrazione, selezionare il modulo da calibrare e il metodo prescelto:

![](_page_35_Picture_174.jpeg)

8. Se si è selezionato un misuratore SPL esterno, scegliere nella prossima schermata di Setup gli altoparlanti che si vogliono calibrare. Nota: Quando si utilizza Primus Ice, è necessario calibrarlo scegliendo come opzione il misuratore SPL esterno.
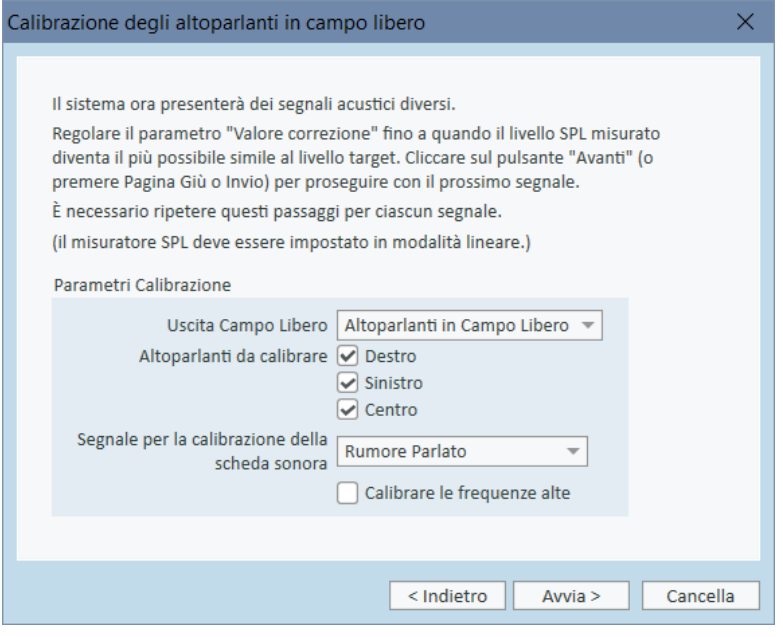

Inoltre, spuntare la casella in basso per stabilire se la calibrazione deve comprendere anche la regione delle alte frequenze.

Nota: l'opzione per la calibrazione delle alte frequenze è disponibile solo se si seleziona il modulo per l'audiometria tonale.

Se si sta utilizzando il microfono integrato, selezionare la voce Microfono Sonda Sinistro o Destro con cui poi misurare i livelli.

Nota: i microfoni sonda REM, prima di poter essere utilizzati per la calibrazione degli altroparlanti, devono essere stati a loro volta calibrati.

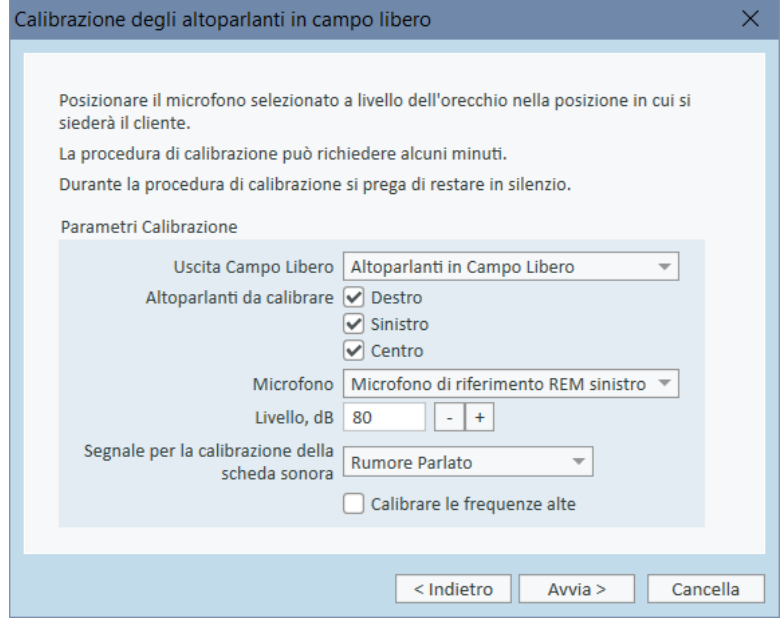

Se si utilizza lo strumento per la calibrazione in campo libero, i livelli verranno misurati con l'apposito microfono, adatto appunto a questo tipo di calibrazione.

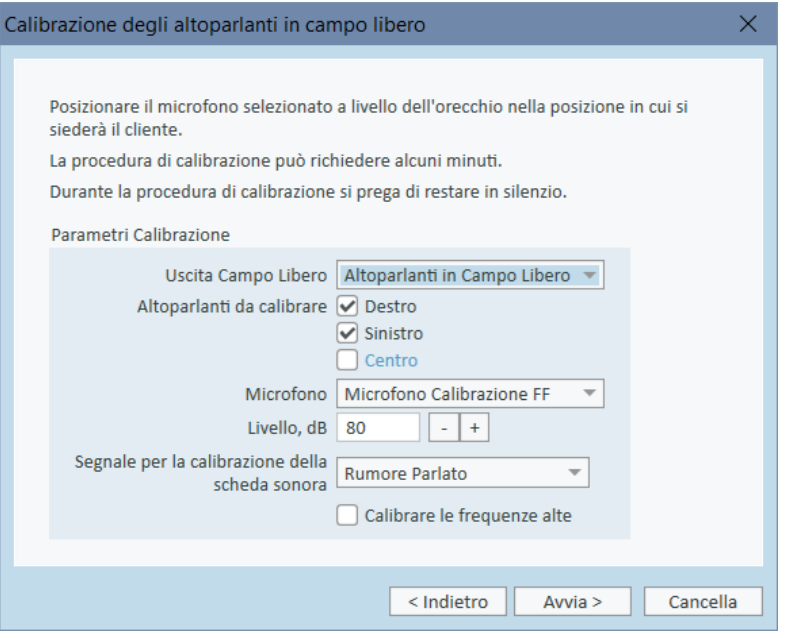

Nota: quando si usa Primus Ice, è necessario calibrare selezionando il misuratore SPL esterno o lo strumento di calibrazione in campo libero.

- 9. Impostare il livello per la calibrazione.
- 10. Selezionare Rumore Parlato- ILTASS come segnale per la calibrazione della scheda sonora.
- 11. Posizionare il misuratore SPL, il microfono per la calibrazione in campo libero oppure la sonda per la misurazione REM esattamente lì dove sarà l'orecchio del paziente da esaminare.
- 12. Osservare le istruzioni visualizzate nella parte superiore della schermataSetup e cliccare sul pulsante Avvio. (Se uno qualsiasi dei dispositivi selezionati non è connesso o non è acceso, si sente un segnale di avvertimento).

Se si utilizza un misuratore SPL è necessario impostare manualmente il livello secondo i valori di correzione riportati nell'immagine qui sotto. Nel caso in cui si vogliano aggiungere 2 dB, ad esempio, premere semplicemente due volte +1. Quando il livello ha raggiunto un valore soddisfacente, cliccare sul pulsante Avanti per proseguire.

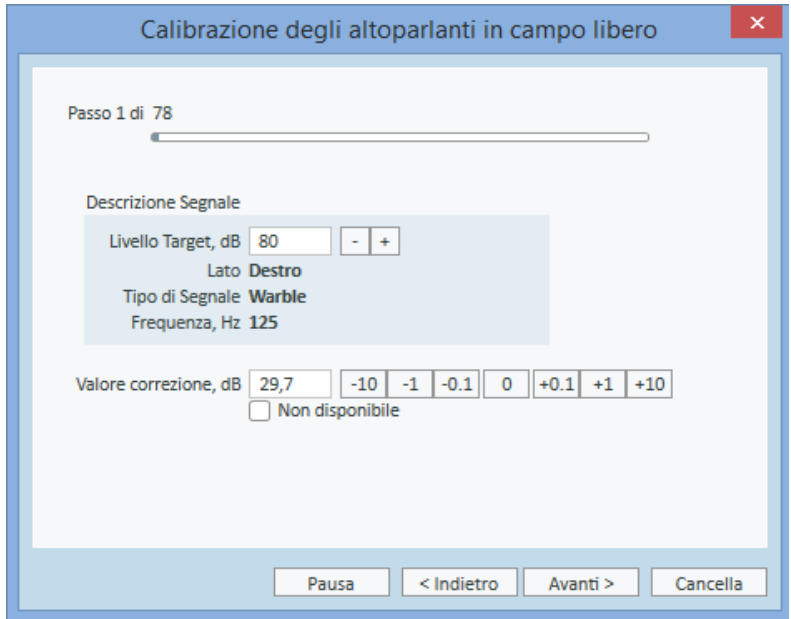

- 13. Se si sono selezionati "Microfono Integrato" oppure lo strumento di calibrazione in campo libero e più di un altoparlante, la procedura continuerà automaticamente per calibrare anche gli altri altoparlanti. Qualora una o più frequenze non possano essere calibrate, compare un messaggio di avvertimento. Una volta conclusa la calibrazione, viene visualizzato un report che evidenzia qualsiasi frequenza o livello non calibrato.
- 14. Cliccare OK per salvare la calibrazione e uscire dalla finestra di dialogoCalibrazione Altoparlante.
- 15. Per mezzo di segni o tramite il fissaggio, assicurarsi che gli altoparlanti, in fase di test, restino sempre in questa posizione esatta rispetto al cliente.

È possibile importare ed esportare i dati della calibrazione in formato XML, utilizzando i pulsanti Importa ed Esporta corrispondenti. Dopo aver fatto clic su Importa, individuare il file XML con la calibrazione che è stato salvato sul PC e cliccare su Apri. Quindi, procedere alla calibrazione. Per esportare i dati della calibrazione, cliccare sul pulsante Esporta e salvare il file XML sul proprio computer.

Utilizzare il pulsante Stampa Report per stampare il risultato della calibrazione.

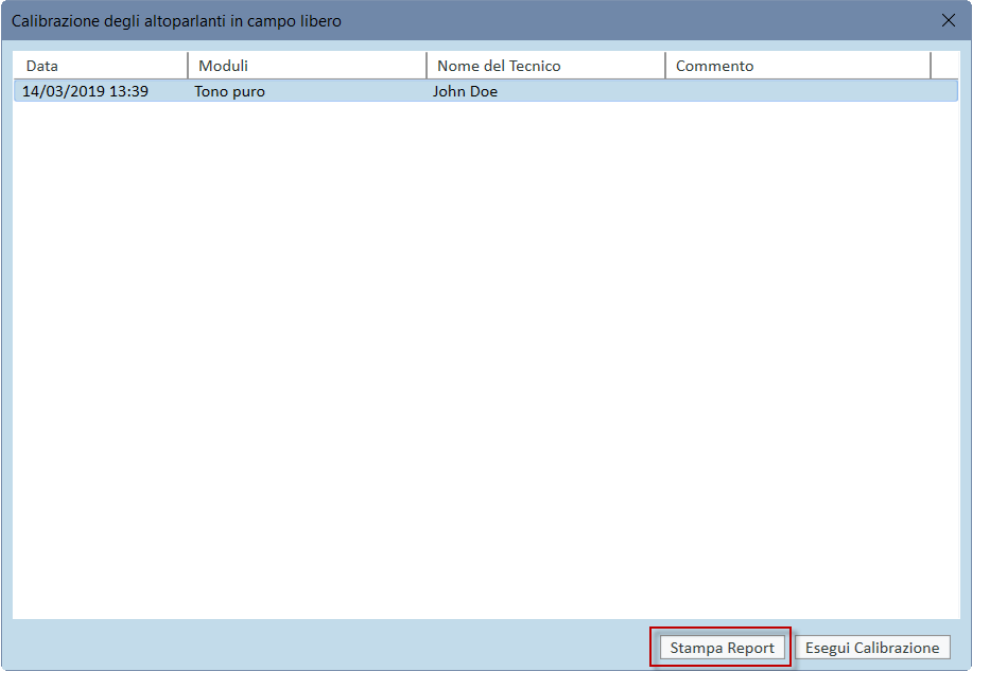

### 8.8 Aggiunta di file sonori esterni per l'Audiometria Vocale e la Mappatura del Parlato

Per aggiungere una nuova cartella con i file multimediali:

- 1. Nelle Cartelle File CD e Media, cliccare sul pulsante Aggiungi per aggiungere una cartella nuova in cui inserire i propri file audio (formato wav, ogg, wma) o quelli ottenuti dal Cloud. Cliccando si apre la schermata Cartella File Media Personali.
- 2. Specificare il Nome della cartella esterna.
	- Se si prevede di utilizzare il materiale vocale disponibile su Primus Cloud, attivare l'opzione corrispondente.
- 3. Selezionare il Percorso Cartella per localizzare la cartella esterna.
- 4. Selezionare lo Schema CD che corrisponde ai file sonori e cliccare sul pulsanteCalibrare.
- 5. Selezionare la traccia o il suono specifico da utilizzare per la calibrazione dei file sonori.
- 6. Calibrare i file selezionati e cliccare sul pulsante Salva e quindi OK per salvare nuovamente.

La calibrazione del file, appena calibrato, verrà utilizzata anche per tutti i file sonori esterni dei moduli Mappatura Parlato e Audiometria Vocale.

Nota: Per tutti i file sonori esterni è disponibile e si utilizza un solo valore di calibrazione, che verrà applicato a tutti i trasduttori.

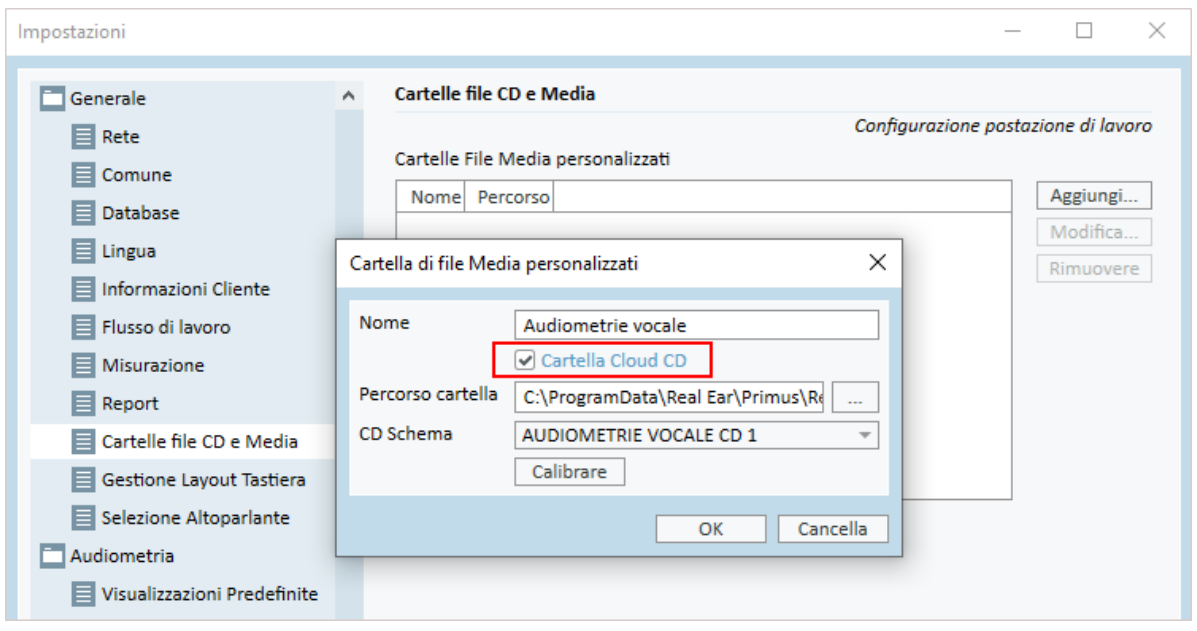

### 8.9 Calibrare il Materiale del CD Vocale

Per regolare il livello in uscita del materiale vocale:

- 1. SelezionareImpostazioni dal menu Strumenti.
- 2. Nella finestra di dialogoImpostazioni selezionare CD e File Media dalla cartella Generale.
- 3. All'interno delle Impostazioni delle cartelleCD e File Media cliccare sul pulsanteCalibrare CD... per accedere alla schermata Calibrazione CD.
- 4. Regolare la voce CD Offset con il valore in dB corretto, se il CD comprende un valore offset per il bilanciamento.

Il valore nel campo "CD Offset" ha effetto solo sugli altoparlanti a campo libero, ma non sui trasduttori. In base al valore inserito si potrà così aumentare o diminuire il livello di riferimento in uscita comune utilizzato dagli altoparlanti utilizzati nel campo acustico. Modificando questo valore offset non si va ad influenzare il livello del VU meter visualizzato.

NOTA IMPORTANTE: Il valore richiesto per il CD offset deve essere ottenuto solo tramite un'apparecchiatura di calibrazione (fonometro) adeguata a misurare il livello in uscita dell'altoparlante all'interno del campo acustico.

ATTENZIONE: Con il segnale di calibrazione bisogna utilizzare solo materiale vocale registrato e in possesso di una dichiarazione appropriata.

5. Dal CD selezionare la traccia di calibrazione e cliccare su Avviare Calibrazione.

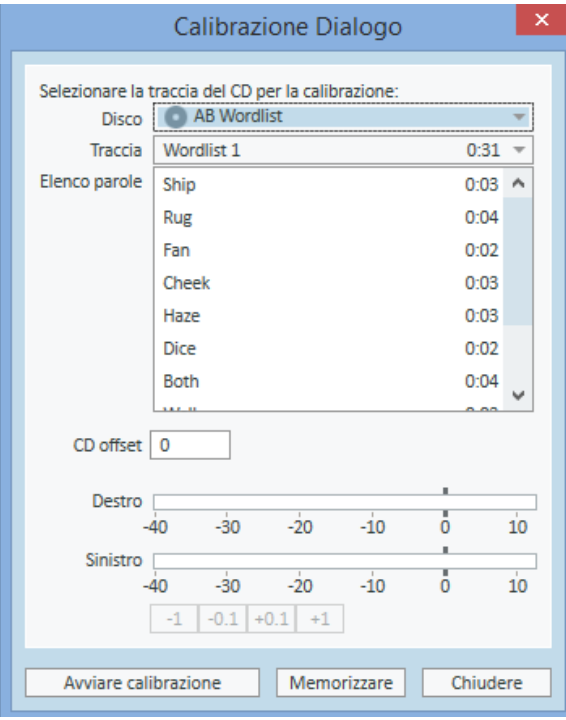

6. Durante la fase di calibrazione regolare il livello tramite i pulsanti '+' e '-' in modo che il VU Meter sia intorno a 0.

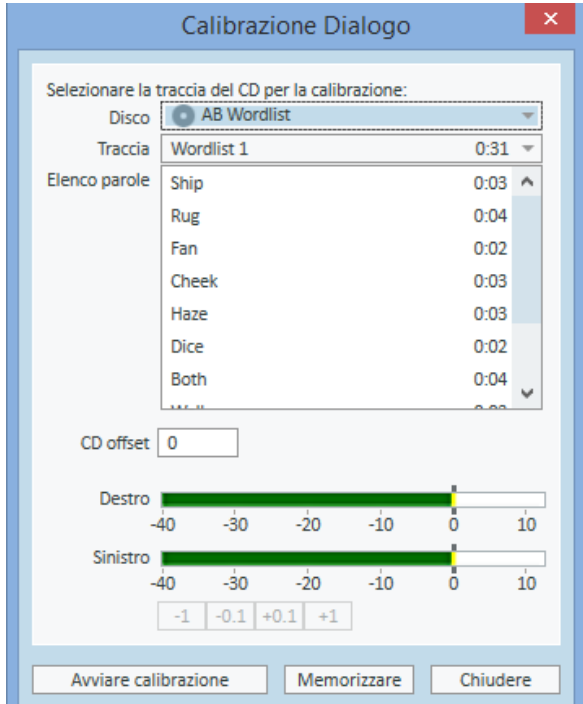

7. Cliccare Salva per salvare la regolazione e chiudere la finestra di dialogo.

### 8.10 Selezionare il Cliente ed inserire i Dati Cliente

Se il dati del cliente sono stati salvati all'interno del database di Noah, il nome del cliente apparirà automaticamente nel Browser Paziente di Noah.

Per avviare il programma come modulo di Noah, è necessario selezionare il cliente tramite il Browser Paziente e poi cliccare Primus nell'elenco del modulo.

L'applicazione si apre mostrando subito i dati del cliente nel pannello di controllo.

Se, invece, è necessario creare un nuovo cliente in Noah, aprire il menu Noah File, cliccare Aggiungere Nuovo Paziente e, quindi, compilare tutti i dati richiesti. Si prega di notare che i campi contraddistinti dal colore arancione sono obbligatori.

Se l'applicazione è stata lanciata esternamente a Noah, è necessario per prima cosa inserire i dati del cliente. Aprire il menu Strumenti, cliccare su Informazioni Cliente e completare i dati richiesti.

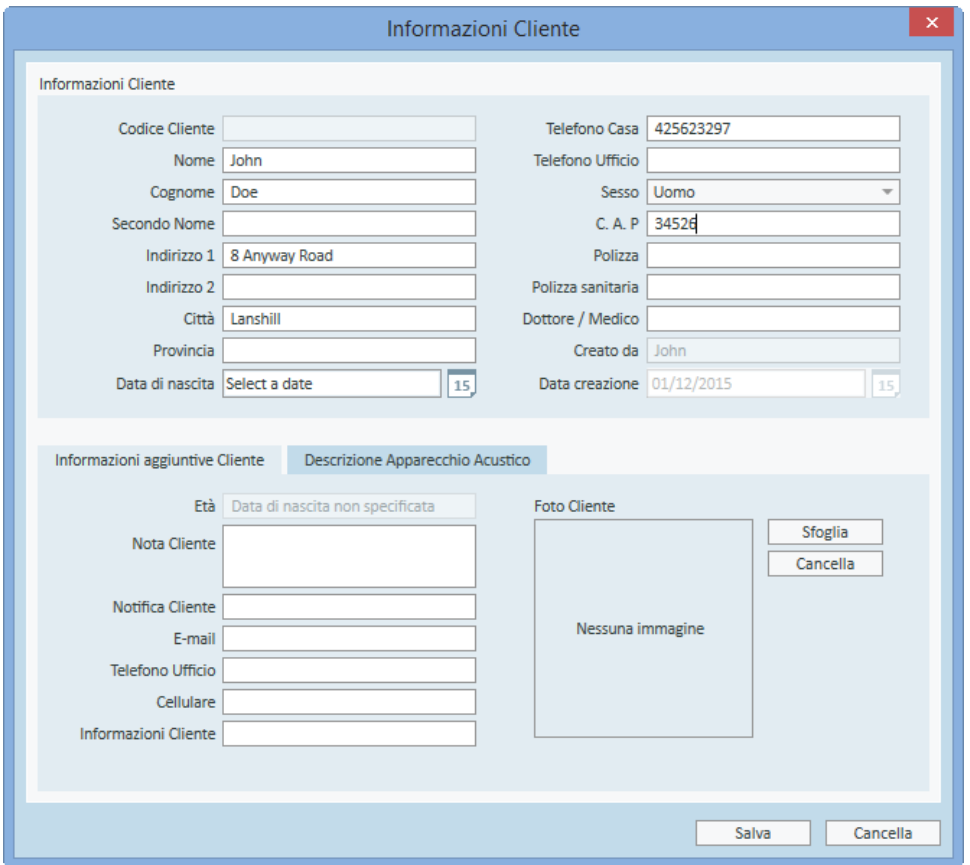

Dopo aver cliccato su OK, il nome del cliente, la sua data di nascita ed altri dati rilevanti appaiono nella barra del titolo superiore. Se si vogliono scegliere le informazioni da visualizzare nella barra del titolo, andare su Impostazioni > Generale > Informazioni Cliente ed apporre i segni di spunta alle voci desiderate.

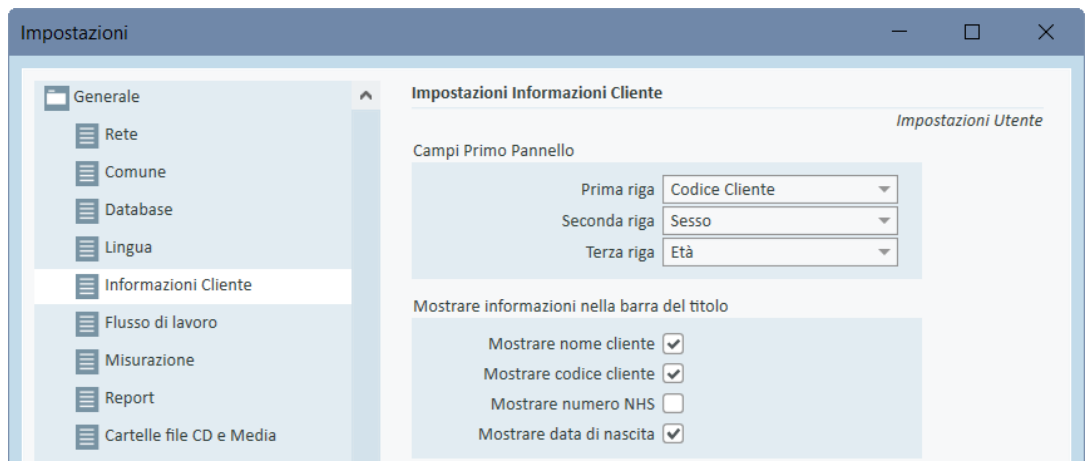

In alternativa, è possibile importare i dati del clienti esportati in precedenza dall'applicazione. Per fare questo andare sul menu File, cliccare Importare Sessioni e scegliere il file XML con i dati del cliente da importare.

### 8.11 Ottenere i livelli della Soglia Uditiva

Prima di eseguire le misurazioni audiometriche con il cliente, si prega di accertare quanto segue:

#### Per il cliente:

- 1. Il cliente deve essere seduto comodamente all'interno della cabina silente.
- 2. Le cuffie selezionate per il test devono essere state collegate alle prese appropriate.
- 3. Il pulsante per la risposta del cliente deve essere collegato alla presa RISPOSTA CLIENTE dell'Unità Fitting.
- 4. Come opzione, il microfono talk-back per dialogare con il cliente deve essere stato collegato alla presa MICROFONO TALK BACK dell'Unità Fitting.

#### Per l'operatore:

- 1. In opzione, è possibile collegare una cuffia per il monitoraggio dotata di microfono boom alla presa CUFFIA MONITOR presente sull'Unità Fitting così da avere a disposizione la possibilità di controllare lo svolgimento del test tramite la funzione talk back.
- 2. Come ulteriore opzione, per il monitoraggio talk-over è possibile collegare un microfono separato alla presta MICROFONO OPERATORE SINISTRO/DESTRO.

Cliccare sull'icona situata sopra la schedaAttività Audiometria dell'applicazione, per accedere alla pagina iniziale del pannello di controllo Audiometria.

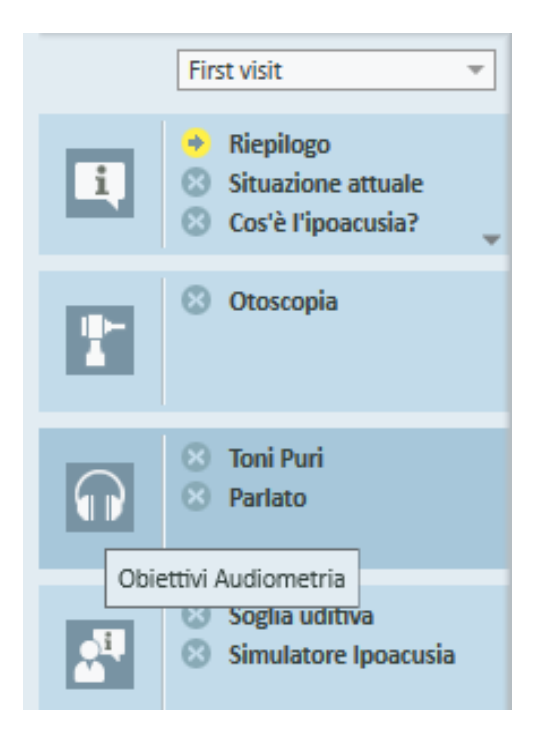

Cliccare il pulsante Misurazione Toni Puri (Pure Tone Measurement) presente nella scheda Audiometria del pannello di controllo per accedere alla relativa schermataMisurazione Toni Puri.

Accertarsi che sia selezionata la voce HTL all'interno del pannello Tipi di Test situato nell'angolo superioresinistro della schermata.

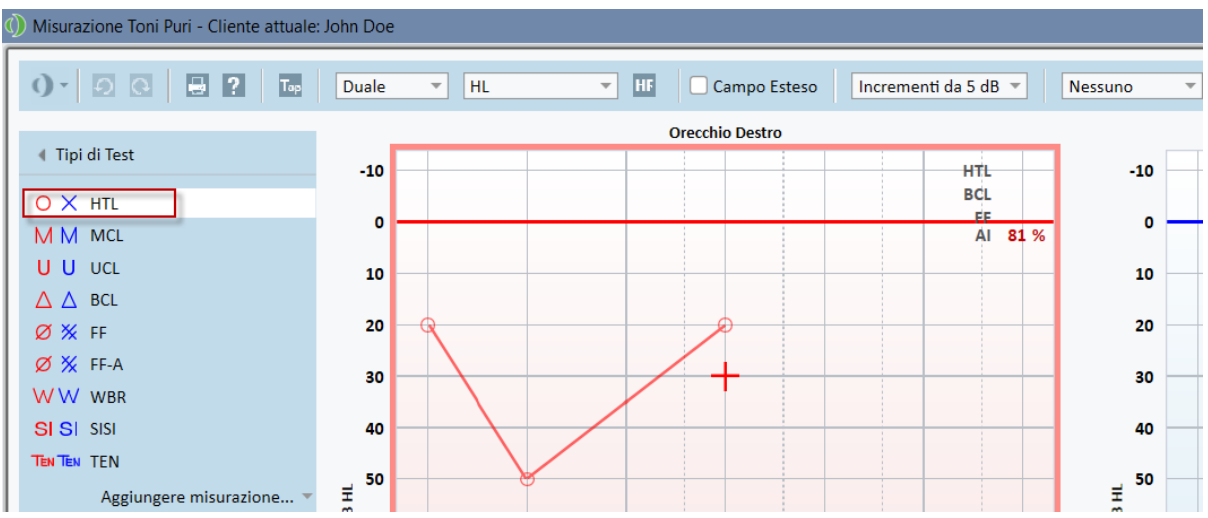

Per selezionare come tipo di test quello HTL è sufficiente cliccare con il mouse. In alternativa, si può premere il pulsanteT della tastiera.

Verificare le impostazioni del Controllo Misurazione nel pannello situato al di sotto degli audiogrammi:

1. Selezionare il lato dell'orecchio tramite il pulsante blu  $\binom{?}{}$  oppure rosso  $\binom{?}{}$ . In alternativa, premere il tasto L della tastiera per scegliere l'orecchio sinistro e quello R per

l'orecchio destro.

- 2. Servirsi dei pulsanti "+" e "-" per regolare la frequenza e l'ampiezza. In alternativa, utilizzare i tasti con le frecce sinistra/destra e su/giù della tastiera.
- 3. Configurare le impostazioni necessarie per il mascheramento.
- 4. Cliccare i pulsanti Talk Over ( $\blacktriangle$ ) e Talk Back ( $\blacktriangle$ ) situati sotto le icone dell'orecchio oppure o tasti F2 e F3 della tastiera per attivare le funzioni Talk-Over e Talk-Back. Se si ha la necessità di regolare i livelli di talk-over/talk-back cliccare il pulsante Impostazioni  $(\blacksquare)$  per accedere al menu corrispondente.

Per l'elenco completo di tutti gli shortcut disponibili, si prega di consultare la sezione Aiuto. Per accedervi, andare nel menu Aiuto dell'applicazione e cliccare su Aiuto; in alternativa, premere il tastoF1 della tastiera.

Cliccare il stimulus pulsante, oppure premere la barra spaziatrice della tastiera per presentare il segnale al cliente. Quando il cliente è in grado di sentire il segnale su un determinato livello in frequenza. è tenuto a comunicarlo tramite l'apposito pulsante di risposta. Quando ciò avviene, il pannelloFrequenza Livelli cambia di colore.

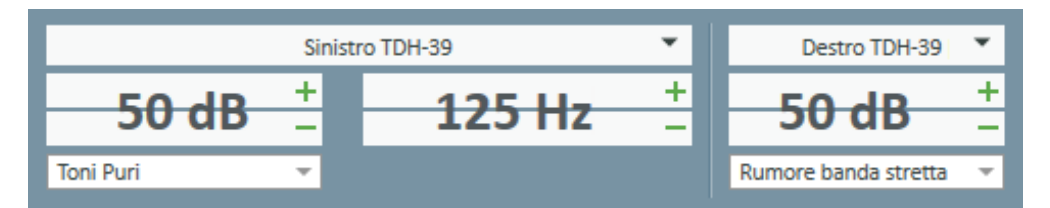

Cliccare il pulsante Memorizzare, oppure il tasto S della propria tastiera per contrassegnare il punto sull'audiogramma.

Per una descrizione dettagliata della procedura, si prega di consultare la sezione Aiuto.

Una volta ottenuti tutti i dati richiesti per entrambe le orecchie, cliccare su Salva— questo pulsante è attivo nel caso l'applicazione sia stata avviata Primus come modulo Noah. Quindi, cliccare su Chiudi per salvare i dati della misurazione appena eseguita.

Successivamente, all'interno del pannello Cronologia Misurazione compare la voce corrispondente. Posizionando il puntatore del mouse su di essa, l'audiogramma viene ingrandito e visualizzato sullo schermo.

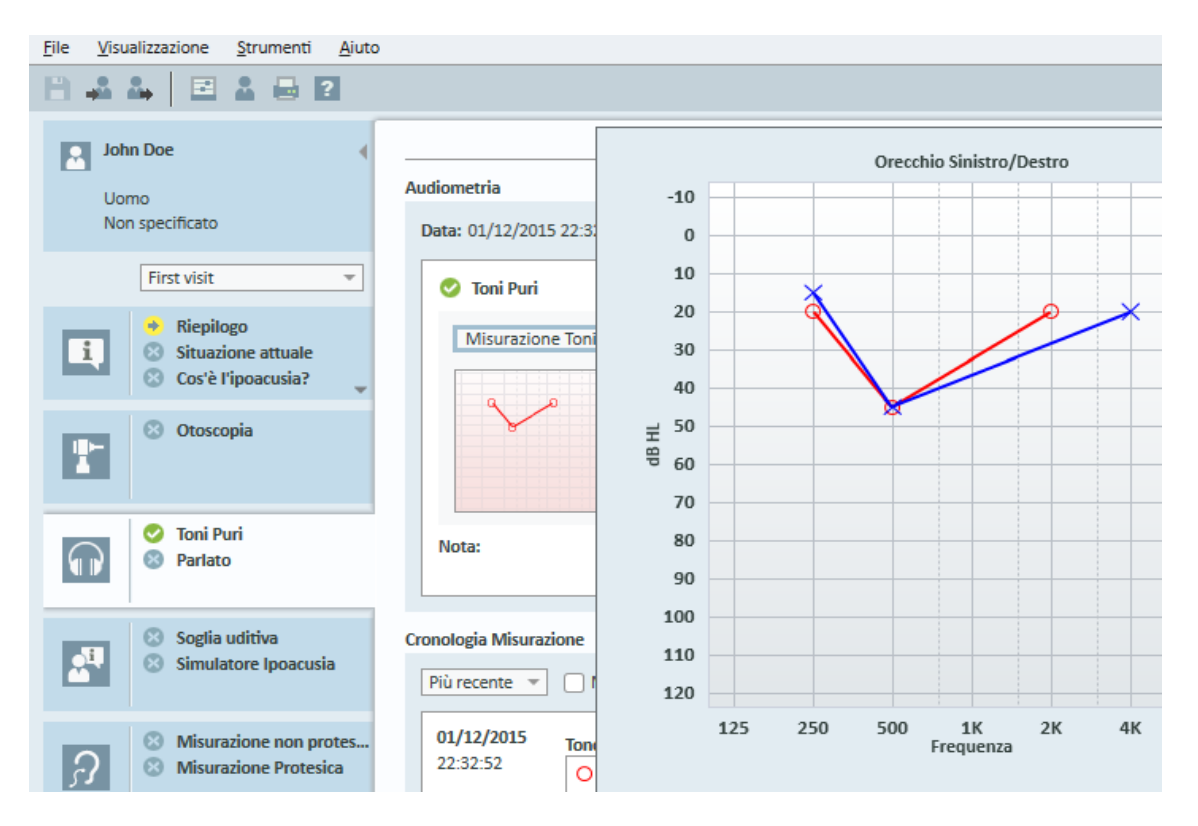

### 8.12 Mostrare il Materiale per il Counselling al cliente

Prima di incontrare il cliente, in occasione della visita iniziale, si consiglia di dedicare del tempo per acquisire familiarità con il materiale di presentazione che il sistema offre. Per accedere al materiale disponibile selezionare la scheda Avvio Counselling dell'applicazione.

Per rendere più agevole per il cliente la visione del materiale presentato, può essere utile collegare un altro altro monitor al PC. A tale scopo è necessario che la scheda video del PC sia dotata di un'uscita video aggiuntiva.

Per aprire/chiudere la visualizzazione di questa Primus schermata per il cliente, utilizzare il pulsante Mostrare/Nascondere Visualizzazione Cliente presente nell'angolo inferiore destro della Primus schermata principale.

Se non si desidera utilizzare il modulo per il counselling, lo si può disattivare togliendo il segno di spunta dalla casella Counselling presente nella finestra di dialogo Impostazioni. Così facendo il modulo per il counselling non verrà più mostrato nell'elenco della procedura di lavoro della schermata principale.

### Primus Measure Solutions

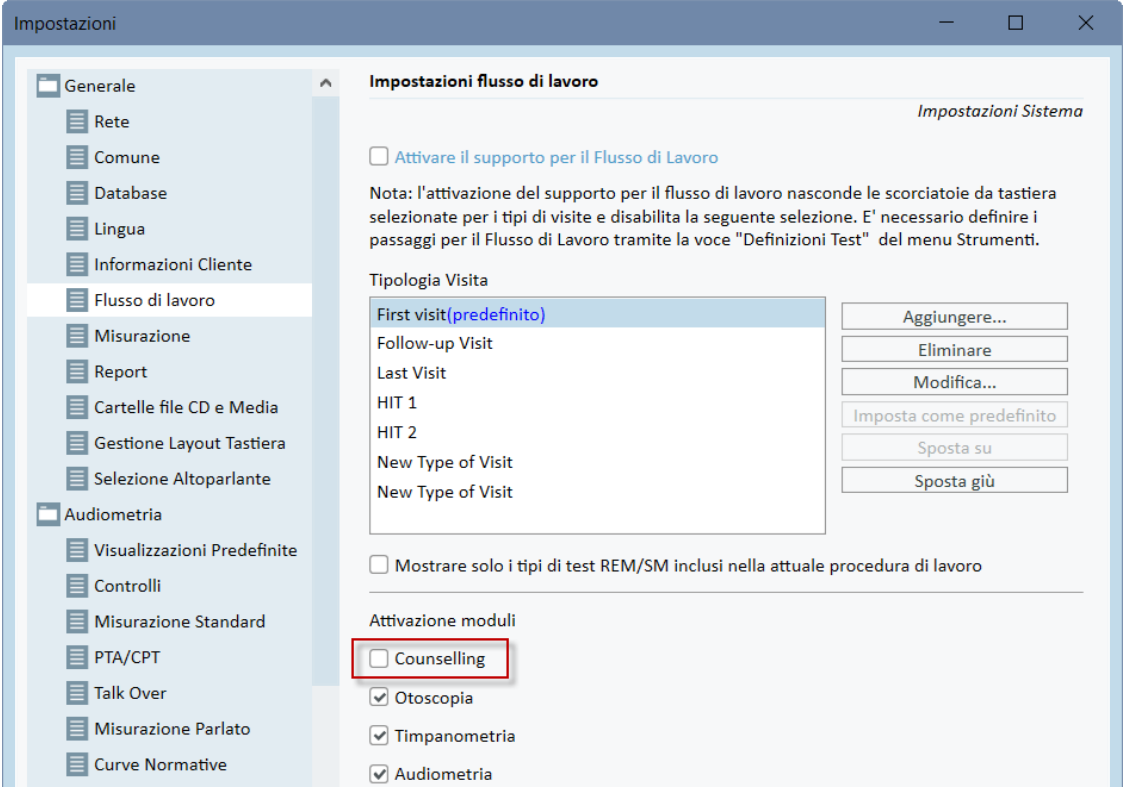

### 8.13 Procedura di spegnimento

#### Chiusura Applicazione

Per chiudere l'applicazione in sicurezza:

1. Selezionare File > Esci oppure usare i tasti Alt+F4. Se sono state eseguite delle misurazioni, il sistema mostra il seguente avviso:

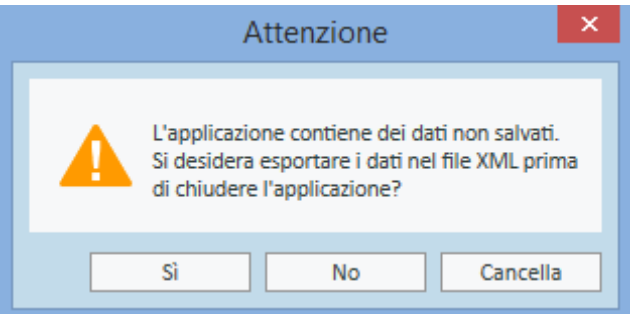

2. Cliccare Si per salvare i dati della sessione di lavoro e chiudere l'applicazione. Cliccare No se si desidera chiudere l'applicazione senza salvare i dati.

#### Scollegare l'Unità Fitting e quella HIT

Per l'unità che utilizza il cavo Opto-USB privo di alimentatore di corrente DC: scollegare il cavo USB dal dispositivo e l'alimentatore USB dalla presa di corrente.

Per l'unità che utilizza l'alimentatore di corrente DC e USB non ottico: staccare il cavo USB dal dispositivo e quindi scollegare l'adattatore DC sia dallo stesso che dalla presa di corrente.

Per l'unità che utilizza l'USB non ottico privo di alimentatore di corrente DC: staccare il cavo USB dal dispositivo.

Per l'unità che utilizza il cavo Opto-USB con alimentatore di corrente DC: scollegare il cavo USB e l'alimentatore USB dalla rete elettrica e, quindi, staccare l'adattatore di alimentazione DC dal dispositivo e dalla presa di corrente.

### 8.14 Controlli Regolari del Sistema

#### 8.14.1 Regolare il livello in ingresso dell'Audiometro Vocale

Prima di procedere con il test del parlato, si raccomanda di controllare il VU Meter per verificare che il livello di sensibilità sia appropriato. Per fare questo è necessario riprodurre il CD con il segnale di calibrazione e regolare la sensibilità in ingresso su 0 dBVU.

#### 8.14.2 Calibrazione della sonda e del microfono di riferimento (per REM e SM)

Prima di eseguire la sessione per la misurazione in vivo, oppure quando si sostituisce la sonda con una nuova, è necessario accertarsi che la calibrazione della sonda sia corretta. Se lo è, quando si esegue la misurazione REUG mantenendo la sonda ancora in posizione di calibrazione, sullo schermo appare una curva piatta.

#### 8.14.3 Calibrazione del box HIT

Con molta regolarità (per es. una volta al giorno) verificare che la sensibilità e la calibrazione del microfono dell'accoppiatore siano adeguate. Ecco la procedura da seguire:

- 1. Svitare il corpo del microfono accoppiatore per esporre il diaframma.
- 2. Avvicinarlo e posizionarlo contro il microfono di riferimento, senza farlo toccare.
- 3. Eseguire una misurazione OSPL90. Si dovrebbe vedere una linea piatta sui 90 dB.

# 9 Manutenzione

## 9.1 Calibrazione Annuale di Cuffie e Trasduttori

Le cuffie ed i trasduttori forniti in dotazione con il Sistema di Fitting, insieme ai microfoni di riferimento e all'accoppiatore dell'Unità HIT NON sono concepiti per essere calibrati dagli utenti. Per eseguire la dovuta calibrazione annuale e la manutenzione dell'attrezzatura è necessario, pertanto, rivolgersi al proprio distributore locale.

## 9.2 Regolazione delle Cuffie comuni e dei Microfoni

Tutte le calibrazioni necessarie per il Primus Sistema di Fitting e per i trasduttori forniti in dotazione sono state eseguite dal produttore prima della spedizione dell'attrezzatura. E' importante ricordare che, al fine di garantire l'integrità del sistema, gli accessori devono essere ricalibrati ogni anno rivolgendosi al fornitore oppure ai centri autorizzati.

Tuttavia, a seconda del proprio accordo di licenza, è possibile eseguire le calibrazioni anche localmente. In questo caso, tramite un apposito strumento di calibrazione è possibile avere alcune opzioni aggiuntive ed eseguire, ad esempio, la Calibrazione Cuffie, la Calibrazione REM e la Calibrazione del Microfono HIT .

### 9.3 Ispezione

Con regolarità ed almeno una volta alla settimana, è necessario ispezionare con cura l'Unità Fitting e quella HIT con tutti i loro accessori per vedere se possono essersi verificate anomalie o danni visibili. Anche durante l'utilizzo, è sempre bene valutare i risultati del test e, qualora sembrino poco attendibili, eseguire un controllo approfondito del sistema.

## 9.4 Pulizia

#### 9.4.1 Parti monouso

 $\circledS$  Gli elementi come i tip di spugna, gli inserti auricolari o le sonde per le misurazioni in vivo sono monouso e come tali non vanno riutilizzate. Per motivi di igiene e di salute è necessario gettare via in modo appropriato le suddetti parti, dopo ogni sessione con il cliente.

#### 9.4.2 Parti riutilizzabili

Mantenere un elevato livello di igiene e, dopo l'uso, pulire con molta cura tutti i dispositivi e le parti riutilizzabili che sono entrate a contatto con il cliente. Seguire scrupolosamente le seguenti istruzioni per la pulizia.

#### 9.4.3 Istruzioni per la pulizia

- Per la pulizia usare soltanto un panno morbido e asciutto, appena inumidito con una soluzione a basso contenuto disinfettante, come ad esempio l'alcool isopropilico. Pulire il dispositivo con cura. Fare attenzione a non far entrare troppa umidità o soluzione detergente nel dispositivo, in quanto ciò potrebbe danneggiare le componenti interne.
- Non sterilizzare il dispositivo, né gli accessori elettrici tramite autoclave, pressione sterilizzante o gas sterile.
- Non immergere mai il dispositivo in alcuna sostanza liquida.
- Non utilizzare acetone, né soluzioni a base di paraffina/kerosene o altri solventi aggressivi per pulire il dispositivo o i relativi accessori. L'uso di tali sostanze può essere dannoso per l'apparecchiatura e può causare difetti e anomalie di funzionamento.

# 10 Guida alla risoluzione dei problemi

Se si incontrano problemi durante l'installazione o l'esecuzione del software, si prega di consultare questa guida prima prima di contattare il Supporto/HOT-line.

Si prega di verificare che i seguenti pre-requisiti per l'installazione siano soddisfatti:

- Il Sistema Fitting deve supportare i sistemi operativi Windows 8.1 (non supporta la versione di Windows RT), Windows 10 e Windows 10 Anniversary Update, Windows 11.
- Per installare il software del Sistema Fitting è necessario avere i diritti di accesso come amministratore locale in Windows.
- Il software del Sistema Fitting supporta NOAH versione 4 o superiori.

Prima di iniziare con la verifica dei problemi, si prega di controllare quanto segue:

- Scollegare dall'unità i cavi USB e quelli di alimentazione (se disponibili).
- Riavviare il computer.
- Collegare l'unità al computer tramite il cavo USB.
- Collegare all'unità l'alimentatore, se disponibile.
- Verificare che le cuffie disponibili, gli altoparlanti e gli altri accessori siano collegati all'unità in modo corretto.
- Avviare il software del Sistema Fitting.
- Controllare che l'unità sia collegata correttamente:
	- Nella barra di stato del software di Fitting il dispositivo deve apparire come Connesso:
	- la spia luminosa presente sull'unità deve essere sempre accesa.

Se uno qualsiasi dei punti precedenti non è andato a buon fine, si prega di consultare la tabella sottostante per trovare la soluzione adatta al proprio problema.

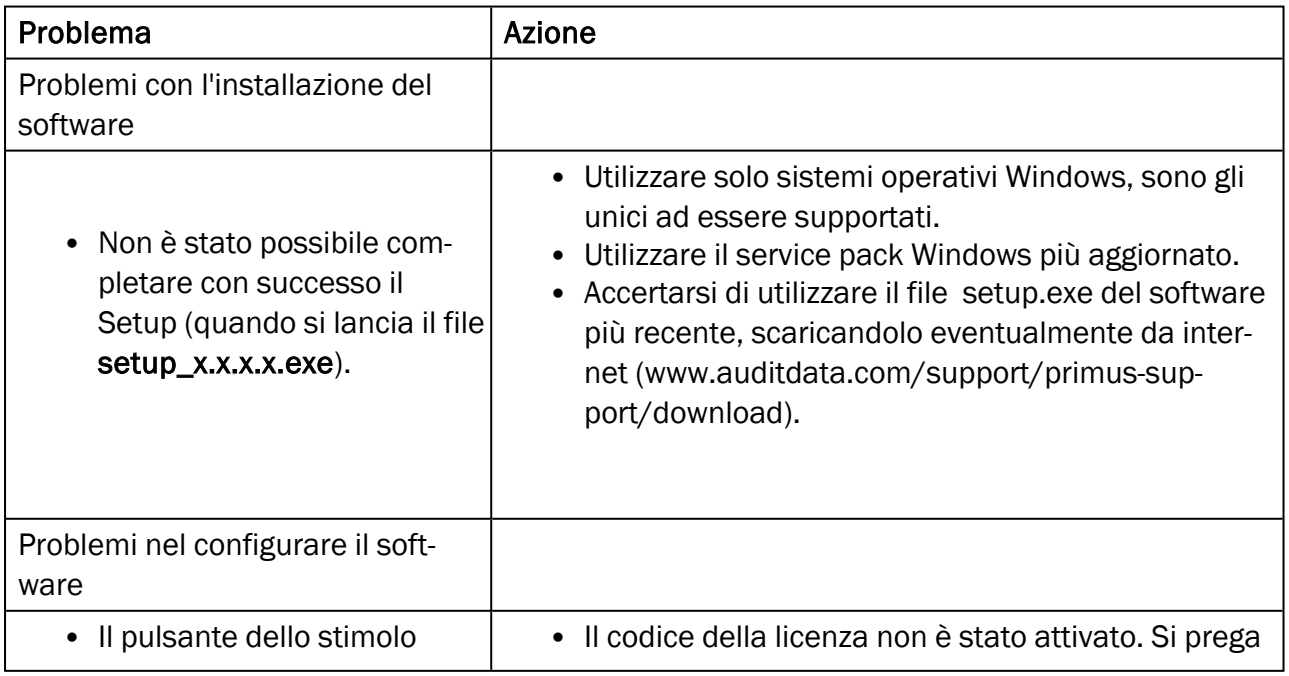

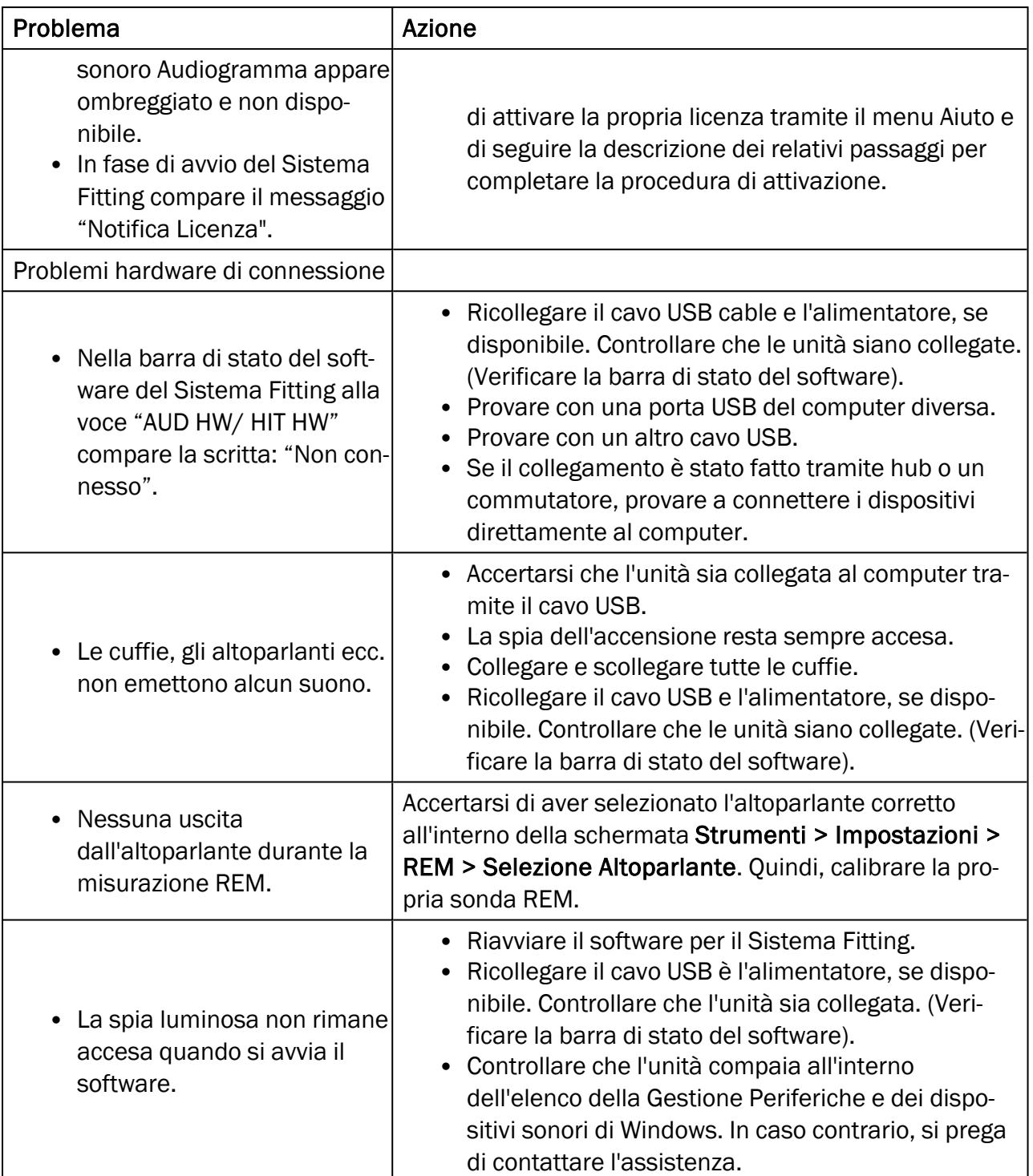

# Appendix A

### A.1 Dichiarazione di Conformità

### A.1.1 Primus Fitting Unit+ (PFU+)

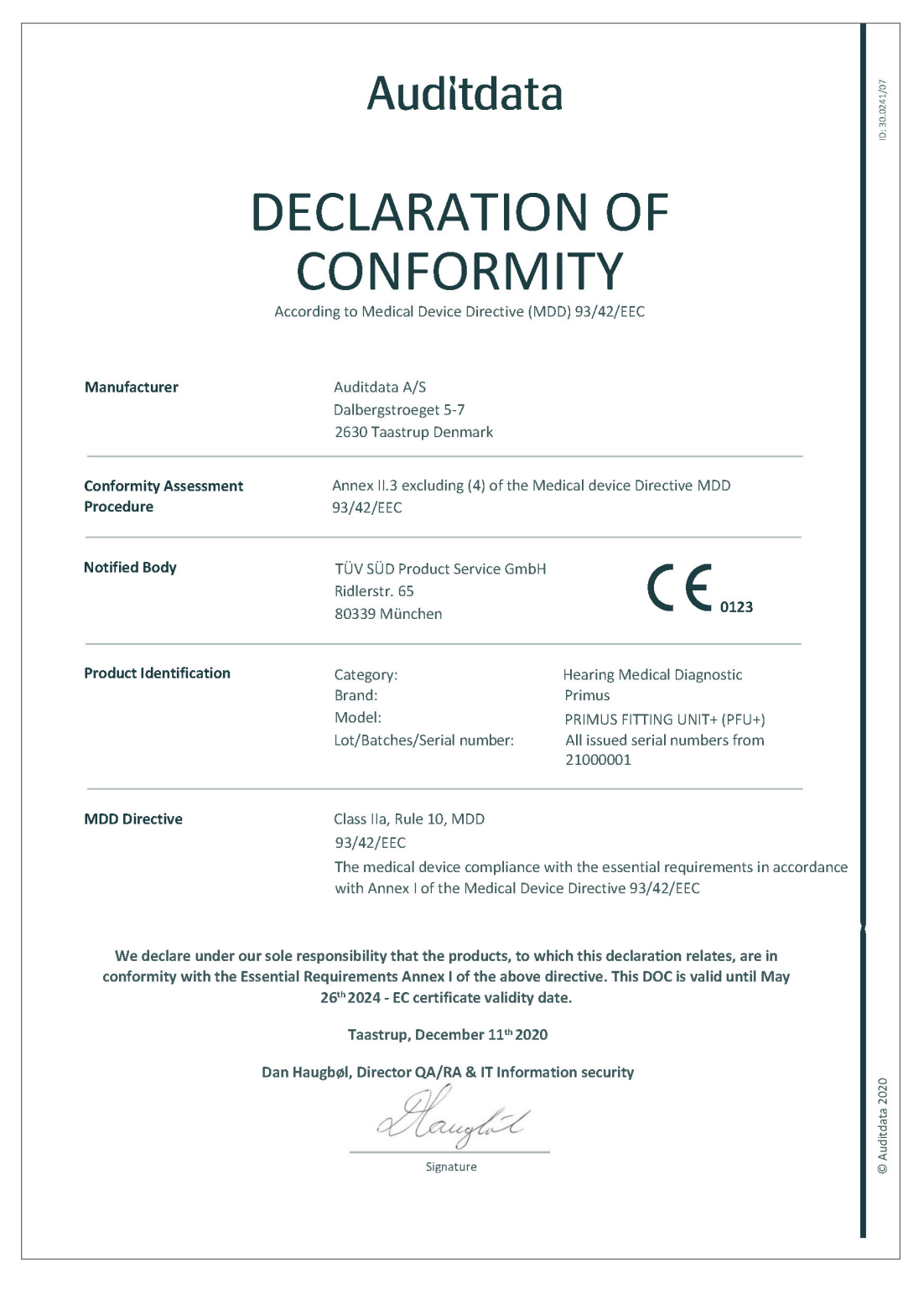

#### A.1.2 2000 Primus HIT Pro

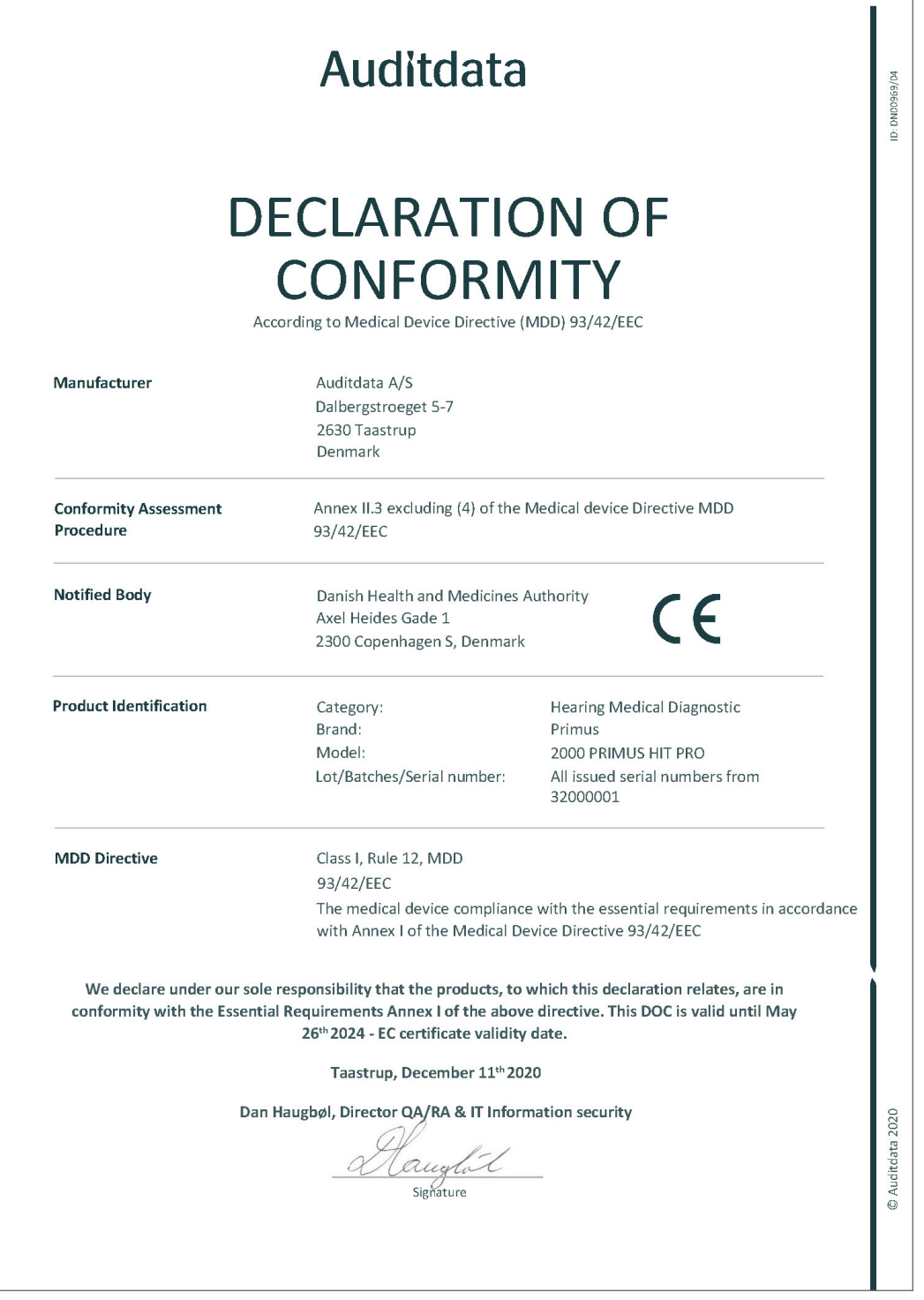

### A.1.3 2000 Primus Fitting Unit Pro

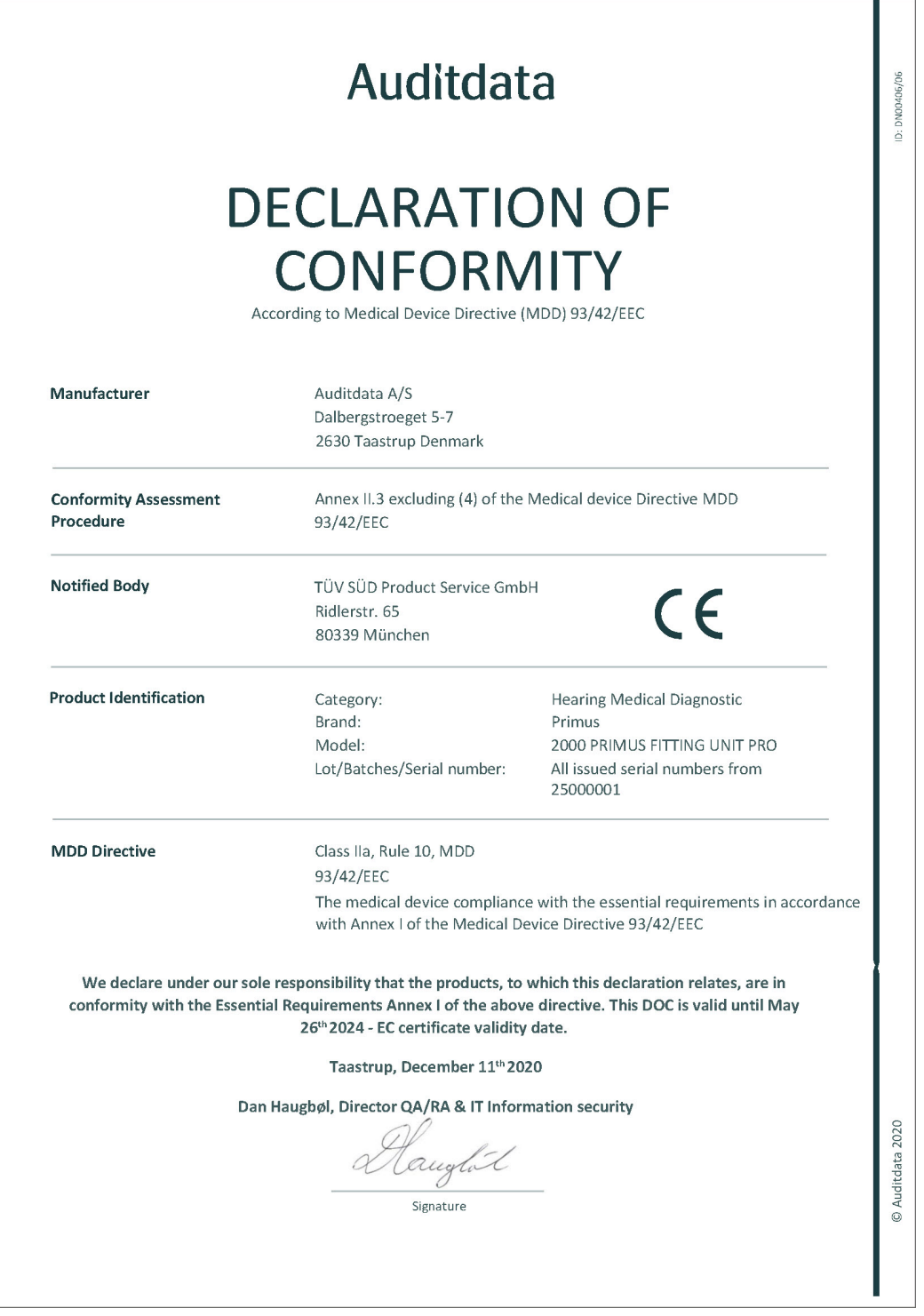

### A.1.4 2000 Primus Audiometer Unit Ice

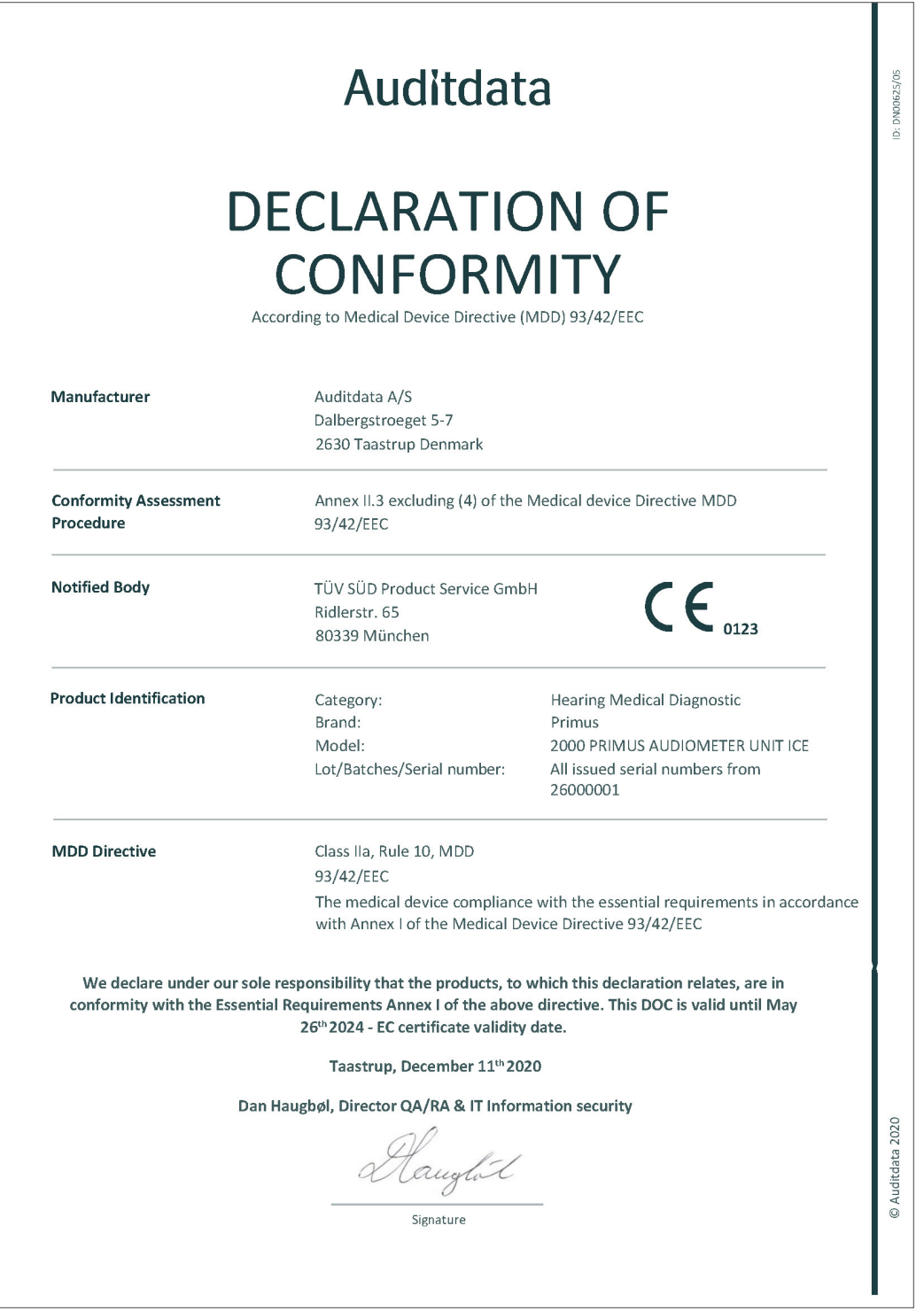

### A.2 Produttore

Questo Sistema di Fitting è prodotto e venduto in Europa da:

Auditdata A/S

Wildersgade 10B 1408, Copenhagen Danimarca Telefono: +45 70203124

[www.auditdata.com](https://www.auditdata.com/)

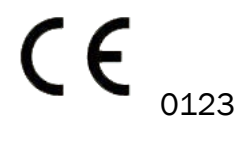

PRIMUS FITTING UNIT+ (PFU+) PRIMUS HIT PRO PRIMUS FITTING UNIT PRO PRIMUS AUDIOMETER UNIT ICE

# Appendix B

## B.1 Specifiche Tecniche

#### B.1.1 Primus Unità Fitting

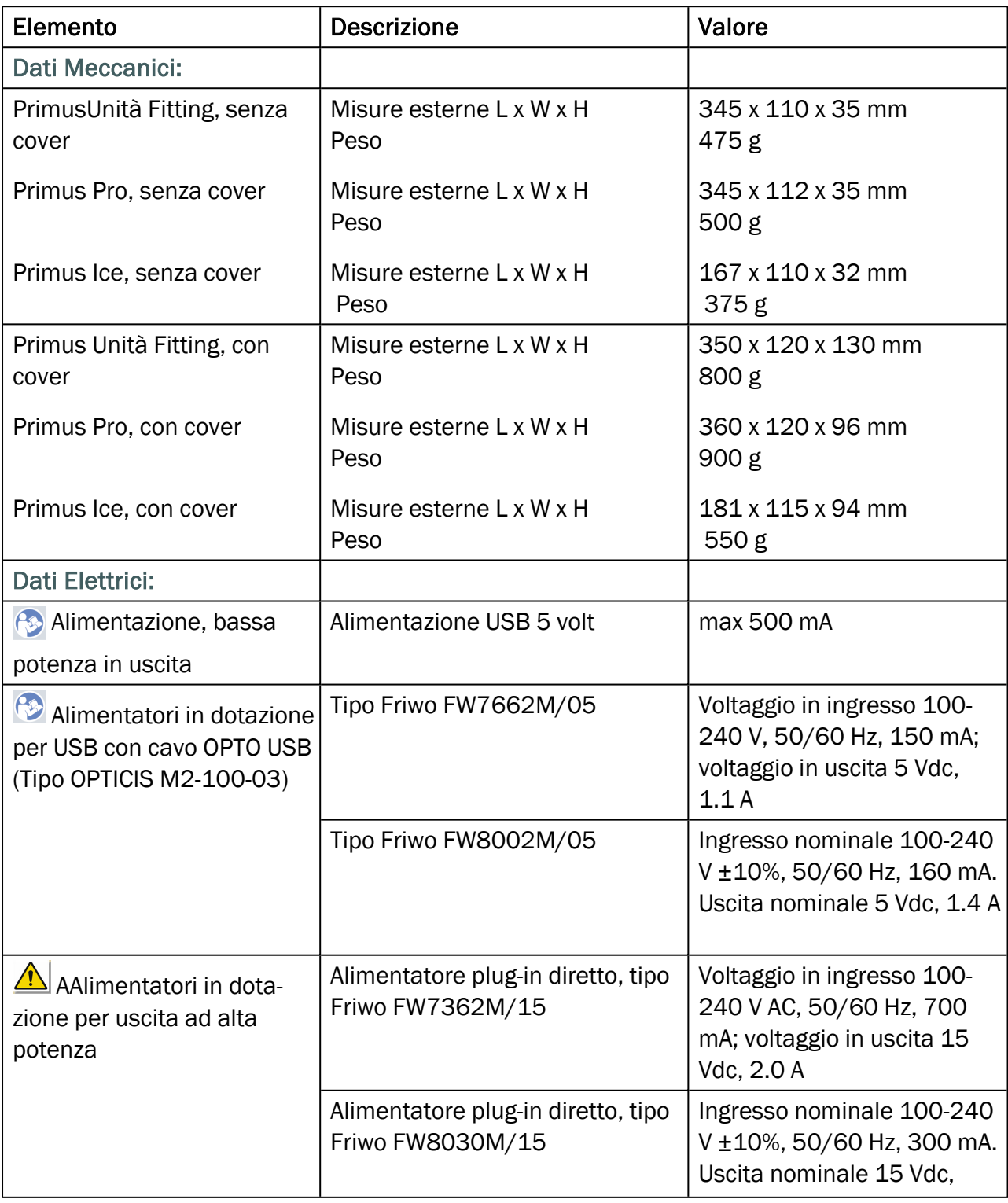

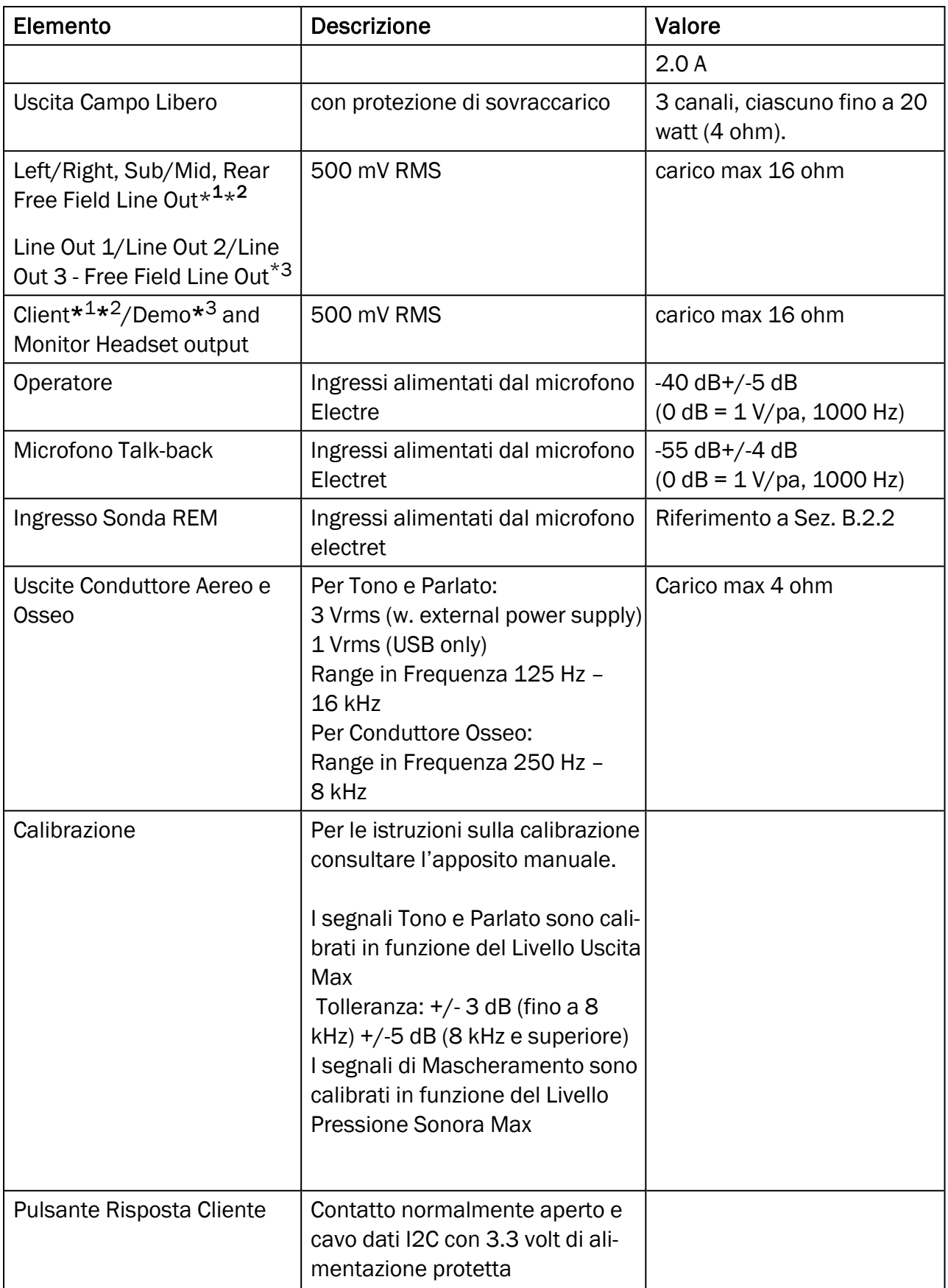

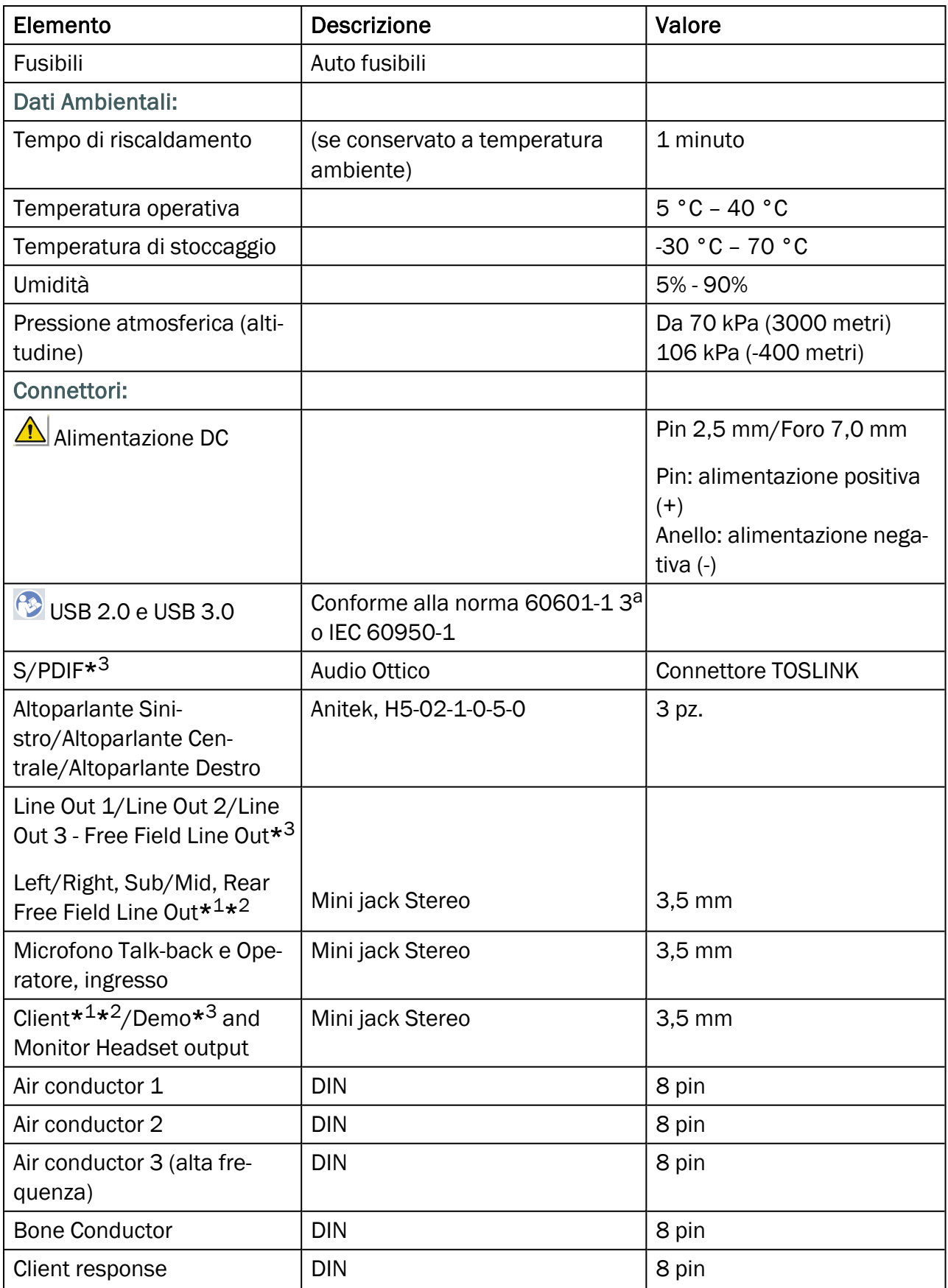

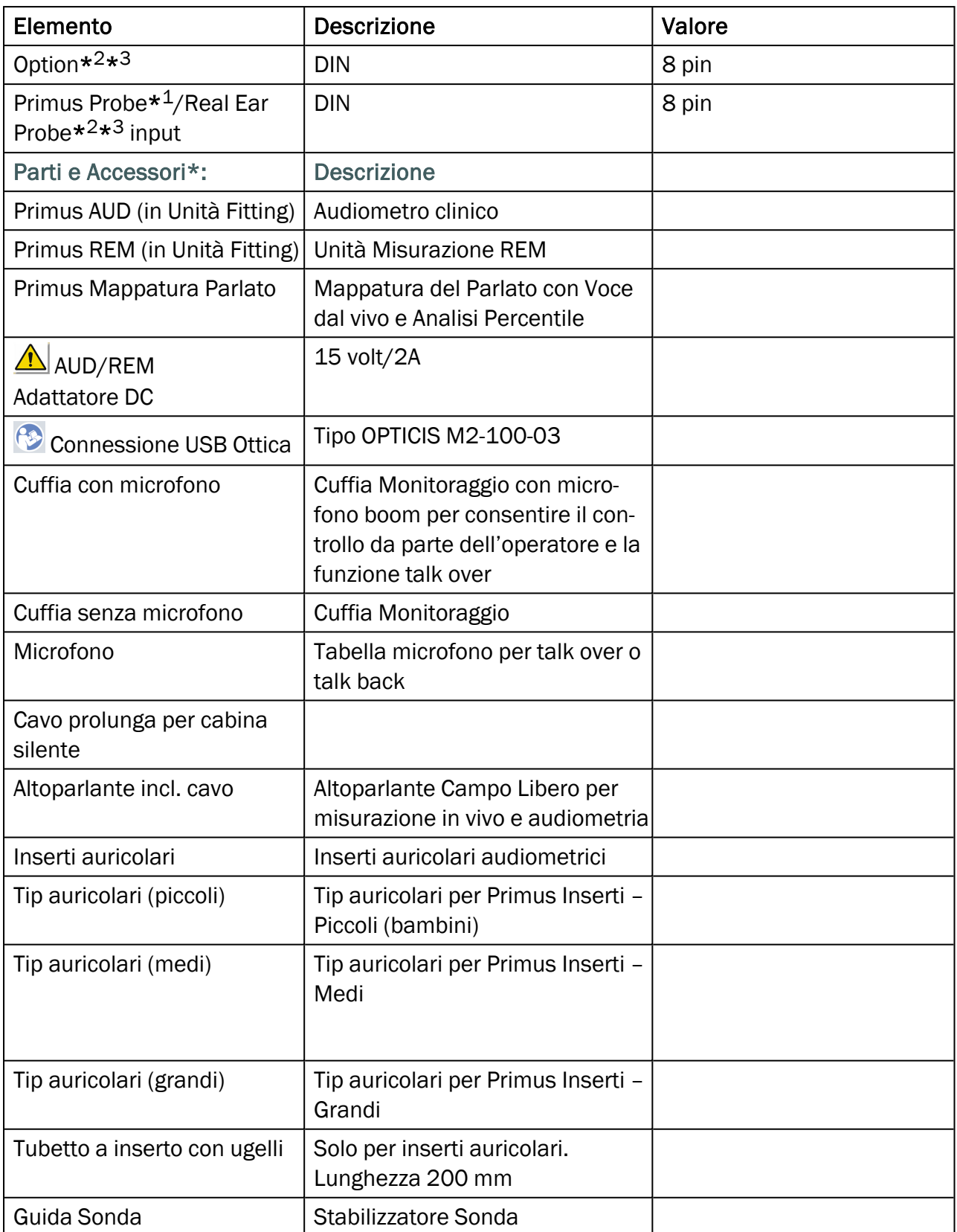

\* <sup>1</sup> Questa presa è disponibile solo per il PFU.

\* <sup>2</sup> Questa presa è disponibile solo per il PFU+.

\* <sup>3</sup> Questa presa è disponibile solo per il Primus Pro.

#### Parte applicata di Tipo B

 $\hat{\Lambda}$  Nota: Queste componenti devono essere sostituite solo con parti identiche fornite dal produttore.

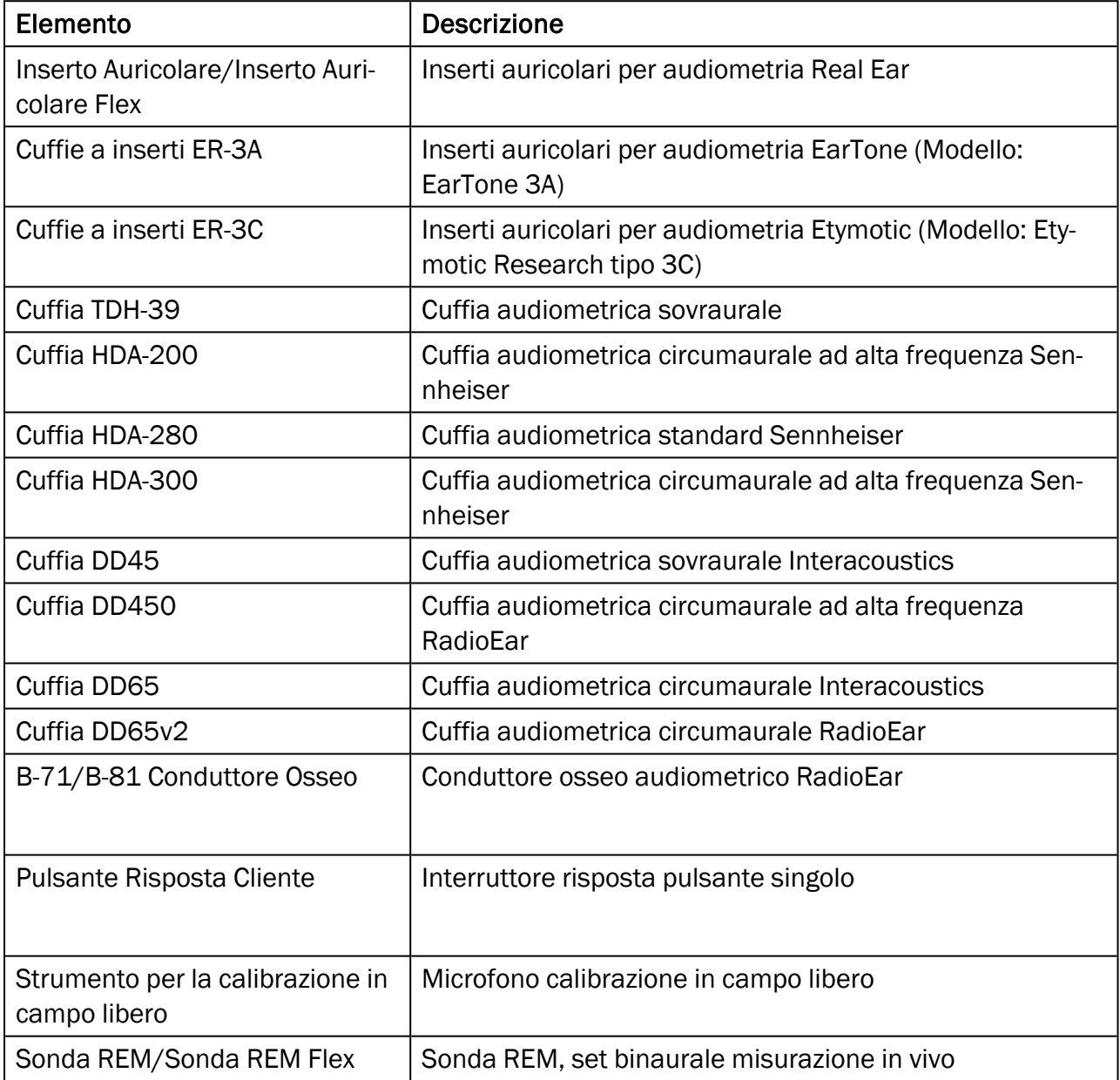

\*) Nota: L'elenco delle componenti e degli accessori è soggetto a modifiche, anche senza preavviso.

L'elenco aggiornato è sempre disponibile sul nostro sito[:www.auditdata.com](http://www.auditdata.com/).

### B.1.2 Primus HIT - Unità Test Apparecchio Acustico

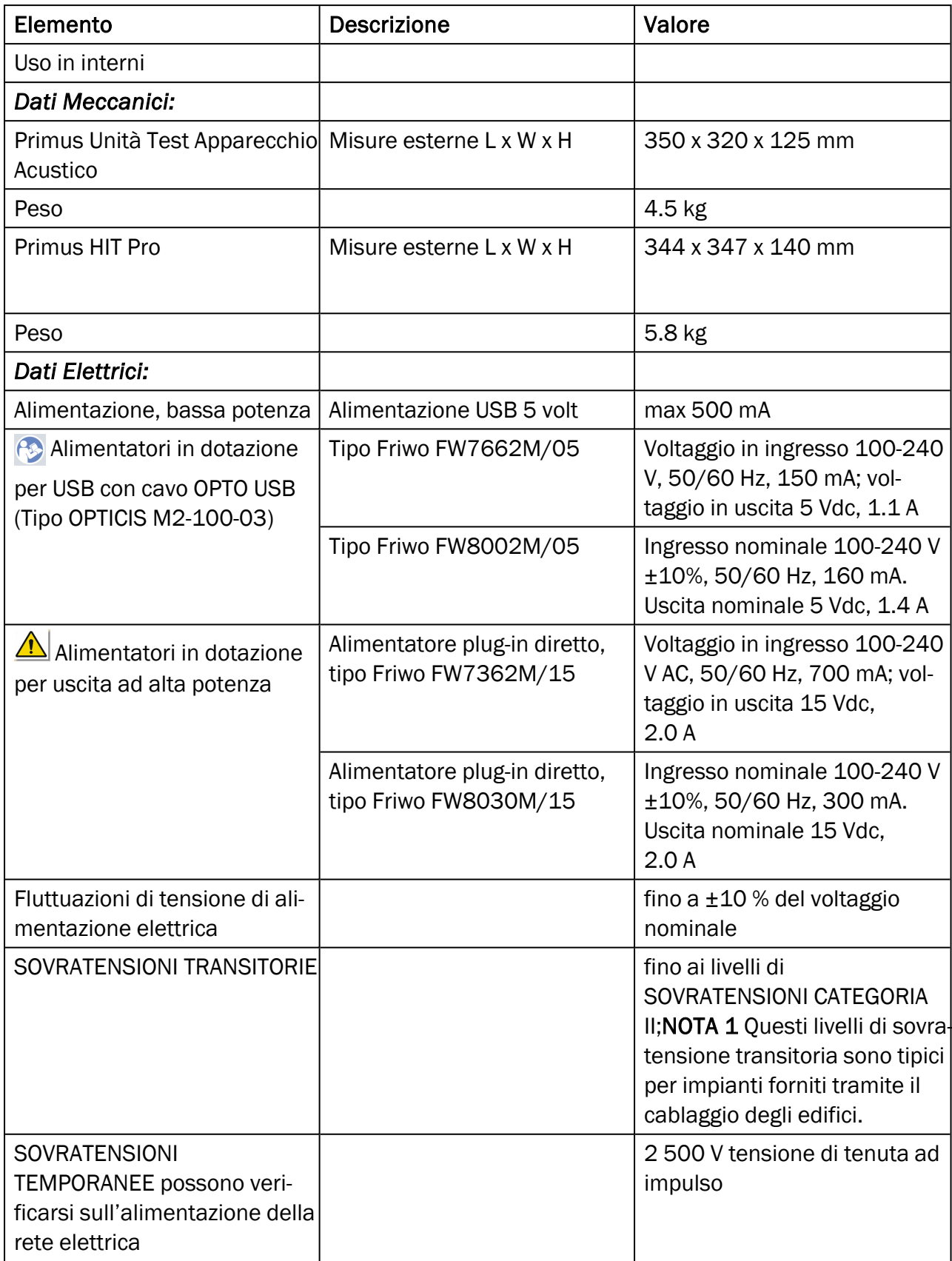

### Primus Measure Solutions

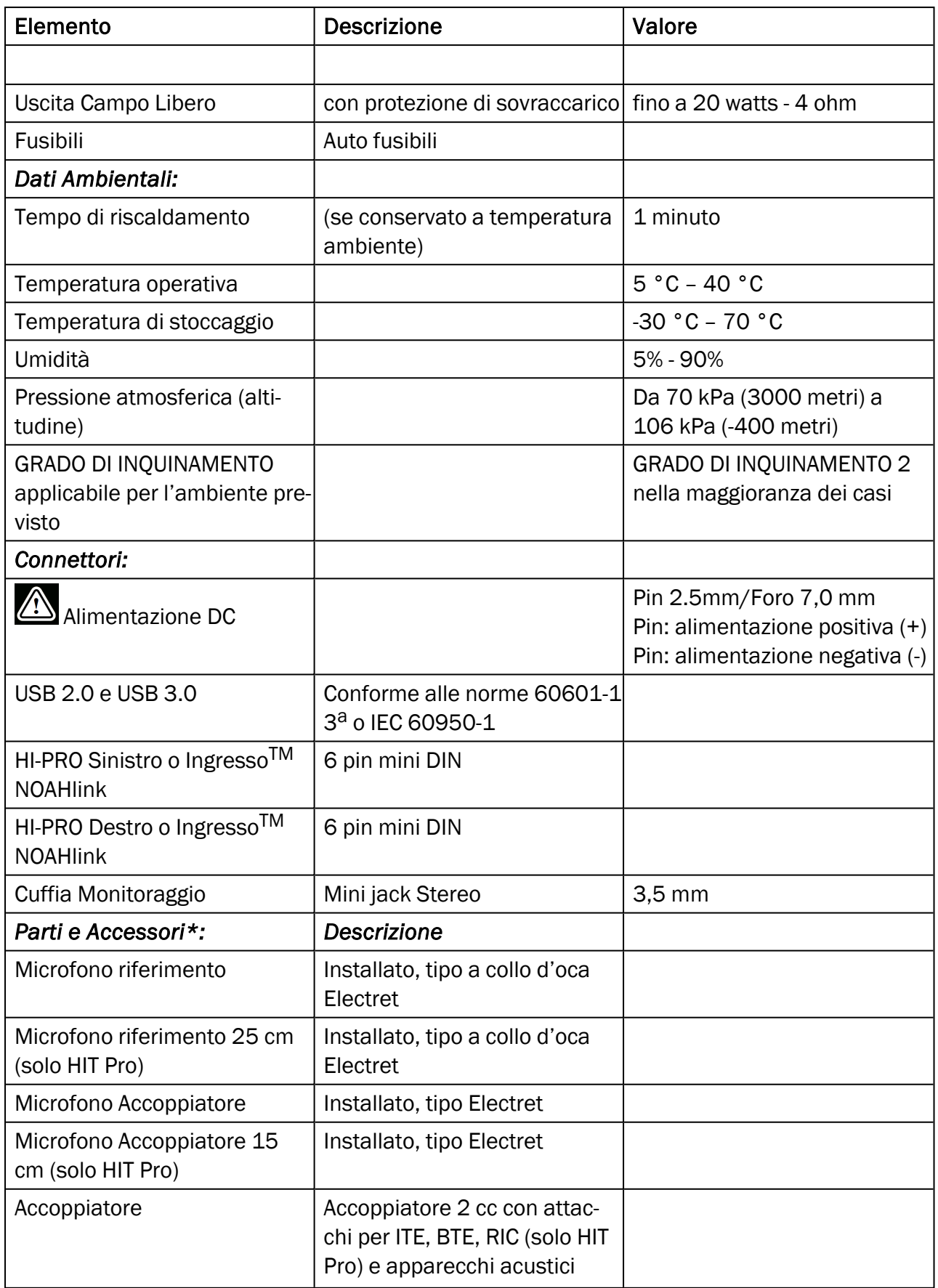

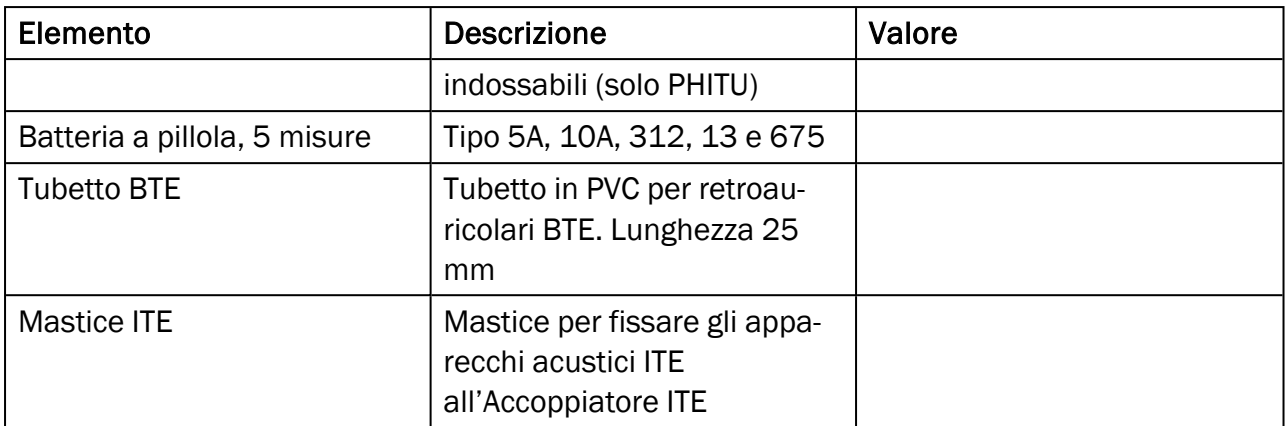

\*) *Nota:* L'elenco delle componenti e degli accessori è soggetto a modifiche, anche senza preavviso.

L'elenco aggiornato è sempre disponibile sul nostro sito[:www.auditdata.com](http://www.auditdata.com/).

## B.2 Dati Tecnici

### B.2.1 Primus Sistema AUD

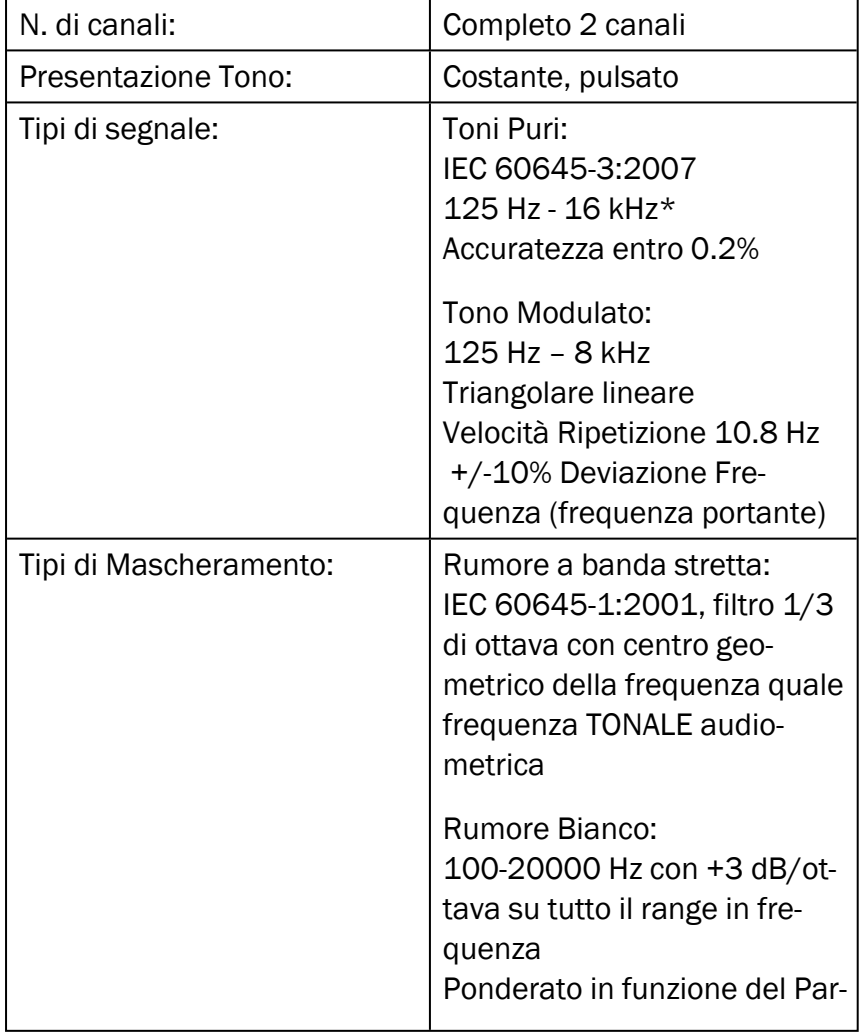

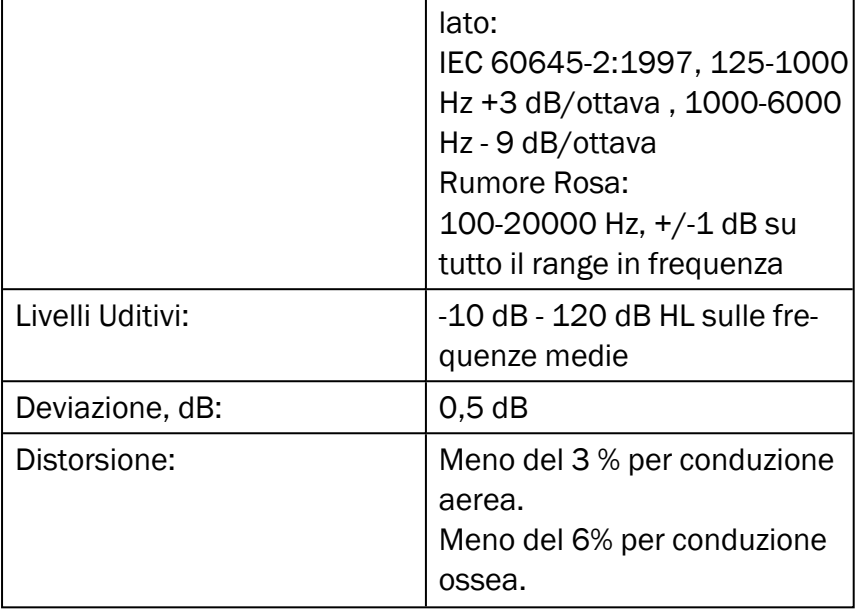

*\* Primus Ice supporta solo 125 Hz - 8 kHz.*

#### B.2.2 Primus Sistema REM

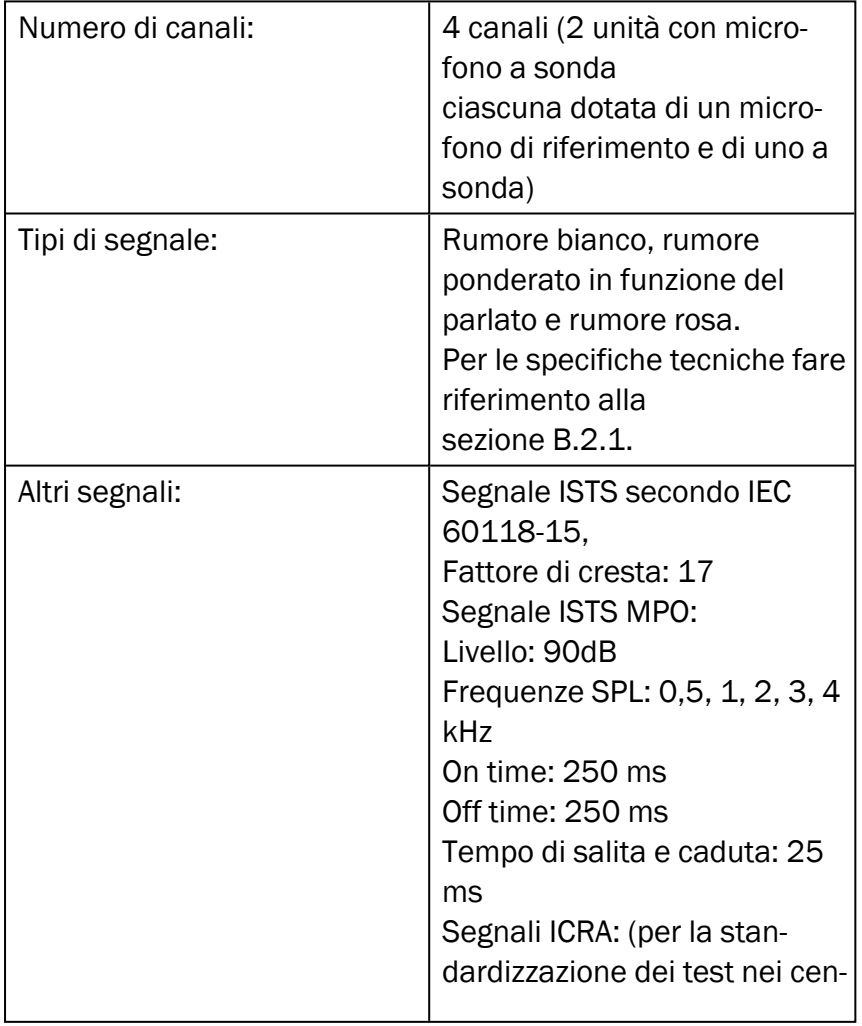

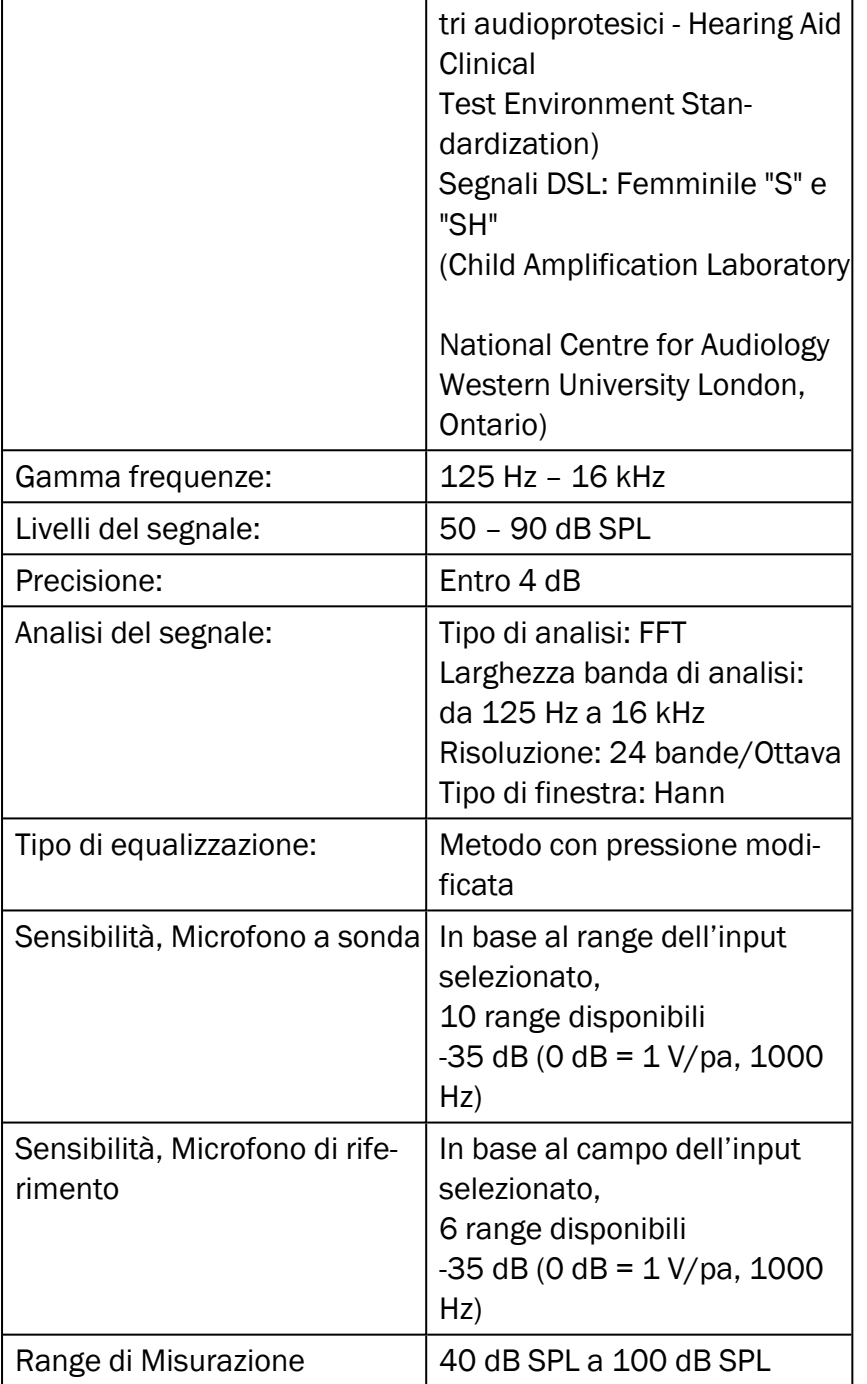

### B.2.3 Primus Sistema HIT

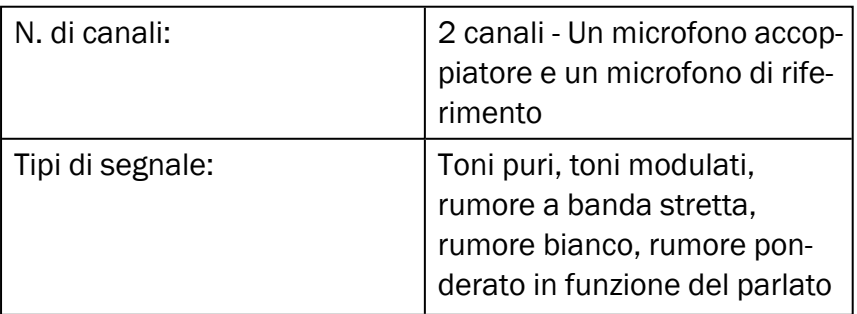

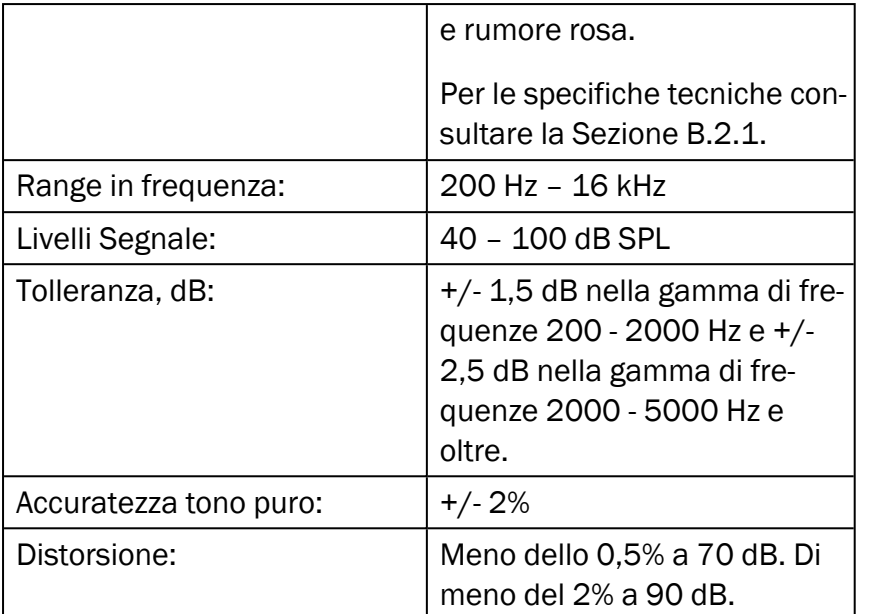

#### B.2.4 Primus Inserto Auricolare/Inserto Auricolare Flex

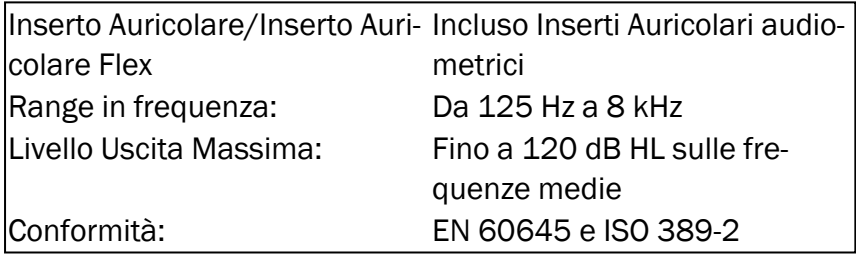

#### B.2.5 Primus Sonda REM/Sonda REM Flex

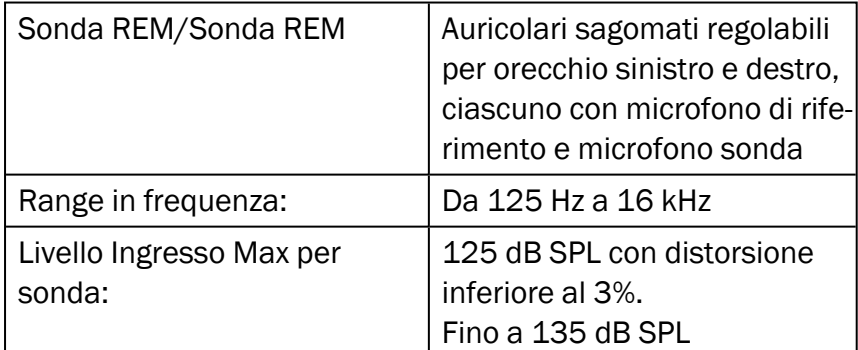

### B.3 Requisiti Conformità CEM

#### B.3.1 Classificazione EMC, Norme Standard e metodi di Test

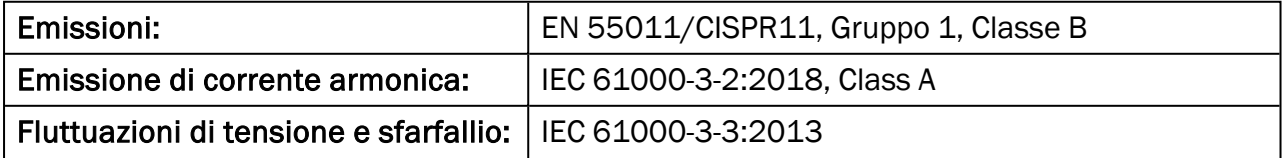

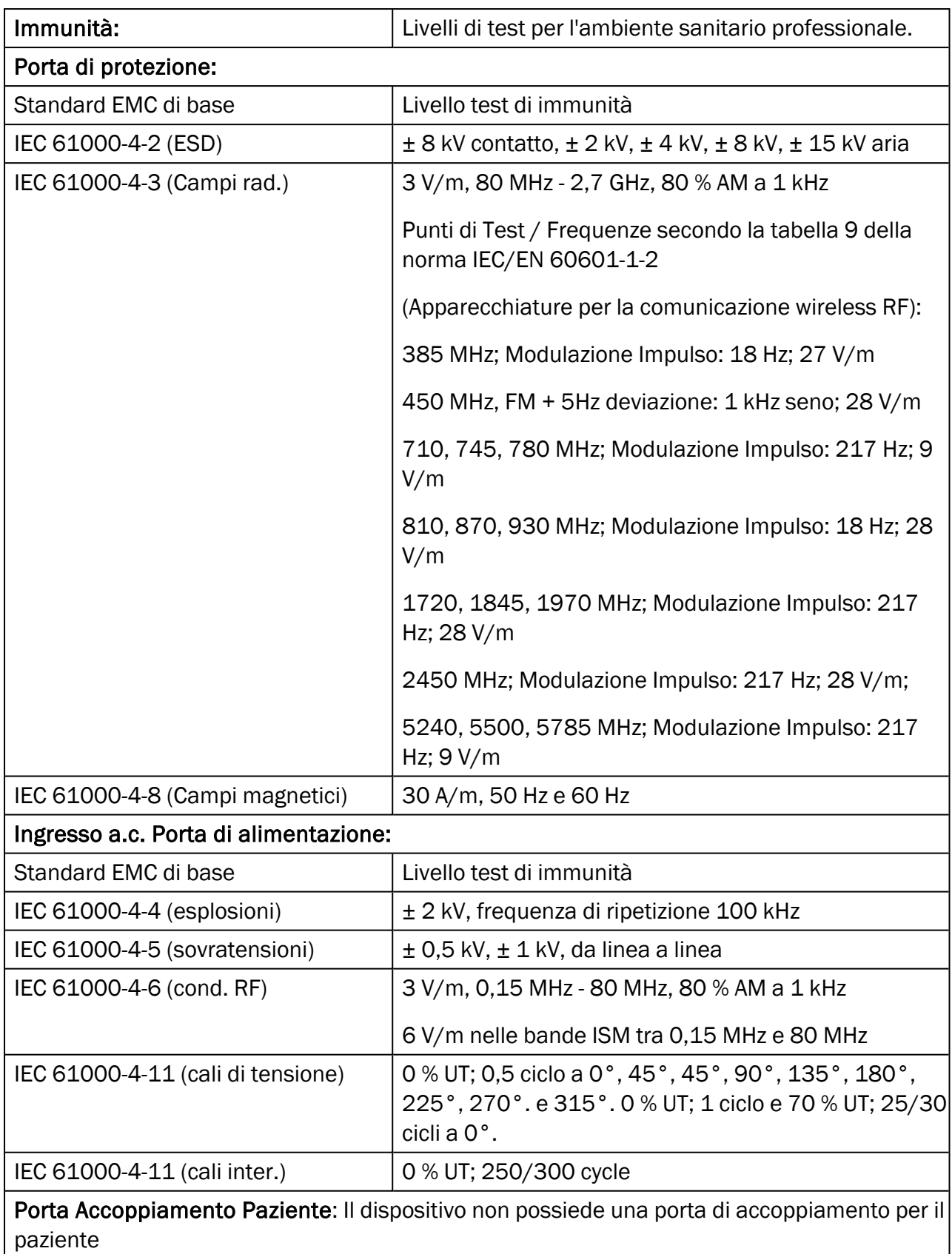

Porta Ingresso/Uscita Segnale:

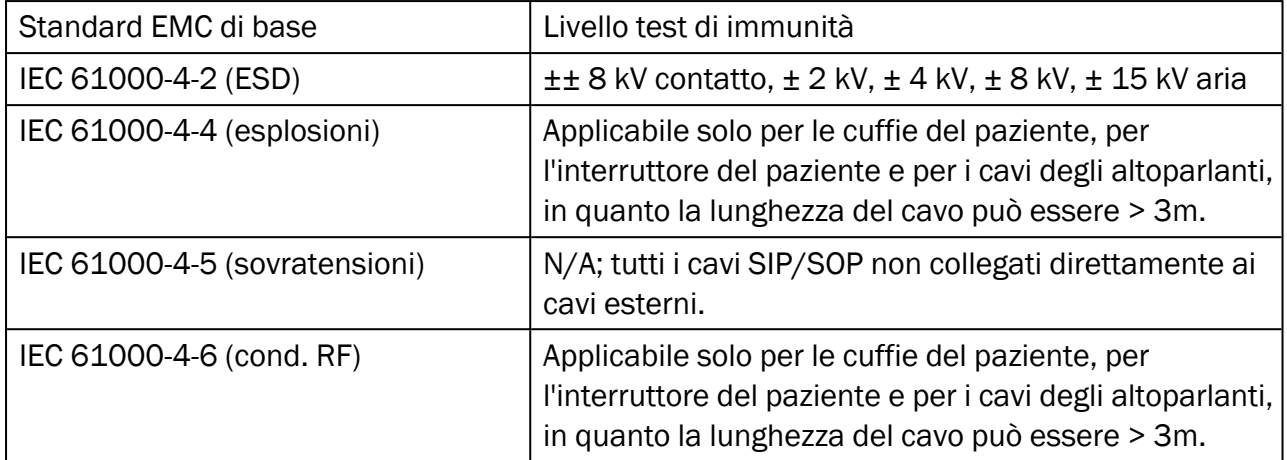

### B.3.2 Maximum permissible Cable Lengths of Accessories

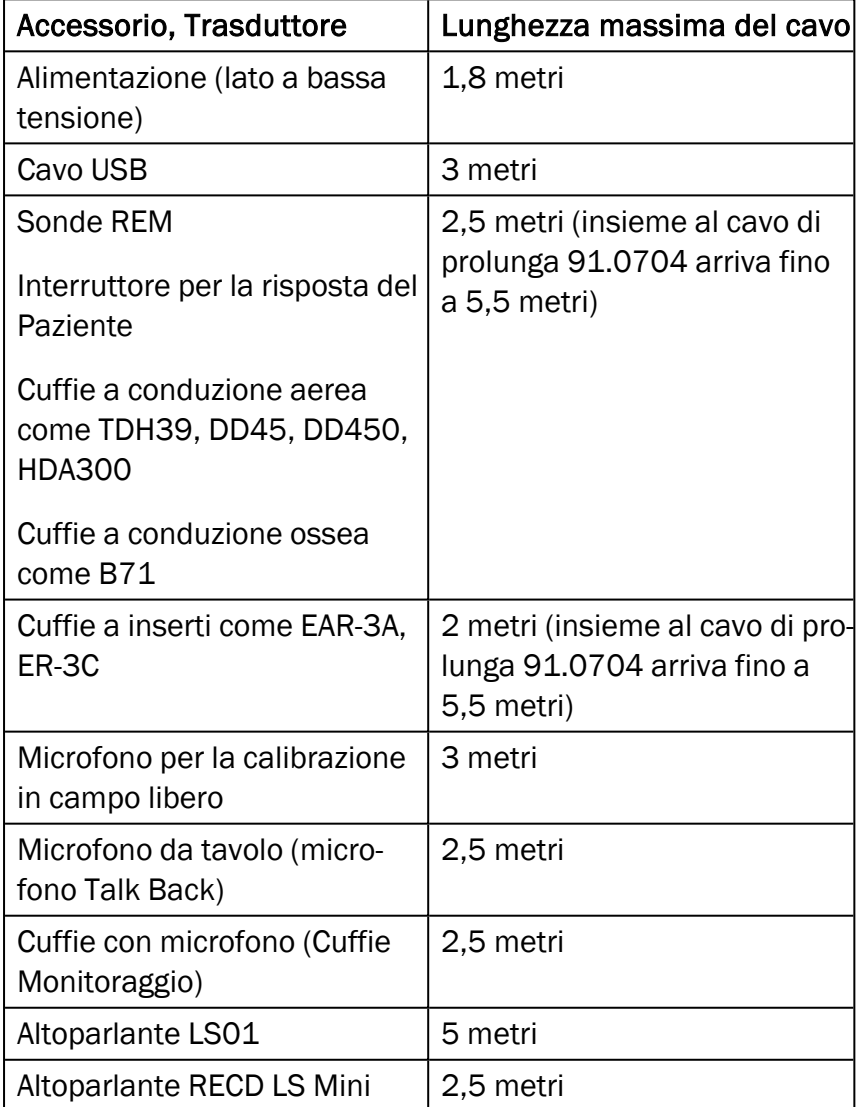
### B.4 Tabella Attribuzione Pin

### Primus Unità Fitting

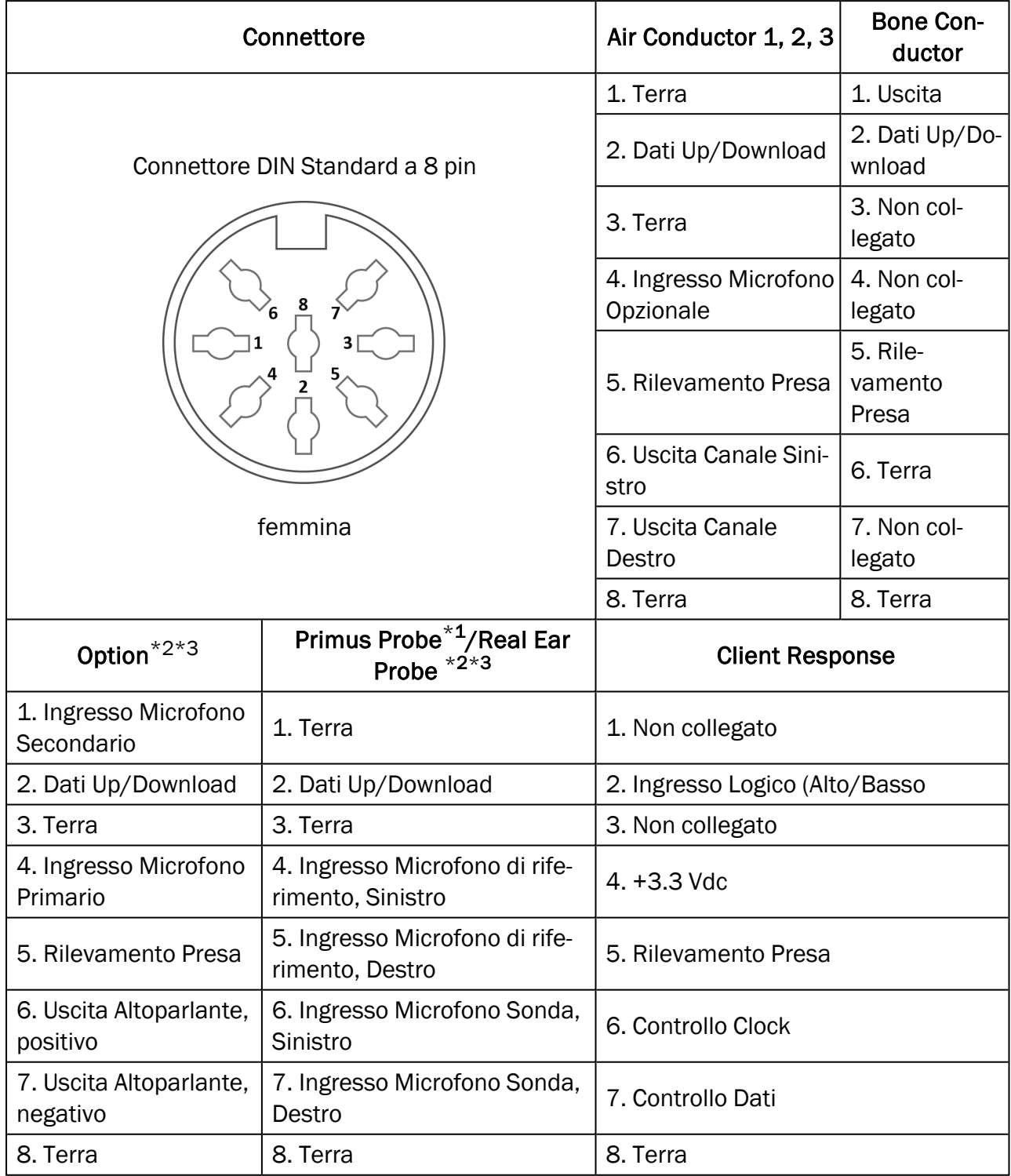

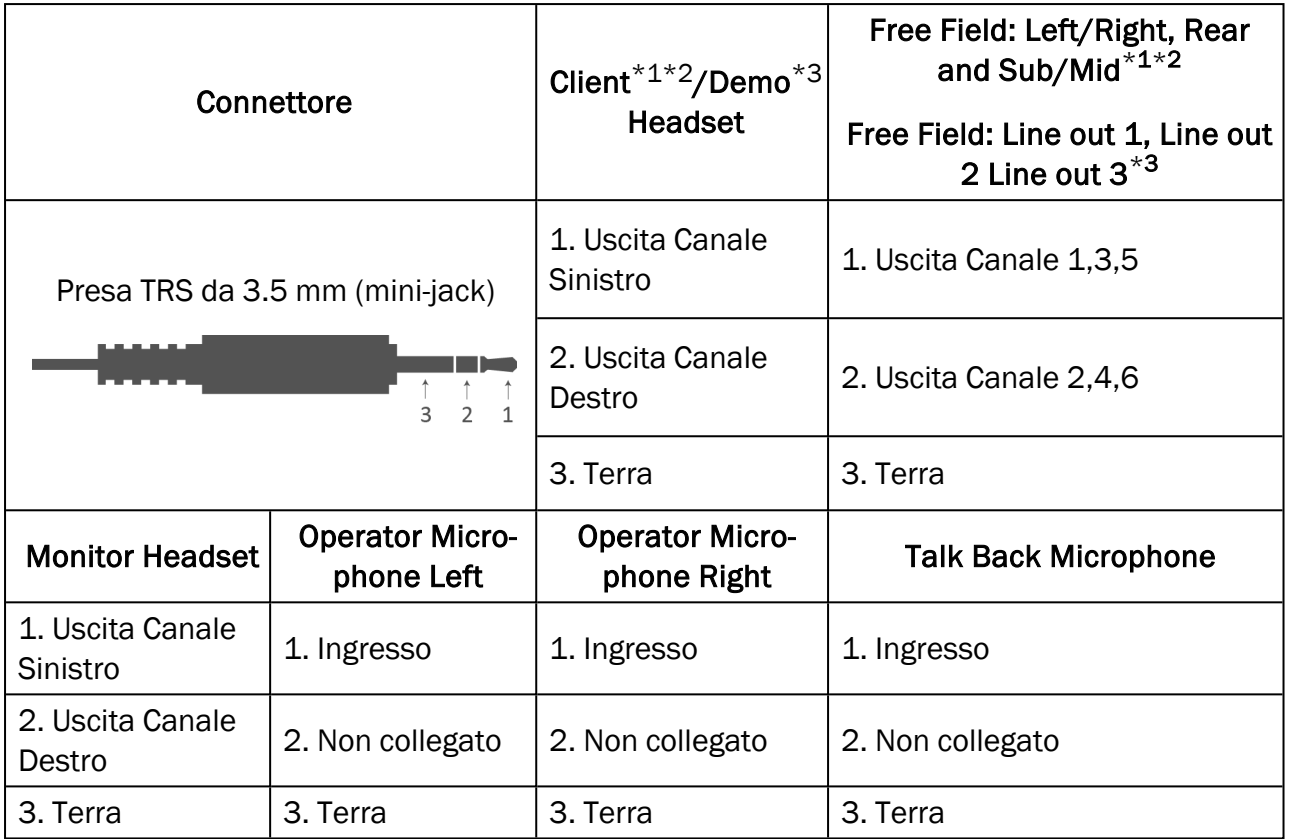

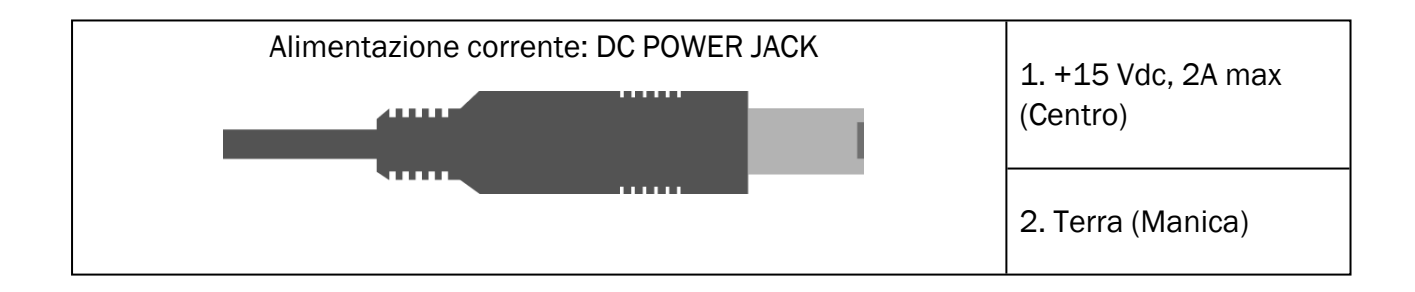

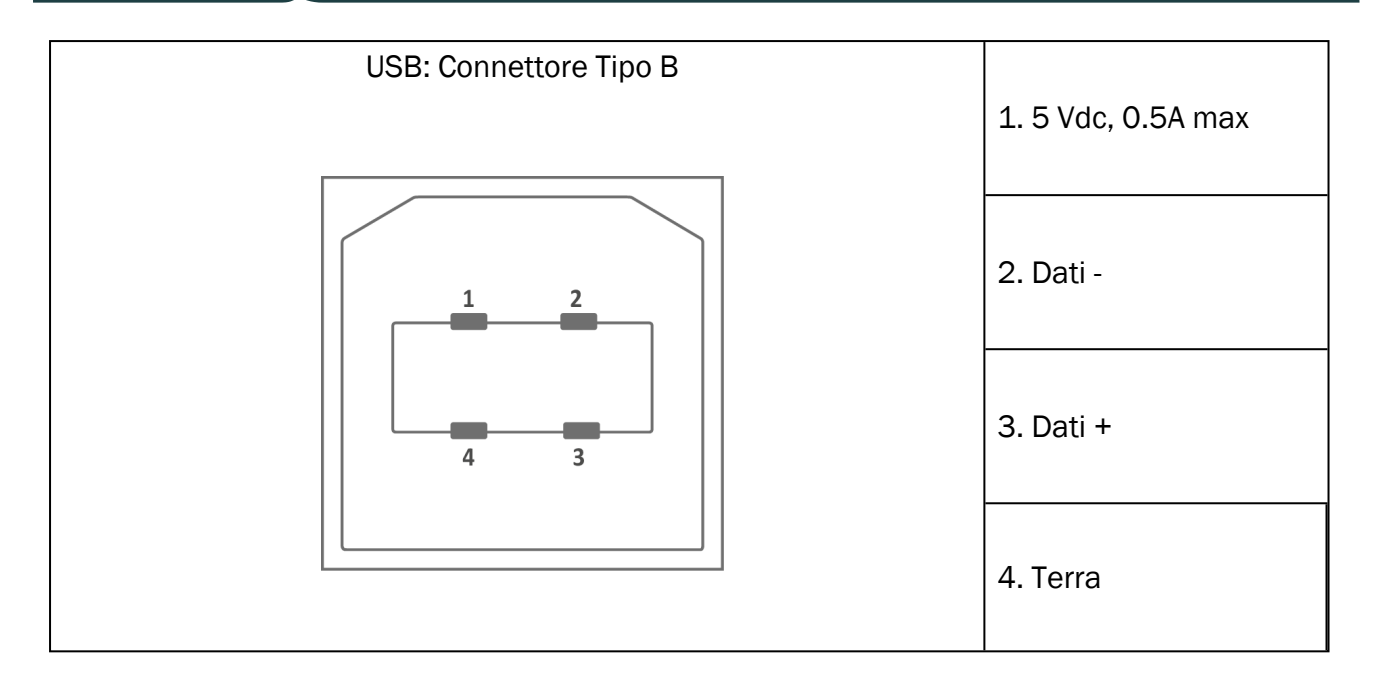

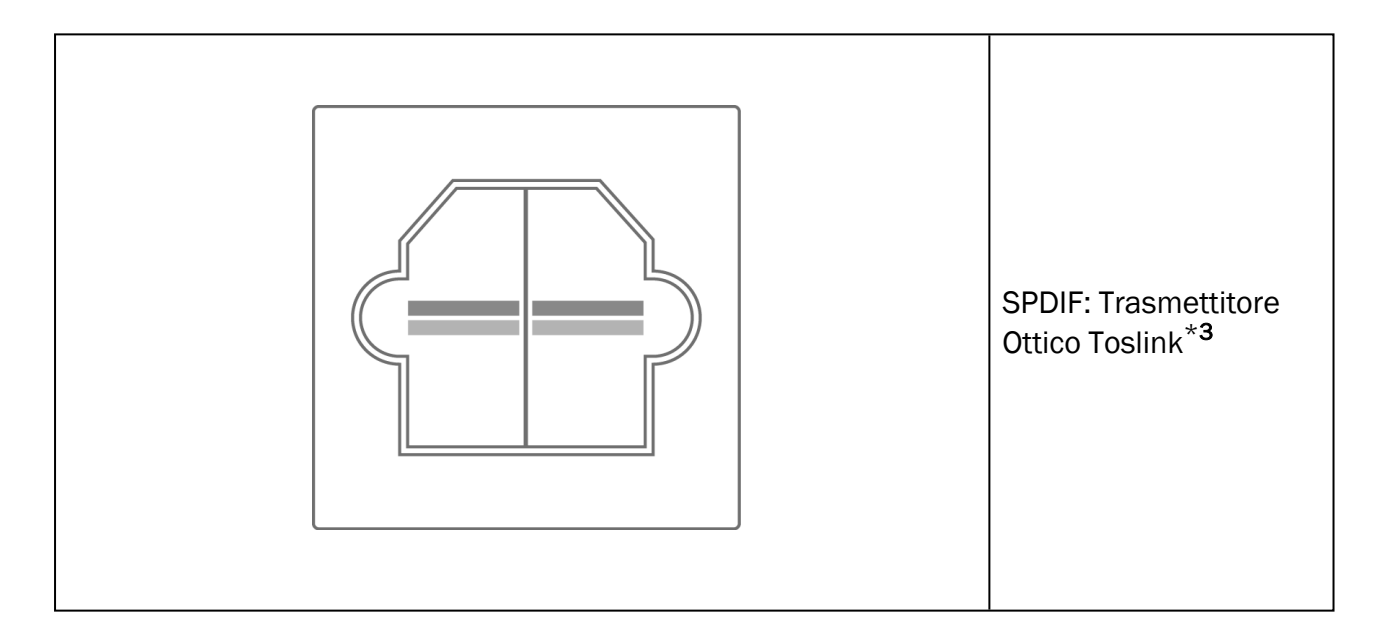

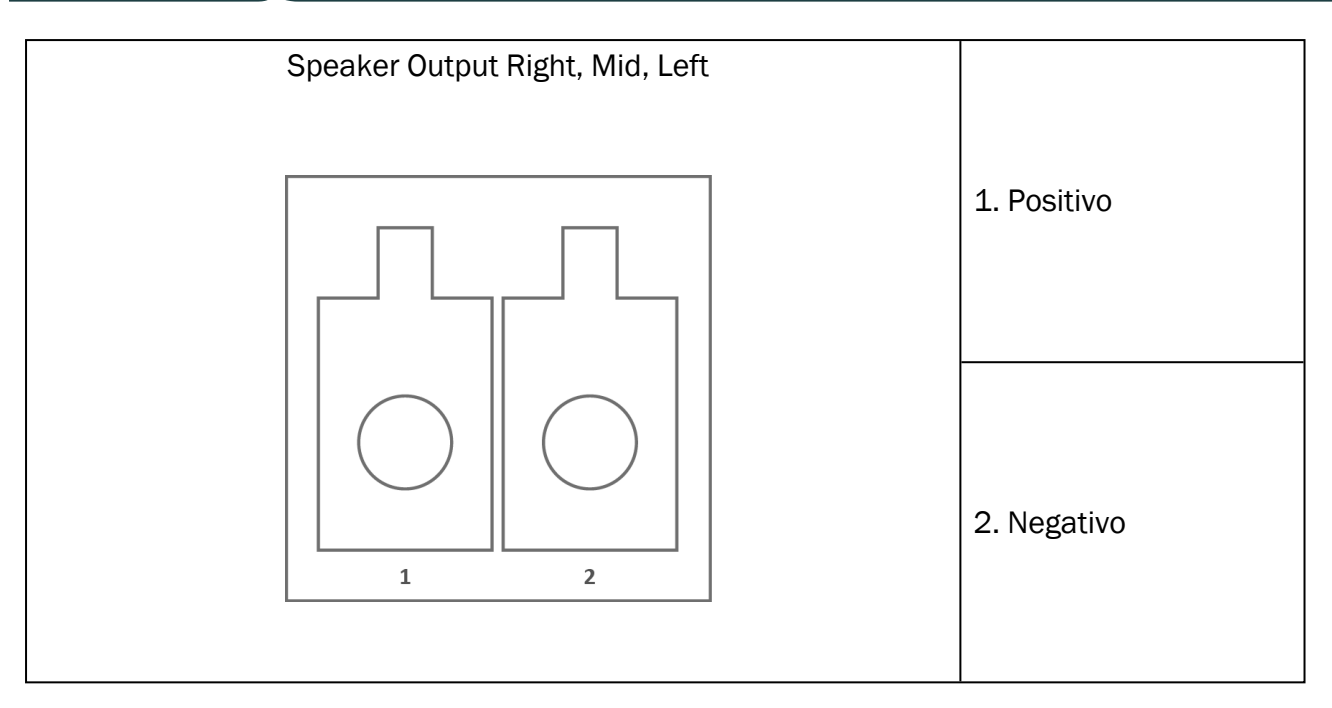

\*<sup>1</sup> Questa presa è disponibile solo nel PFU.

\*<sup>2</sup> Questa presa è disponibile solo nel PFU+.

\*<sup>3</sup> Questa presa è disponibile solo nel Primus Pro.

# Appendix C

## C.1 Requisiti minimi (per l'installazione del Software)

#### C.1.1 Specifiche di sistema per il PC collegato

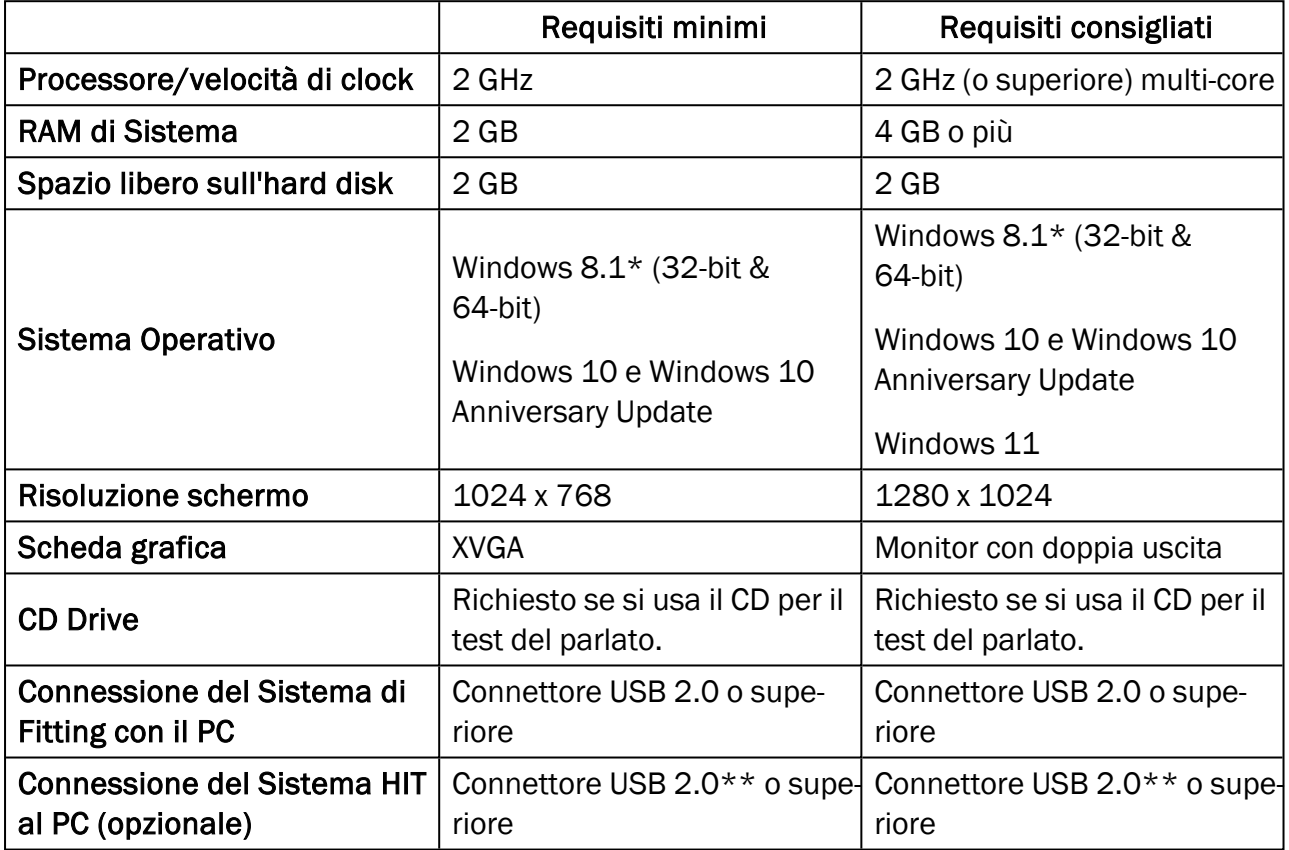

\* Il Sistema Operativo deve essere aggiornato. Tutti gli aggiornamenti Windows devono essere installati.

\*\* Se per collegare le due unità è necessario un hub USB, si raccomanda di utilizzare un hub dotato di alimentatore.